# **GARMIN.**

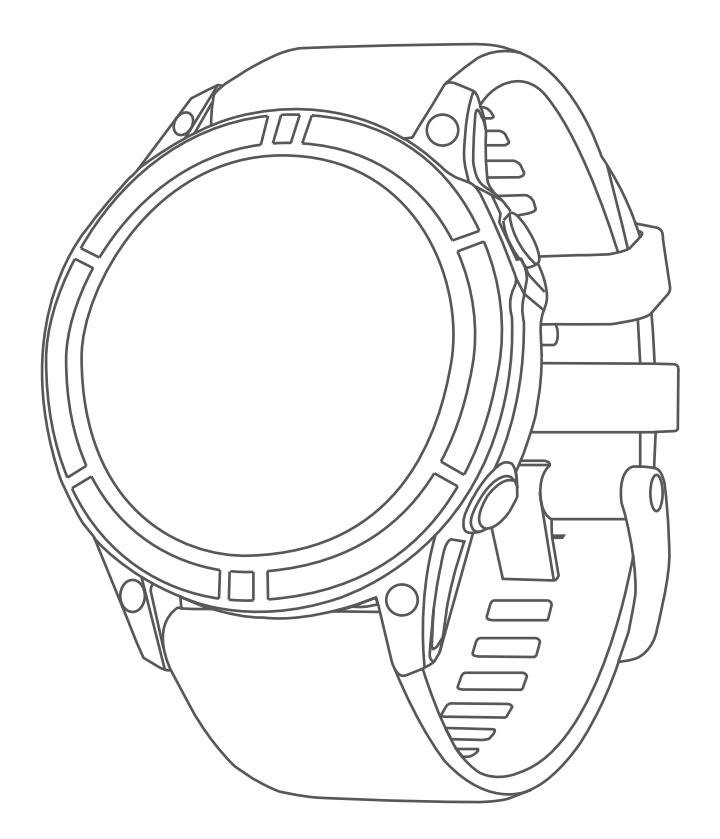

# **QUATIX 7 SERIES**

# **用户手册**

© 2022 Garmin Ltd. 及其子公司版权所有

本手册版权属 Garmin Ltd. 及其子公司所有,任何单位及个人未经其正式的书面授权,不得私自将本手册全部或部分 内容(包含文字与图片)转载、转印、复制、更改内容、扫描储存等供他人使用或销售。有关本产品使用时的更新或补 充信息,请前往 [Garmin.com.cn](http://Garmin.com.cn) 了解更多。

Garmin、Garmin 标志、ANT、ANT+、Approach、Auto Lap、Auto Pause、BlueChart、Edge、Fusion、inReach、 QuickFit、TracBack、VIRB、Virtual Partner、Xero 是 Garmin Ltd. 及其子公司在美国或其他国家注册的商标。Body Battery、Connect IQ、Firstbeat Analytics、Fusion-Link、Garmin Connect、Garmin AutoShot、Garmin Explore、 Garmin Express、Garmin Golf、Garmin Move IQ、Garmin Pay、GNT、HRM-Dual、HRM-Pro、HRM-Run、HRM-Swim、HRM-Tri、Rally、tempe、TrueUp、Varia 及 Vector 是 Garmin Ltd. 及其子公司的商标。未经 Garmin 明确许可, 不得使用这些商标。

Android 是 Google LLC 的商标。Apple、iPhone、iTunes 和 Mac 是 Apple Inc. 在美国或其他国家注册的商标。 BLUETOOTH 文字和标记归 BLUETOOTH SIG,Inc. 所有,Garmin 使用此类标记均已获得许可。Cooper Institute 以及 相关商标均为 Cooper Institute 的资产。Di2 是 Shimano,Inc. 的商标。Shimano 是 Shimano,Inc. 的注册商标。iOS 是 Cisco Systems,Inc. 的注册商标,由 Apple Inc. 授权使用。STRAVA 和 Strava 是 Strava,Inc. 的商标。Training Stress Score(TSS)、Intensity Factor(IF)以及 Normalized Power(NP)是 Peaksware,LLC 的商标。Wi-Fi 是 Wi-Fi Alliance Corporation 的注册商标。Windows 是微软公司在美国或其他国家的注册商标。Zwift 是 Zwift, Inc. 的商标。 其他商标为其各自所有者所有。

设备已通过 ANT+ 认证。请前往 [thisisant.com/directory](http://thisisant.com/directory) 了解更多兼容产品和应用程序信息。 M/N: A04111, A04252

# 目录

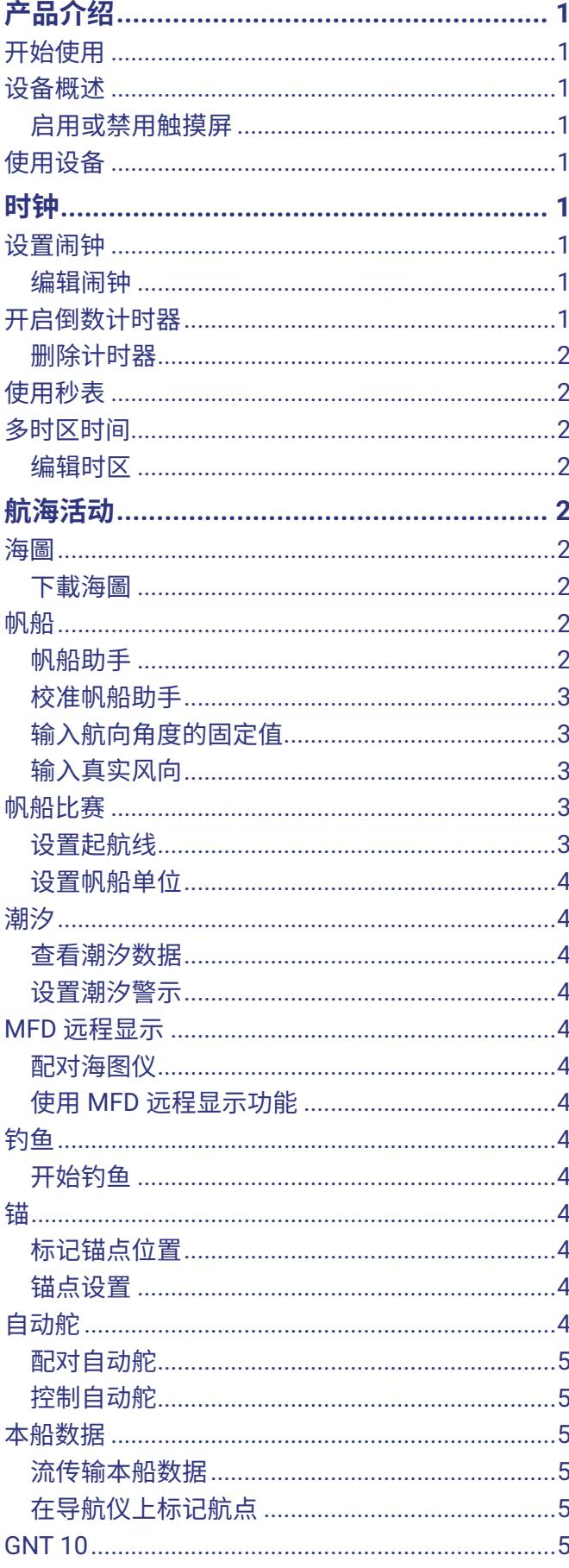

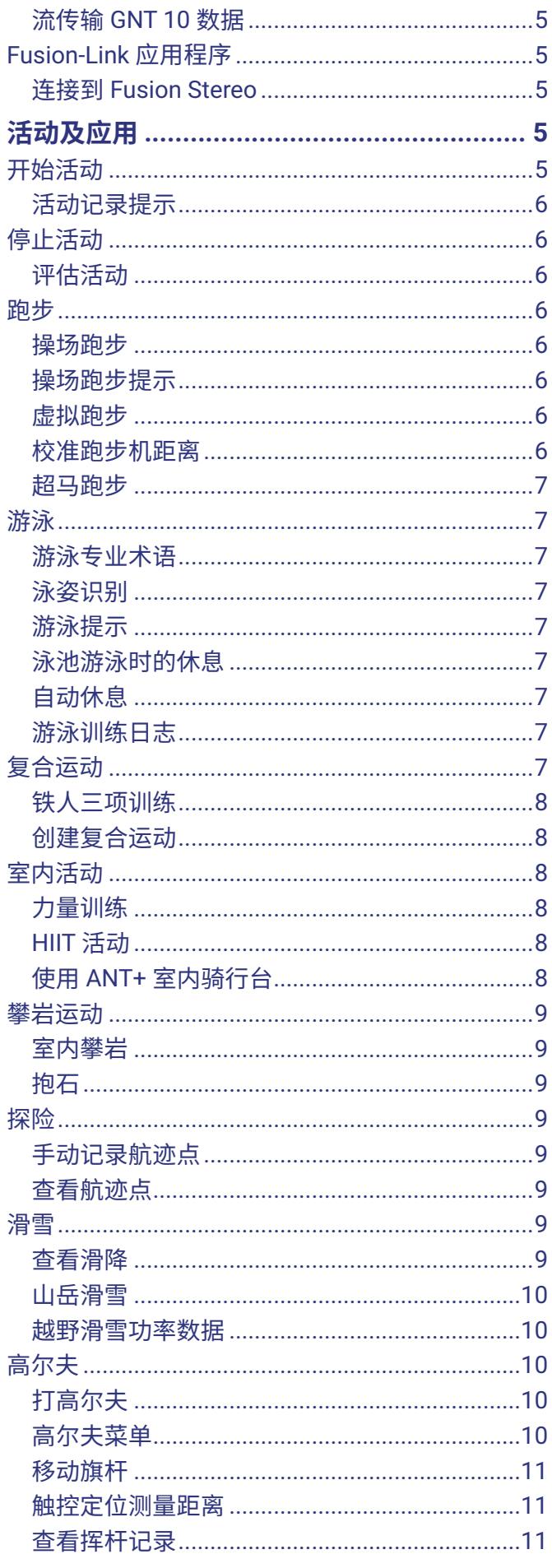

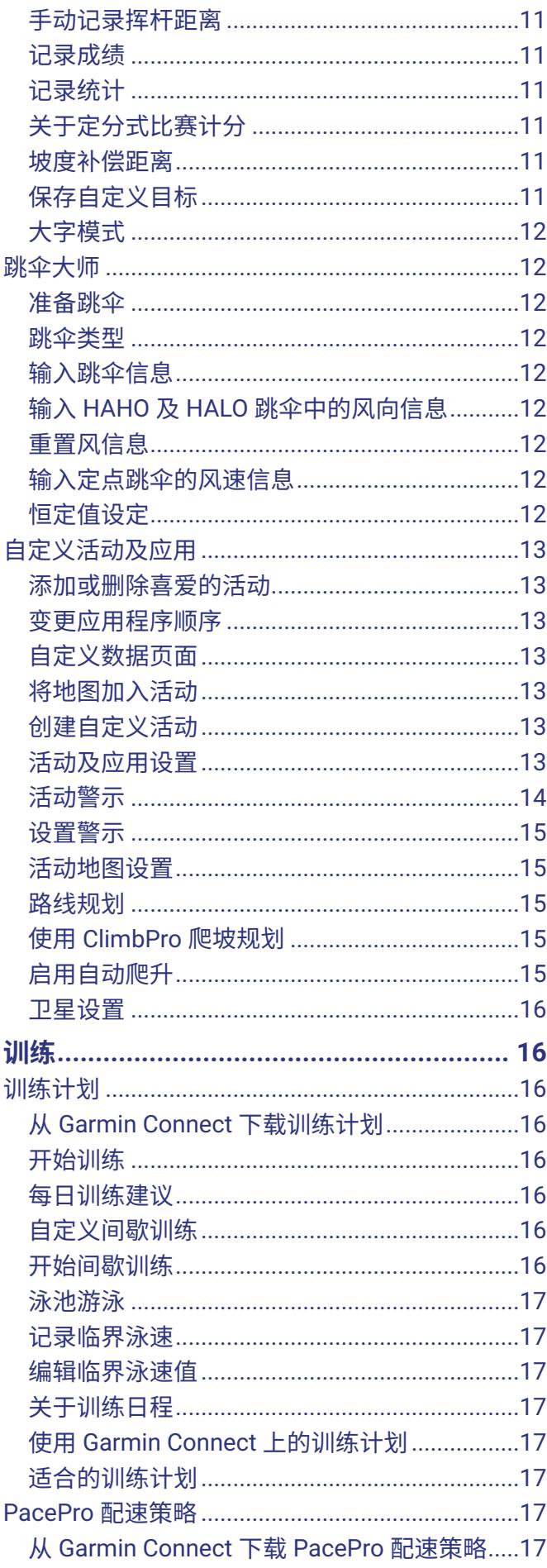

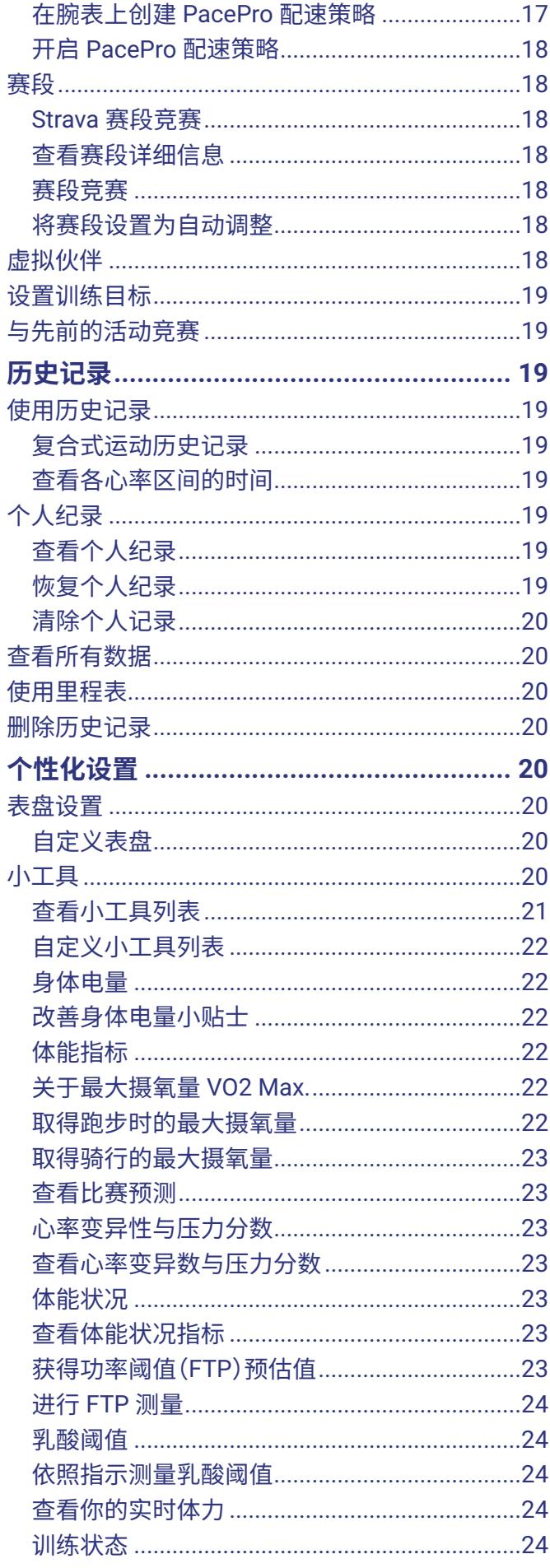

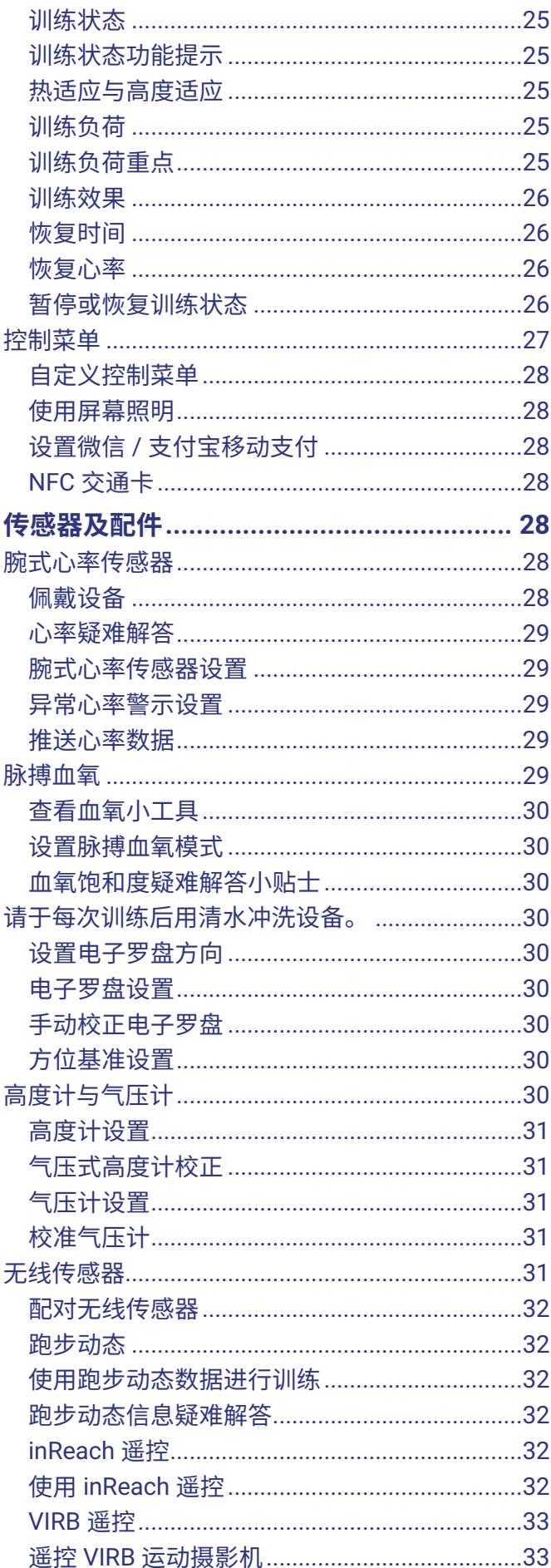

![](_page_4_Picture_19.jpeg)

![](_page_5_Picture_11.jpeg)

![](_page_5_Picture_12.jpeg)

![](_page_6_Picture_7.jpeg)

# **产品介绍**

## **警告**

<span id="page-7-0"></span>关于产品风险及重要信息,请参阅《安全及产品信息须 知》。

在开始或改变运动计划前,请务必先咨询您的医生。

# **开始使用**

初次使用设备时,建议您完成以下操作进行产品设置以 了解其基本功能。

- **1** 按下 **LIGHT** 键开启设备([设备概述,第](#page-7-1) <sup>1</sup> 页)。
- **2** 按照屏幕指示完成初始设置。 初始设置时,可以将设备与智能手机配对来接收通 知、设置支付方式及其他功能(配对手机, 第 36 [页](#page-42-1))。
- **3** 将设备充满电([为设备充电,第](#page-52-1) <sup>46</sup> 页)。
- **4** 开始活动([开始活动,第](#page-11-1) <sup>5</sup> 页)。

#### <span id="page-7-1"></span>**设备概述**

![](_page_7_Picture_11.jpeg)

- **① 触屏**
	- 轻触选择菜单内的选项。
	- 长按表盘数据可开启小工具或相应功能。 **注意:**此功能并非适用于所有表盘。
	- 上下滑动可浏览小工具列表或菜单。
	- 向右滑动将返回上一页面。
	- 手掌贴合屏幕可返回时间页面或降低屏幕亮度。
- **② LIGHT**
	- 轻按将设备开机。
	- 轻按将提高或降低屏幕亮度。
	- 快速按压两次开启照明灯。
	- 长按进入控制菜单。
- **③ UP · MENU**
	- 轻按查看小工具列表或菜单。
	- 长按进入菜单。
- **④ DOWN**
	- 轻按查看小工具列表或菜单。
	- 在任意页面长按将进入音乐控制。
- **⑤ START · STOP**
	- 轻按选定菜单内的选项。
- 轻按查看活动列表以及开始或停止活动。
- 按住将当前定位标记为人员落水点(MOB)位置, 并启用导航。
- **⑥ BACK · LAP**
	- 轻按返回上一页面
	- 复合活动期间,轻按将记录计圈、休息或切换活 动。

#### **启用或禁用触摸屏**

- y 启用或禁用触摸屏,可同时长按 **DOWN** 和 **START** 键。
- 要在日常使用、活动期间或睡眠期间启用或禁用触摸 屏,长按 MENU 按键,选择 系统 > 触屏,然后选择 一个选项。

#### **使用设备**

• 长按 LIGHT 键进入控制菜单(控制菜单, 第 27 [页](#page-33-1))。

控制菜单多为日常使用功能,例如开启勿扰模式、保 存位置、将设备关机等。

- y 在时间页面,轻按 **UP** 或 **DOWN** 键可浏览小工具([小](#page-26-1) [工具,第](#page-26-1) <sup>20</sup> 页)。
- y 在时间页面按下 **START** 键可开始活动或开启应用程 序([活动及应用,第](#page-11-2) <sup>5</sup> 页)。
- 长按 MENU 键可自定义表盘(*自定义表盘, 第 20* [页](#page-26-2))、调整设置([系统设置,第](#page-50-1) <sup>44</sup> 页)、[配对无线传](#page-38-1) [感器,第](#page-38-1) <sup>32</sup> 页)等。

# <span id="page-7-3"></span>**时钟**

#### <span id="page-7-2"></span>**设置闹钟**

- 可以设置多个闹钟。
- **1** 在时间页面长按 **MENU** 键。
- **2** 选择 **时钟** > **闹钟** > **新建闹钟**。
- **3** 输入闹钟时间。

#### **编辑闹钟**

- **1** 在时间页面长按 **MENU** 键。
- **2** 选择 **时钟** > **闹钟** > **编辑**。
- **3** 选择闹钟。
- **4** 选择一个选项:
	- 开启或关闭闹钟,选择 **状态**。
	- 更改闹钟时间,选择 **时间**。
	- 将闹钟设置为定期重复,选择 **重复** 并设置闹钟重 复的周期。
	- 设置闹钟的提醒方式,选择 **声音和振动**。
	- 开启或关闭闹钟背光,选择 **背光**。
	- 设置闹钟的提醒内容,选择 **名称**。
	- 删除闹钟,选择 **删除**。

## <span id="page-7-4"></span>**开启倒数计时器**

**1** 在时间页面长按 **MENU** 键。

#### <span id="page-8-0"></span>**2** 选择 **时钟** > **计时器**。

- **3** 选择一个选项:
	- 首次设置并保存倒数计时器时,输入时间,按下 **MENU**,然后选择 **保存计时器**。
	- 要设置并保存多个倒数计时器,选择 **新增计时器**, 然后输入时间。
	- 要设置不需保存的倒数计时器,选择 **快速计时器**, 然后输入时间。
- 4 如有必要,按下 MENU 键,然后选择一个选项:
	- 选择 **时间** 更改时间。
	- 选择 **重新启动** > **开启** 可在计时到期后自动重新启 动。
	- 设置提醒方式,选择 **声音和振动**。
- **5** 按 **START** 键开启计时器。

#### **删除计时器**

- **1** 在时间页面长按 **MENU** 键。
- **2** 选择 **时钟** > **计时器** > **编辑**。
- **3** 选择一个计时器。
- **4** 选择 **删除**。

#### <span id="page-8-2"></span>**使用秒表**

- **1** 在时间页面长按 **MENU** 键。
- **2** 选择 **时钟** > **秒表**。
- **3** 按 **START** 键开启计时器。
- **4** 按 **LAP** 键进行圈计时 **①**。

![](_page_8_Figure_20.jpeg)

秒表总计时 **②** 仍会继续计时。

- **5** 按下 **STOP** 停止秒表计时。
- **6** 选择一个选项:
	- 重置秒表计时,按下 **DOWN** 键。
	- 将秒表时间另存为一项活动,按 **MENU** 键,然后 选择 **保存活动**。
	- 重新设置计时器并退出秒表,按 **MENU** 键,然后 选择 **完成**。
	- 查看单圈计时,按 **MENU** 键,然后选择 **查看**。 **注意:**只有在已生成多圈计时的情况下,才会显 示 **查看** 选项。
	- 要返回时间页面而不重置计时器,按 **MENU** 键, 然后选择 **回到表盘**。
	- 要开启或关闭圈计时,按 **MENU** 键,然后选择 **计 圈键**。

# <span id="page-8-1"></span>**多时区时间**

可以在世界时钟小工具中显示其他时区的当前时间。最 多可添加四个时区。

**注意:**可将世界时区小工具添加到小工具列表中([自定义](#page-28-1) [小工具列表,第](#page-28-1) <sup>22</sup> 页)。

- **1** 在时间页面长按 **MENU** 键。
- **2** 选择 **时钟** > **世界时钟** > **新增世界时钟**。
- **3** 选择一个时区。
- **4** 如有必要,重命名该时区。

#### **编辑时区**

- **1** 在时间页面长按 **MENU** 键。
- **2** 选择 **时钟** > **世界时钟** > **编辑**。
- **3** 选择一个时区。
- **4** 选择一个选项:
	- 要自定义时区名称,选择 **重命名时区**。
	- 要更改时区,选择 **切换时区**。
	- 要更改小工具中世界时钟的位置,选择 **重新排序 时区**。
	- 要删除时区,选择 **删除时区**。

# **航海活动**

腕表已预装海洋活动的应用程序,如划船、帆船、与 Garmin 航海设备数据交互等。可用腕表中预装的应用程 序与兼容的 Garmin 航海设备配对。

有关与 Garmin 航海设备配对的更多信息,请参阅该设 备的用户详细操作手册。

#### **海圖**

選用進階海圖,如 BlueChart<sup>®</sup> g3 與 LakeVü g3,可以讓 quatix 發揮最大效用。

#### **下載海圖**

- **1** 前往 [maps.garmin.com/marine](http://maps.garmin.com/marine ) 搜尋並購買海圖。
- **2** 下載 Garmin Express 應用程序
- **3** 依照螢幕指示操作安裝已購買的海圖。

# **帆船**

#### **帆船助手**

船只使用船帆航行时,帆船助手功能可以帮助您决定最 佳的转向时机,提高风能使用效率。校准帆船助手时, 设备会获取需要左舷**①**和右舷**②**的对地航向 (COG) 测量 值,并根据对地航向数据计算平均真风向**③**和最佳航行 角度**④**。

<span id="page-9-0"></span>![](_page_9_Picture_0.jpeg)

设备会使用这些数据并根据风向的改变确定船只处于抢 风或迎风状态。

在默认情况下,帆船助手设置为自动校准。每次校准左 舷或右舷对地航向时,设备都会重新校准对侧和真实风 向。也可以输入固定的航行转向角度或真实风向来进行 帆船助手设置。

**注:**设备使用基于 GPS 获得的对地航向来确定帆船助手 中的航向,并未考虑可能影响船只方向的其他因素,如 水流和潮汐。

#### <span id="page-9-2"></span>**校准帆船助手**

- **1** 在时间页面按下 **START** 键。
- **2** 选择 **帆船赛** 或 **帆船**。
- **3** 按压 **UP** 或 **DOWN** 进行查看。 **注意:**您可以新增帆船助手頁面到活動的訓練頁面 ([自定义数据页面,第](#page-19-1)13页).
- **4** 按下 **START** 键。
- **5** 选择一个选项:
	- 要校准右舷,选择 **START**。
	- 要校准左舷,选择 **DOWN**。

**小技巧:**如果风来自船的右舷,则应校准右舷。 如 果风来自船的左舷,则应校准左舷。

**6** 等待校准完成。 出现一个箭头,指示船只的最佳转向时机。

#### <span id="page-9-1"></span>**输入航向角度的固定值**

- **1** 在时间表面按下 **START** 键。
- **2** 选择 **帆船赛** 或 **帆船**。
- **3** 按下 **UP** 或 **DOWN** 查看帆船助手。
- **4** 长按 **MENU** 键。
- **5** 择 **航向角度** > **角度**。
- **6** 按下 **UP** 或 **DOWN** 键设置固定值。

#### **输入真实风向**

- **1** 在时间表面按下 **START** 键。
- **2** 选择 **帆船赛** 或 **帆船**。
- **3** 按下 **UP** 或 **DOWN** 查看帆船助手。。
- **4** 长按 **MENU** 键。
- **5** 选择 真实风向>固定值。
- **6** 按下 UP 或 DOWN 键设置固定值。

#### **获得最佳航向的提示**

使用帆船助手功能可估算最佳航向,您可以尝试这些小 技巧。 有关详细信息,请参阅[输入航向角度的固定值,](#page-9-1) [第](#page-9-1) 3 页以及校准帆船助手, 第 3 页。

- y 输入航向角度的固定值,校准左舷侧。
- y 输入航向角度的固定值,校准右舷侧。
- y 使用自动航向角度设置,校准左舷侧和右舷侧。

#### **帆船比赛**

此设备可用来提高船只刚好在比赛开始时越过比赛起点 的可能性。同步帆船赛计时器与正式比赛倒计时时间, 随着比赛接近,您将每隔一分钟收到设备提醒。设置起 航线时,可使用GPS数据来确定船只是在比赛开始之前、 之后还是准确时间穿过起航线。

#### <span id="page-9-3"></span>**设置起航线**

- **1** 选择 **START** > **帆船赛**。
- **2** 等待 GPS 成功定位。
- **3** 长按 **MENU** 键。
- **4** 选择 **标定起航线**。
- **5** 选择 **标记起航线左舷点位** 以标记穿过起航线时的左 舷位置。
- **6** 选择 **标记起航线右舷点位** 以标记穿过起航线时的右 舷位置。

#### **开始比赛**

要查看越线时间, 必须设置起航线。( 设置起航线, 第 3 [页](#page-9-3) )

- **1** 在时间表面按下 **START** 键。
- **2** 选择 **帆船赛**。
- **3** 等待设备完成卫星定位。 屏幕将显示帆船赛计时器**①**和越线时间**②**。

![](_page_9_Figure_47.jpeg)

- 4 必要时,按下 MENU 键选择任一选项:
	- 如设置固定计时器,请选择 **固定**,然后输入时长。
	- 若开始时间设定为 24 小时内,请选择 **GPS**,然后 输入一天中的某个时间。
- **5** 按下 **START** 键。
- **6** 按下 **UP** 或 **DOWN**,使帆船赛计时器与正式比赛倒计 时同步。

**注:**越线时间为负时,比赛开始后到达起航线。越线

<span id="page-10-0"></span>时间为正时,比赛开始前到达起航线。

**7** 按下 **START** 键开始活动计时。

#### **设置帆船单位**

- **1** 选择 **START** > **帆船赛**。
- **2** 长按 **MENU** 键。
- **3** 选择活动设置。
- **4** 选择 **航海单位**。
- **5** 选择一个选项:
	- 速度和距离使用航海单位时,选择 **开启**。
	- 速度和距离使用系统单位时,选择 **使用系统设置**。

#### **潮汐**

#### **查看潮汐数据**

#### **警告**

潮汐资料仅供参考。你有责任了解所有相关指导,保持 对您周围环境的感知。在水里、水面的任何时候都需要 保持安全的判断。不注意这些警告可能会造成严重的人 身伤害甚至死亡。

您可以查看一个潮汐站信息,包括潮汐的高度以及下一 次涨潮和退潮的时间。

- **1** 在时间表面按下 **START** 键。
- **2** 选择 **潮汐表**。
- **3** 选择一个选项:
	- 当您比较靠近潮汐站时,要使用您的当前位置, 选择 **搜索** > **当前位置**。
	- 若要在地图上选择位置,选择 **搜索** > **使用地图**。
	- 若要输入城市名称,选择 **搜索** > **搜索城市**。
	- 若要选择已保存的城市位置,选择 **搜索** > **已保存 位置**。
	- 若要输入坐标位置,选择 **搜索** > **坐标**。

24 小时潮汐图表可显示当前日期与当前潮汐高度 **①** 和以及下次潮汐信息 **②**。

![](_page_10_Picture_24.jpeg)

- **4** 按 **DOWN** 键查看接下来几天的潮汐信息。
- 5 按 START 键,选择 标记位置 可保存当前潮汐站位 置。

#### **设置潮汐警示**

- **1** 在潮汐应用程序中按下 **START** 键。
- **2** 选择 **警示**。
- **3** 选择一个选项:
- 如设置警报在涨潮前响起,请选择 **直至涨潮**。
- 如设置警报在退潮前响起,请选择 **直至退潮**。

#### **MFD 远程显示**

#### **配对海图仪**

您可以将腕表与兼容的 Garmin 海图仪配对,以便快速 **访问常用功能,如快捷方式和海图缩放。** 

- **1** 在时间表面按下 **START** 键。
- **2** 选择 **MFD Remote**。
- **3** 请确保兼容腕表与海图仪保持 3 米以内距离。
- **4** 按照腕表屏幕上的指示将海图仪设为配对模式。
- **5** 在腕表上选择海图仪的名称。

配对后,设备在覆盖范围内启动时会自动连接,腕表上 的应用程序也会打开。

#### **使用 MFD 远程显示功能**

- **1** 在时间表面按下 **START** 键。
- **2** 选择 **MFD Remote**。
- **3** 使用触控屏浏览配对海图仪上的菜单和功能。 **提示:**您可以按下 **START** 键切换海图仪的方向键盘 及其主控件。

#### **钓鱼**

#### **开始钓鱼**

您可以追踪每天的钓鱼数量,倒数比赛时间或设置间隔 计时器来追踪钓鱼速度。

- **1** 在表盘主画面时,选择 **START** > **鱼群**。
- **2** 选择一个选项:
	- 要倒数比赛时间,请选择 **设置计时器**。
	- 要纪录您今日的钓鱼数量,请选择 **开始钓鱼** > **开 始新活动**,然后选择 **START** 键增加或选择 **BACK** 键减少数量。

#### **锚**

#### **标记锚点位置**

- **1** 在表盘主画面时,选择 **START** > **锚**。
- **2** 选择 **START** > **下锚**。

#### **锚点设置**

在时间页面,按 **START** 键,选择 **锚**,然后长按 **MENU**  键。

- **漂移半径:**设置锚泊时的允许漂移距离。
- **更新间隔**:设置锚数据更新的时间间隔。

**锚泊警报**:允许您设置启用或禁用本船移出漂移半径时 发出警报。

#### **自动舵**

#### **警告**

您有责任安全、谨慎地操纵船只。自动舵只是提升您操 纵本船能力的工具。但安全操纵本船依然是您自己的责 任。切勿让舵轮无人值守,以避免航行危险。

<span id="page-11-0"></span>仍需时刻准备着迅速重新手动操纵本船。

在平静安全的开阔水域学习操作自动舵。

在码头、桩基和其他船只等附近的危险水域操作自动舵 务必谨慎。

#### **配对自动舵**

- **1** 在时间表面选择 **START** > **自动舵** > **START**。
- **2** 将您的 quatix 系列航海智能腕表设备置于距离航海 设备 3 米(10 英尺)的范围内。
- **3** 设置您兼容的 Garmin 自动舵轮控制,搜索远程控 制。

请参阅您的自动舵轮控制用户手册,了解更多信息。

配对成功后,在手表上打开应用程序,一旦进入范围将 自动连接。如果您需要与另一台自动驾驶仪配对,请在 自动驾驶仪应用程序中长按 **MENU** 然后选择 **设置** > **配对 新的**。

#### **控制自动舵**

- **1** 在时间表面选择 **START** > **自动舵** 。
- **2** 选择一个选项:
	- 要启用自动驾驶仪控制,请尽量保持平稳的航线, 按下 START,然后松开船舵。
	- 要更改航向,启用自动驾驶仪后,按下 **UP** 键调整 右舷,按下 **START** 键调整左舷。
	- 要更改转向模式,长按 **MENU**,选择 **转向模式**, 然后选择一个选项。
	- 要执行转向模式,长按 **MENU**,选择 **模式航行**, 然后选择一种模式。 **注:**您可以从您的 quatix 系列航海智能腕表上更 改自动舵可用的转向模式。
	- 如需操作舵轮并将自动舵设为待机模式,按下 **STOP**。

#### **本船数据**

#### **流传输本船数据**

您可以将数据字段从兼容的导航仪流传输至 quatix 系 列航海智能腕表设备。该设备每页最多显示 3 个数据字 段,最多不超过 6 页。

- **1** 在时间页面选择 **START** > **船舶数据**。
- **2** 将您的 quatix 系列航海智能腕表设备置于距离导航 仪 3 米(10 英尺)的范围内。
- **3** 将导航仪设置为进入配对模式。
- **4** 请参阅您的导航仪用户手册,了解更多信息。
- **5** 如有必要,在 quatix 系列航海智能腕表设备上按下 **START**,以修改数据页。

配对成功后,在手表上打开应用程序,一旦进入范围 将自动连接。 如果您需要与另一台海图仪配对, 请 在船只数据应用程序中长按 **MENU** 并选择 **与新设备 配对**。

#### **在导航仪上标记航点**

您可以在兼容的导航仪上利用 quatix 系列航海智能腕表 设备标记航点。

**1** 在时间页面选择 **START** > **船舶数据**。

**2** 选择 **START** > **Mark Plotter Wpt**。

#### **GNT 10**

#### **流传输 GNT 10 数据**

在您能将数据字段从兼容的 GNT 10 收发器流传输至 quatix 系列航海智能腕表设备之前, 您必须下载 GNT 10 应用程序([Connect IQ](#page-44-1) 功能, 第 38 页)。

- **1** 在时间表面选择 **START** > **GNT 10**。
- **2** 将您的 quatix 系列航海智能腕表设备置于距离收发 器 3 米(10 英尺)的范围内。
- **3** 将收发器设置为进入配对模式。 请参阅您的收发器用户手册,了解更多信息。
- 4 如有必要, 在 quatix 系列航海智能腕表设备上按下 **START**,以修改数据页。

该 quatix 系列设备每页最多显示 3 个数据字段,最多 不超过 6 页。已配对设备在覆盖范围内启动时会自动连 接,腕表上的应用程序也会打开。

**提示:**为了把您的 quatix 系列设备与另一个收发器配对, 请在 GNT 10 应用程序中长按 **MENU**,然后选择 **与新设 备配对**。

#### **Fusion-Link 应用程序**

您可以使用 quatix 系列设备上的 Fusion-Link 应用程序 来控制 Fusion 设备上的音频回放。

#### **连接到 Fusion Stereo**

**1** 将 Fusion stereo 设为可用设备。

请参阅您的立体声用户手册,了解更多信息。

- **2** 请保持设备于 stereo 3 米范围内。
- **3** 在时间页面按下 **START** > **FUSION-Link**。 当您第一次在腕表上打开应用程序时,腕表会自动与 立体声配对并连接。如果您需要与另一个立体声配 对,可以在 Fusion-Link 应用程序中选择 **设置** > **与新 设备配对**。

设备配对后,在覆盖范围内启动时会自动连接,腕表上 的应用程序也会打开。

# <span id="page-11-2"></span>**活动及应用**

设备可用于室内、户外、运动和健身活动。开始一项活 动时,设备会显示并记录传感器数据。还可以创建自定 义活动([创建自定义活动,第](#page-19-2)13页)。活动结束,相 关数据可保存至 Garmin Connect 并在佳速度 APP 中分 享。

还可以使用 [Connect IQ](#page-44-1) APP (Connect IQ 功能, 第 38 [页](#page-44-1))将活动或应用程序添加到设备中。

请前往 [Garmin.com.cn/legal/atdisclaimer](http://Garmin.com.cn/legal/atdisclaimer) 了解更多活 动追踪与体能指标准确度信息。

#### <span id="page-11-1"></span>**开始活动**

开始活动时,GPS 将自动开启(若需要)。

**1** 在时间页面,按 **START** 键。

- <span id="page-12-0"></span>**2** 首次开始活动前,请添加最爱活动,然后选择 **完成**。
- **3** 选择一个选项:
	- 从最爱活动列表中选择一项活动。
	- 选择 •••, 在最爱活动列表中选择一项活动。
- **4** 如果活动需要 GPS,请在户外空旷地方等待设备完 成卫星定位。 侦测心率、获取 GPS 信号(如果需要)并连接无线传

感器(如果需要)后,设备即可开始活动。

**5** 按下 **START** 键开始活动计时。 在开始计时之前,设备不会自动记录活动数据。

#### **活动记录提示**

- 进行活动前请确保设备电量充足(为设备充电, 第 <sup>46</sup> [页](#page-52-1))。
- y 按下 **LAP** 键可计圈、开始新的设置或动作或进入下 一组训练。
- y 按下 **UP** 键或 **DOWN** 键查看其他数据页面。
- y 向上或向下滑动屏幕查看其他数据页面。
- 长按 MENU 键,进入电源模式进行设置以延长电池 使用时间([自定义电量模式,第](#page-50-2) <sup>44</sup> 页)。

# <span id="page-12-2"></span>**停止活动**

- **1** 按下 **STOP** 键。
- **2** 选择一个选项:
	- 若要继续活动,选择 **继续**。
	- 要保存活动并查看详细信息,选择 **保存**,按下 **START** 键确认,然后选择一个选项。 **注意:**保存活动后,可以输入自我评估数据([评估](#page-12-1) [活动,第](#page-12-1) <sup>6</sup> 页)。
	- 若要暂停活动之后再继续,选择 **稍后继续**。
	- 若要计圈,选择 **计圈**。
	- 若要沿着航迹回到活动起点,选择 **回到起点** > **航 迹返航**。
		- **注意:**此功能仅适用于开启 GPS 的活动。
	- 要通过路线导航回到活动起点,选择 **回到起点** > **路线**。
		- **注意:**此功能仅适用于开启 GPS 的活动。
	- 要测量活动结束时的心率与两分钟后的心率之间 的差异,选择 **恢复心率**,等待倒计时结束。
	- 要放弃该活动,选择 **放弃**。

**注意:**停止活动后,设备会在 30 分钟后自动保存。

#### <span id="page-12-1"></span>**评估活动**

在评估活动之前,必须在设备上启用自我评估设置([活动](#page-19-3) [及应用设置,第](#page-19-3) <sup>13</sup> 页)。

- 可以记录你在跑步、骑行或游泳活动中的感受。
- **1** 完成一项活动后,选择 **保存**([停止活动,第](#page-12-2) <sup>6</sup> 页)。
- **2** 选择一个与你在活动中付出努力程度相对应的数字。 **注意:**可以选择 跳过自我评估。
- **3** 选择你在活动中的感受。

可以在 Garmin Connect 应用中查看活动感受评估。

# **跑步**

#### **操场跑步**

进行操场跑步前,请确认操场跑道是否为标准的 400 米。

可以通过操场跑步模式记录户外跑步数据,包括距离、 圈数等。

- **1** 站在室外跑道上。
- **2** 按下 **START** 键,选择 **操场跑步**。
- **3** 等待 GPS 成功定位。
- **4** 如果在第 1 跑道,请跳至第 10 步。
- **5** 长按 **MENU** 键。
- **6** 进入活动设置。
- **7** 选择 **跑道编号**。
- **8** 选择跑道。
- **9** 按两次 **BACK** 键返回活动计时页。
- **10** 按下 **START** 键。
- **11** 绕着操场跑步。 跑完几圈后,设备会记录跑道尺寸并校准跑道距离。
- **12** 跑步活动结束,按下 **STOP** 按键,然后选择 **保存**。

#### **操场跑步提示**

- y 等待 GPS 定位指示条变为绿色后,再开始跑步。
- 首次在不熟悉的跑道上跑步时,至少跑 3 圈来校准 跑道距离。 跑过起点后计一圈。
- y 确保每次在同一跑道跑步。 **注意:**默认自动计圈距离是 1600 米,或跑完 4 圈。
- 如果不在跑道 1 跑步,请在跑步前选择跑道编号。

#### **虚拟跑步**

可以将设备与兼容的第三方应用程序配对,以传输配速、 心率或步频数据。

- **1** 在时间页面,按下 **START** 键。
- **2** 选择 **虚拟跑步**。
- **3** 在平板电脑、笔记本电脑或手机上,打开 Zwift 应用 程序或其它虚拟训练应用程序。
- **4** 按照屏幕指示配对设备并开始跑步。
- **5** 按下 **START** 键开始活动计时。
- **6** 跑步结束后,按下 **STOP** 键停止活动计时。

#### **校准跑步机距离**

要更精确地记录在跑步机上的跑步距离,需要在跑步机 上跑步至少 1.5 公里后校准跑步机距离。如果使用不同 的跑步机,可以在每台跑步机或每次跑步后手动校准跑 步机距离。

- **1** 开始跑步机活动([开始活动,第](#page-11-1) <sup>5</sup> 页)。
- **2** 在跑步机上至少跑步 1.5 公里。
- **3** 跑步活动结束后,按下 **STOP** 键。
- **4** 选择一个选项:
	- 若首次校准跑步机距离,选择 **保存**。 设备会提示完成跑步机校准。
- <span id="page-13-0"></span>• 若非首次进行跑步机校准,选择 **校准并保存** > **是**。
- **5** 确认跑步机上的跑步距离数据后,在设备上输入跑步 距离。

#### **超马跑步**

- **1** 在时间页面,按下 **START** 键。
- **2** 选择 **超马**。
- **3** 按下 **START** 键开始活动计时。
- **4** 开始跑步。
- **5** 按 **LAP** 键可计圈并启动休息计时器。 **注意:**可以将 **LAP** 键设置为记录圈速并启动休息计 时器、仅启动休息计时器或仅记录圈速([活动及应用](#page-19-3) [设置,第](#page-19-3) <sup>13</sup> 页)。
- **6** 休息结束后,按 **LAP** 键继续跑步。
- **7** 按 **UP** 键或 **DOWN** 键可查看其他数据页面(选做)。
- **8** 活动结束,按下 **STOP** 按键,然后选择 **保存**。

#### **游泳**

#### **注意**

设备适用于游泳活动。若水肺潜水时使用,可能会造成 设备损坏且无法提供保修服务。

**注意:**设备的光学心率计可在游泳时侦测数据。设备也 可兼容 HRM-Pro、HRM-Swim、HRM-Tri 等胸带式心率 带。如果光学心率计和心率带的心率数据都可用,设备 将使用心率带的心率数据。

#### <span id="page-13-3"></span>**游泳专业术语**

**泳池长度:**游泳池一趟的长度。

- **间歇训练:**连续游一趟或多趟距离,每次休息后开始新 的间歇。
- **划水数:**佩戴设备的手臂完成一次完整的划水动作,即 算一次划水数。
- **SWOLF:**SWOLF 分数是完成泳池一趟所需的时间(以秒 为单位)加上该趟划水次数的总和。例如花 30 秒与 15 次划水数游完单趟泳池长度,则 SWOLF 为 45。 若在开放水域游泳 SWOLF 会以 25 米为一趟。和高 尔夫一样 SWOLF 可测量游泳的效率,分数越低表示 表现越佳。
- **临界游泳速度(CSS):**CSS 是理论上的速度,可以持续 保持而不会疲劳。可以使用 CSS 来制定训练配速, 提升训练。

#### **泳姿识别**

此功能仅适用于泳池游泳。在游泳一趟后可侦测出泳 姿,可在游泳历史记录及 Garmin Connect 帐号中查看。 也可以在活动的数据页面中显示泳姿([自定义数据页面,](#page-19-1) [第](#page-19-1) <sup>13</sup> 页)。

![](_page_13_Picture_563.jpeg)

![](_page_13_Picture_564.jpeg)

#### **游泳提示**

• 泳池游泳时请依照屏幕指示操作, 选择泳池大小或手 动输入泳池长度。 下次进行泳池游泳时,设备就会使用该泳池长度。可 长按 MENU 键, 进入活动设置, 选择 **泳池长度** 来进

行变更。 y 按下 **LAP** 键 记录泳池游泳的休息时间。 设备会自动记录泳池游泳的间歇时间与趟数。

y 开放水域游泳时按下 **LAP** 键计为一次间歇。

#### **泳池游泳时的休息**

设备出厂时内置两个休息计时器,屏幕会显示上次完成 的间歇训练的时间与距离。

**注意:**休息时不会记录游泳数据。

- **1** 游泳时按下 **LAP** 键开始休息。 屏幕出现休息页面。
- 2 休息时, 按下 UP 键或 DOWN 键可查看其它数据页 面(选做)。
- **3** 按下 **LAP** 键,继续游泳。
- **4** 重复其它休息间歇。

#### <span id="page-13-2"></span>**自动休息**

自动休息功能仅适用于泳池游泳。设备自动侦测到休 息,并显示休息页面。如果休息超过 15 秒,设备会自动 创建一次休息的间歇训练。继续游泳时,设备会自动启 动一次新的游泳间歇训练。可以在活动选项([活动及应用](#page-19-3) [设置,第](#page-19-3) <sup>13</sup> 页)中开启自动休息功能。

**提示:**为了使自动休息功能获得更准确的数据,休息时 请尽量减少手臂运动。

如果不想使用自动休息功能,可以按下 **LAP** 键手动标记 每次休息的开始和结束时间。

#### <span id="page-13-1"></span>**游泳训练日志**

此功能仅适用于泳池泳池。可以使用训练日志功能手动 记录踢水、单手游泳、或任何不属于游泳四式中的姿势。

- **1** 泳池游泳时,按下 **UP** 键或 **DOWN** 键可查看数据页 面。
- **2** 按下 **LAP** 键开始计时。
- **3** 完成一次间歇训练,按下 **LAP** 键。 训练计时器停止,但活动计时器继续记录整个游泳过 程。
- **4** 选择该次游泳间歇训练的距离。 距离增量基于活动设置中的泳池长度。
- **5** 选择一个选项:
	- 按下 **LAP** 键开始另一种游泳技术训练。
	- 若要开始游泳间歇训练,按下 **UP** 键或 **DOWN** 键 可回到游泳训练页面。

#### **复合运动**

铁人三项、双人运动等可使用复合运动模式,如铁人三

<span id="page-14-0"></span>项、游泳 / 跑步。复合运动期间,可以在活动之间切换, 查看总用时。例如,可以从骑行切换到跑步,并查看整 个复合运动中骑行和跑步的总用时。

可以自定义复合运动,也可以使用设备默认的标准铁三 复合运动。

# **铁人三项训练**

进行铁人三项运动时,可选择铁人三项活动模式,快速 切换不同运动,记录每项活动运动时间及保存完整运动 记录。

- **1** 在时间页面,按下 **START** 键。
- **2** 选择 **铁人三项**。
- **3** 按下 **START** 键开始活动计时。
- **4** 在每项运动开始和结束时,按下 **LAP** 键。 可以在铁三活动设置中开启或关闭运动项目切换功 能。
- **5** 活动结束,按下 **STOP** 按键,然后选择 **保存**。

#### **创建复合运动**

- **1** 在时间页面,按下 **START** 键。
- **2** 选择 **新增** > **复合运动**。
- **3** 选择复合运动类型,或输入自定义名称。 若名称重复会自动代入数字。例如:铁人三项(2)。
- **4** 选择两种或多种活动。
- **5** 选择一个选项:
	- 选择一个项目设置此复合运动。例如,是否包括 运动切换。
	- 选择 **完成** 保存并使用复合运动。
- **6** 选择 **是** 将活动添加至最爱活动列表。

# **室内活动**

设备可用于室内训练,例如在室内跑道跑步或使用室内 骑行台骑行。室内活动([活动及应用设置,第](#page-19-3) <sup>13</sup> 页)时 GPS 将关闭。

在 GPS 关闭的情况下跑步或步行时,设备将使用加速度 计计算速度、距离和步频。加速度计可自行校准。使用 GPS 进行几次户外跑步或步行后,速度、距离和步频数 据的准确度将会提高。

**提示:**握住跑步机的扶手会降低准确度。

在 GPS 关闭的情况下骑行时,速度和距离数据不可用, 除非连接可以向设备发送速度和距离数据的传感器,例 如速度或踏频传感器。

#### **力量训练**

可以在力量训练活动中记录组数。一组是一个动作的多 次重复。

- **1** 在时间页面,按下 **START** 键。
- **2** 选择 **力量训练**。
- **3** 选择一项训练计划。
- **4** 选择 **查看**,查看训练步骤(选做)。 **提示:**查看训练步骤时,可以按 **START** 键查看该动 作的动画指导(如果可用)。
- **5** 选择 **开始训练**。
- **6 选择√。**
- **7** 按 **START** 键开始该组计时。
- **8** 开始第一组训练。 设备将计算重复次数。至少重复四次,重复次数才会 显示。 **提示:**每组只计录一个动作的次数。若想改变动作,

请先完成这一组动作后再开始新的动作。

- **9** 按 **LAP** 键结束该组训练,并进行下一组训练(如果可 用)。 设备会显示该组总次数,几秒钟后将显示休息计时 器。
- 10 如果需要,按下 DOWN 键可编辑次数。 **提示:**还可以设置此组动作的负重。
- 11 休息结束,按下 LAP 键开始下一组动作。
- **12** 重复每一组力量训练,直到活动完成。
- **13** 最后一组结束后,按下 **START** 键停止计时。
- **14** 选择 **保存**。

#### **HIIT 活动**

- 可以使用专门的计时器记录高强度间歇(HIIT)活动。
- **1** 按下 **START** 键。
- **2** 选择 **HIIT**。
- **3** 选择一个选项:
	- 选择 **自由训练** 开始记录开放的、非结构化的 HIIT 活动。
	- 选择 **HIIT 计时器** > **AMRAP 训练**,在设定的时间 段内尽可能做更多回合。
	- 选择 **HIIT 计时器** > **EMOM 训练**,设定每分钟内完 成动作组数。
	- 选择 **HIIT 计时器** > **Tabata 训练**,20 秒运动、10 秒休息交替进行。
	- 选择 **HIIT 计时器** > **自定义**,设置动作持续时间、 休息时间、动作次数以及回合数。
	- 选择 **训练** 按照已保存的训练计划进行训练。
- **4** 如果需要,按照屏幕指示进行操作。
- **5** 按下 **START** 键开始第一回合。 设备显示倒数计时器以及你的当前心率。
- 6 如果需要,按下 LAP 键手动进行下一回合或休息。
- **7** 活动结束,按下 **STOP** 键停止活动计时。
- **8** 选择 **保存**。

#### <span id="page-14-1"></span>**使用 ANT+ 室内骑行台**

在使用兼容的 ANT+ 室内骑行台前,需将自行车安装在 骑行台上,并将骑行台与设备配对([配对无线传感器,第](#page-38-1)  $32 \overline{\pi}$ )。

设备搭配室内骑行台使用时,可在跟随课程、骑行或训 练时模拟阻力。搭配室内骑行台活动时,GPS 将自动关 闭。

- **1** 在时间页面,按下 **START** 键。
- **2** 选择 **室内骑行**。
- **3** 长按 **MENU** 键。
- **4** 选择 **骑行台选项**。

#### <span id="page-15-0"></span>**5** 选择一个选项:

- 选择 **自由骑行** 开始骑行。
- 选择 **跟随课程** 跟随已保存的课程([路线,第](#page-48-1) <sup>42</sup> [页](#page-48-1))。
- 选择 **跟随路线** 跟随已保存的训练计划([训练计划,](#page-22-1) [第](#page-22-1) <sup>16</sup> 页)。
- 选择 **设置功率** 设置目标功率值。
- 选择 **设置坡度** 设置模拟坡度值。
- 选择 **设置阻力** 设置骑行台施加的阻力。
- **6** 按下 **START** 键开始活动计时。 骑行台将根据路线或骑行活动的高度信息增加或减 少阻力。

#### **攀岩运动**

#### **室内攀岩**

可以在室内攀岩活动中记录路线。路线是沿着室内岩壁 的攀爬路径。

- **1** 在时间页面,按下 **START** 键。
- **2** 选择 **室内攀岩**。
- **3** 选择 **是** 追踪路线信息。
- **4** 选择难度系统。 **注意:**下次进行室内攀岩活动时,设备将直接使用此 难度系统。可长按 **MENU** 键,进入活动设置,然后 选择难度系统来更改。
- **5** 选择路线的难度级别。
- **6** 按下 **START** 键。
- **7** 开始第一条路线。 **注意:**当路线计时器开始计时,设备将自动锁定按 键,防止意外按下按键。可以长按任意按键解锁。
- **8** 走完这条路线后,下降到地面。 在地面上时,休息计时器将自动启动。 **注意:**如果需要,可以按下 **LAP** 键记录路线完成情 况。
- **9** 选择一个选项:
	- 要保存成功的路线,选择 **目标完成**。
	- 要保存失败的路线,选择 **已尝试**。
	- 要删除路线,选择 **放弃**。
- **10** 输入路线的坠落次数。
- **11** 休息结束后,按 **LAP** 键开始下一条路线。
- **12** 对每条路线重复此过程,直到活动结束。
- **13** 按下 **STOP** 键。
- **14** 选择 **保存**。

## **抱石**

可以在抱石活动中记录路线。路线是沿着巨石或小岩层 的攀登路径。

- **1** 在时间页面,按下 **START** 键。
- **2** 选择 **抱石**。
- **3** 选择难度系统。

**注意:**下次进行抱石活动时,设备将直接使用此难度 系统。可长按 MENU 键, 进入活动设置, 然后选择

难度系统来更改。

- **4** 选择路线的难度级别。
- **5** 按下 **START** 键开始计时。
- **6** 开始第一条路线。
- **7** 按下 **LAP** 键记录路线完成情况。
- **8** 选择一个选项:
	- 要保存成功的路线,选择 **目标完成**。
	- 要保存失败的路线,选择 **已尝试**。
	- 要删除路线,选择 **放弃**。 此时将出现休息计时器。
- **9** 休息结束,按 **LAP** 键开始下一条路线。
- **10** 对每条路线重复此过程,直到活动结束。
- **11** 完成最后一条路线后,按 **STOP** 键停止路线计时。
- **12** 选择 **保存**。

#### **探险**

使用探险模式可以记录多天的活动,延长电池使用时间。

- **1** 在时间页面,按下 **START** 键。
- **2** 选择 **探险**。
- **3** 按下 **START** 键开始活动计时。 设备将进入低功耗模式,每小时收集一次 GPS。为 获取最长电池续航时间,设备会断开所有传感器和配 件的连接,其中也包含与手机的连接。

#### **手动记录航迹点**

探险活动时,设备将根据设定的时间间隔自动记录航迹 点,也可以随时手动记录。

- **1** 探险活动时,按下 **UP** 键或 **DOWN** 键可查看地图。
- **2** 按下 **START** 键。
- **3** 选择 **新增标记**。

#### **查看航迹点**

- **1** 探险活动时,按下 **UP** 键或 **DOWN** 键可查看地图。
- **2** 按下 **START** 键。
- **3** 选择 **查看位置点**。
- **4** 从列表中选择一个航迹点。
- **5** 选择一个选项:
	- 选择 **导航** 开始导航至此航迹点。
	- 选择 **详情** 查看航迹点的详细信息。

#### **滑雪**

#### **查看滑降**

设备使用自动滑降功能记录每次高山滑雪或单板滑雪的 详细信息。此功能在高山滑雪和单板滑雪时默认为开启 状态。它会根据你的动作自动记录新的滑雪路线。当停 止滑降或坐在缆车上时,计时器会暂停。搭乘缆车期间, 计时器也会保持暂停。可以在滑降时重新启动计时器, 也可以暂停活动或于活动计时期间查看详细信息。

- **1** 开始一项滑雪或单板滑雪活动。
- **2** 长按 **MENU** 键。
- **3** 选择 **查看滑降**。

<span id="page-16-0"></span>**4** 按下 **UP** 键或 **DOWN** 键查看上次滑降、目前滑降与 总滑降。 滑雪数据包含时间、滑行距离、最大速度、平均速度 与总滑降等。

#### **山岳滑雪**

山岳滑雪手动切换爬升或下降,可以更准确记录活动数 据。

- **1** 在时间页面,按下 **START** 键。
- **2** 选择 **山岳滑雪**。
- **3** 选择一个选项:
	- 如果以爬升为初始模式,选择 **爬升**。
	- 如果以滑降为初始模式,选择 **滑降**。
- **4** 按下 **START** 键开始活动计时。
- **5** 按 **LAP** 键在爬升 / 滑降间切换。
- **6** 活动结束,按下 **START** 键停止计时。
- **7** 选择 **保存**。

#### **越野滑雪功率数据**

设备连接 HRM Pro 心率带后,可实时追踪越野滑雪表 现。

**注意:**需使用 ANT 将 HRM Pro 心率带与设备配对。

功率是滑雪时产生的力量。输出功率以瓦特为单位。影 响功率的因素包括速度、高度变化、风速和雪地状况。 可以使用输出功率来监测并提升滑雪表现。

**注意:**滑雪功率值通常低于骑行功率值。这是正常的, 因为滑雪时的效率要低于骑行。在相同的训练强度下, 滑雪功率值通常比骑行功率值低 30% 到 40%。

# **高尔夫**

#### <span id="page-16-2"></span>**打高尔夫**

**备注:**若您发现球道数据已过时或有不准确之处,请反 馈至[反馈高尔夫球道问题](https://my.garmin.com.tw/mapUpgrade/golfCourse/login?locale=cn),谢谢!

打高尔夫球之前,请确保设备电量充足([为设备充电,第](#page-52-1) <sup>46</sup> [页](#page-52-1))。

- **1** 在时间页面,按下 **START** 键。
- **2** 选择 **高尔夫**。
- **3** 在户外空旷处等待设备完成卫星定位。
- **4** 从球场列表中选择所在球场。
- 5 必要时,设置开球距离。
- 6 选择 √ 保留分数。
- **7** 选择发球台。 此时将出现球洞信息。

![](_page_16_Picture_28.jpeg)

- **①** 当前球洞编号
- **②** 距果岭后沿的距离
- **③** 距果岭中间的距离
- **④** 距果岭前沿的距离
- **⑤** 该球洞的标准杆
- **⑥** 果岭图
- **⑦** 从发球台的开球距离

**注意:**因为球洞位置会发生变化,设备提供的是距果 岭前、中、后沿的距离,而不是到实际球洞的距离。

- **8** 选择一个选项:
	- 轻触距果岭前、中或后沿的距离,查看 PlaysLike 坡度补偿距离([坡度补偿距离,第](#page-17-1) <sup>11</sup> 页)。
	- 轻触地图可查看更多或使用触控定位测量距离([触](#page-17-2) [控定位测量距离,第](#page-17-2) <sup>11</sup> 页)。
	- 轻按 **UP** 或 **DOWN** 键可查看位置或距置球点或障 碍物前后的距离。
	- 轻按 **START** 键开启高尔夫菜单([高尔夫菜单,第](#page-16-1) <sup>10</sup> [页](#page-16-1))。

若移动到下一个球洞,设备会自动切换显示新的球洞信 息。

#### <span id="page-16-1"></span>**高尔夫菜单**

在一轮比赛中,可以按 **START** 按键了解高尔夫菜单中的 其他功能。

- **结束此回合:**结束当前球局。
- **更换球洞:**手动更换球洞。
- **更换果岭:**当一个球洞有多个果岭可用时,可更换果岭。
- **移动旗杆:**可移动旗杆位置获得更精确的距离测量([移动](#page-17-3) [旗杆,第](#page-17-3) <sup>11</sup> 页)。
- **挥杆记录:**显示使用 Garmin AutoShot 记录的球道上每 一杆的距离(*[查看挥杆记录,第](#page-17-4) 11 页*)。也可以手 动记录([手动记录挥杆距离,第](#page-17-5) <sup>11</sup> 页)。
- **计分卡:**打开该轮的计分卡([记录成绩,第](#page-17-6)11页)。
- 里程计:记录时间、距离和步数。球局开始或结束时, 里程计会自动开始或停止。可以在一轮比赛中重置 里程计。
- **PinPointer:**PinPointer 实际是一个指南针,当看不到果 岭时,PinPointer 会指向果岭的位置。可以帮助你在 树丛中或沙坑里调整击球落点。

**注意:**请勿在高尔夫球车上使用 PinPointer 功能, 因为高尔夫球车会干扰并影响电子罗盘的精准度。

- <span id="page-17-0"></span>**自定义目标:**为当前球洞标记一个例如目标或障碍物的 位置([保存自定义目标,第](#page-17-7)11页)。
- **挥杆统计:**显示每支高尔夫球杆的统计数据,例如距离 和准确度信息。将在配对 Approach CT10 传感器或 启用球杆提示设置时出现。
- **设置:**可自定义高尔夫活动设置([活动及应用设置,第](#page-19-3) <sup>13</sup> [页](#page-19-3))。

#### <span id="page-17-3"></span>**移动旗杆**

- 球局进行时,可放大果岭周边图,也可以移动旗杆位置。
- **1** 在球洞信息页面按下 **START** 键。
- **2** 选择 **移动旗杆**。
- **3** 点击或拖拽 来移动旗杆位置。
- **4** 按下 **START** 键。 球洞信息页面会更新距离以显示新的旗杆位置,旗杆 位置只保存于当前球局。

#### <span id="page-17-2"></span>**触控定位测量距离**

球局进行时,可以使用触控定位来测量到地图上任何一 点的距离。

- **1** 打高尔夫时轻触地图页面。
- **2** 点击或拖动手指到目标 的位置。 可查看当前位置到目标点的距离,以及目标点到旗杆 的距离。
- 3 若有需要,选择 +或 =进行放大或缩小。

#### <span id="page-17-4"></span>**查看挥杆记录**

若要自动侦测及记录挥杆,需先启用计分功能。

设备具有自动侦测与记录挥杆的功能。可协助记录球道 上每一杆的距离,以便稍后查看。

**提示:**将设备佩戴在惯用手击球时,球杆与球的接触越 扎实,自动侦测的效果也会越好。推杆不会被记录。

- **1** 打高尔夫时按下 **START** 键。
- **2** 选择 **击球距离**。

画面显示上一次的击球距离。

**注意:**再次击球、推杆或移动至下一球洞时,距离数 值将归零。

**3** 轻按 **DOWN** 键。

**4** 选择 **击球记录** 查看所有击球距离记录。

#### <span id="page-17-5"></span>**手动记录挥杆距离**

如果设备没有检测到挥杆,可以手动添加。需从没有挥 杆记录的位置添加。

- **1** 做好记录并观察球落在哪里。
- **2** 在球洞信息页面按下 **START** 键。
- **3** 选择 **击球距**离。
- **4** 轻按 **DOWN** 键。
- **5 选择 添加挥杆 > √。**
- **6** 如有需要,输入挥杆时使用的球杆。
- **7** 步行或开车到球的落点。

下次击球时,设备将自动记录上一次的击球距离。如有 需要,可以手动添加其它挥杆记录。

#### <span id="page-17-6"></span>**记录成绩**

- **1** 在球洞信息页面按下 **START** 键。
- **2** 选择 **计分卡**。 到达果岭时计分卡将出现。
- **3** 按下 **UP** 键或 **DOWN** 键浏览球洞信息。
- **4** 按下 **START** 键选择球洞。
- **5** 按下 **UP** 键或 **DOWN** 键来设置分数。

总分也将更新。

#### <span id="page-17-8"></span>**记录统计**

在记录统计信息之前,需启用统计信息追踪([活动及应用](#page-19-3) [设置,第](#page-19-3) <sup>13</sup> 页)。

- **1** 在计分卡中,选择一个球洞。
- **2** 输入击球总数,包括推杆,然后轻按 **START** 键。
- **3** 设置已推杆数,并按下 **START**。 **注意:**推杆的数量只用于统计追踪,不会增加你的分 数。
- **4** 若有需要,选择一个选项: **注意:**如果使用标准杆 3 杆的球洞,则不会出现球 道信息。
	- 若球击上球道,选择 **球道上**。
	- 若球错过球道,选择 **往右偏离** 或 **往左偏移**。
- **5** 若有需要,输入罚球杆数。

#### **关于定分式比赛计分**

使用定分式比赛计分时(活动及应用设置, 第 13 页), 是相对标准杆所用的杆数计分,球局结束时分数最高者 获胜。设备计分方式依照美国高尔夫协会制定的标准。 对于定分式比赛计分,计分卡记录的是分数,而非杆数。

![](_page_17_Picture_570.jpeg)

#### <span id="page-17-1"></span>**坡度补偿距离**

坡度补偿功能基于球道的高度变化来显示到果岭调整后 的距离。在一场球局中,可以通过点击屏幕上显示的距 离来查看坡度补偿距离。

- **▲:**由于高度变化,击球距离比预期距离更长。
- **:**击球距离同预期距离。
- **:**由于高度变化,击球距离比预期距离短。

#### <span id="page-17-7"></span>**保存自定义目标**

球局进行时,每洞可保存最多 5 个自定义目标, 用于标 记没有出现在地图上的目标或障碍物。可以查看目标点 位置到置球点和狗腿弯的距离([打高尔夫,第](#page-16-2)10页)。

**1** 站在要保存的目标点附近。 **注意:**无法保存目前选定球洞较远的位置。

- <span id="page-18-0"></span>**2** 在球洞信息页面按下 **START** 键。
- **3** 选择 **自定义目标**。
- **4** 选择目标类型。

# <span id="page-18-4"></span>**大字模式**

可以调整球洞信息页面上显示的数字大小。 长按 MENU 键, 选择活动设置后, 选择 大字模式。

![](_page_18_Picture_5.jpeg)

- **①** 距果岭后沿的距离
- **②** 距果岭中间或旗杆的距离
- **③** 距果岭前沿的距离
- **④** 当前球洞编号
- **⑤** 该球洞的标准杆

# **跳伞大师**

#### **警告**

跳伞大师仅供经验丰富的跳伞者使用,不能将其作为一 个简单的跳伞测高仪。如果未输入正确的跳伞相关信 息,可能会导致严重的人身伤害甚至死亡。

跳伞功能遵循军事训练标准来计算高空释放点(HARP)。 设备侦测到跳伞活动时,将使用内置的气压计及电子罗 盘导航至预期命中点(DIP)。

#### **准备跳伞**

- **1** 选择跳伞类型([跳伞类型,第](#page-18-1) <sup>12</sup> 页)。
- **2** 输入跳伞信息([输入跳伞信息,第](#page-18-2) <sup>12</sup> 页)。
- 设备自动计算 HARP。
- **3** 选择 **前往 HARP**,将导航至 HARP。

#### <span id="page-18-1"></span>**跳**企类型

跳伞大师提供 HAHO、HALO 以及定点三种跳伞类型。 所选的跳伞类型决定了需要哪些附加设置信息。所有的 跳伞类型、跳伞高度和开伞高度皆以高于地面的英尺数 (AGL)来测量。

- **HAHO:**高空高开。跳伞员从高处跳下并在高空打开降 落伞。设定的 DIP 及跳伞高度必须至少为 1000 英 尺。通常跳伞高度与开伞高度相同。跳伞高度的常 见值范围为 12,000 至 24,000 英尺 AGL。
- **HALO:**高空低开。跳伞员从高处跳下并在低空打开降落 伞。所需信息与 HAHO 跳伞类型相同,再加上开伞 高度。开伞高度不得大于跳伞高度。开伞高度的常 见值范围为 2,000 至 6,000 英尺 AGL。

**定点:**假设风速和风向在跳伞期间保持不变。跳伞高度 必须至少为 1,000 英尺。

#### <span id="page-18-2"></span>**输入跳伞信息**

- **1** 按下 **START** 键。
- **2** 选择 **跳伞大师**。
- **3** 选择跳伞类型([跳伞类型,第](#page-18-1) <sup>12</sup> 页)。
- **4** 完成一个或者多个操作输入跳伞信息:
	- 选择 **DIP**,设置着陆位置点
	- 选择 **跳伞高度**,设置跳伞员跳下飞机时的跳伞高 度 AGL(以英尺为单位)。
	- 选择 **开伞高度**,设置跳伞员打开降落伞时的开伞 高度(以英尺为单位)。
	- 选择 **前抛距离**,设置因飞机速度而漂移的水平距 离(以米为单位)。
	- 选择 **HARP 方向**,设置因飞机速度而漂移的方向 (以度为单位)。
	- 选择 风, 设置风速(以节为单位)及方向(以度为单 位)。
	- 选择 **恒定值**,微调跳伞的某些信息。根据跳伞类 型,可选择 **最大百分比**、**安全系数**、**K- 开伞**、**K-自由落体** 或 **K- 定点**,并输入其他信息([恒定值设](#page-18-3) [定,第](#page-18-3) <sup>12</sup> 页)。
	- 选择 自动 DIP, 跳伞后自动导航至 DIP。
	- 选择 **前往 HARP**,将导航至 HARP。

#### **输入 HAHO 及 HALO 跳伞中的风向信息**

- **1** 按下 **START** 键。
- **2** 选择 **跳伞大师**。
- **3** 选择跳伞类型([跳伞类型,第](#page-18-1) <sup>12</sup> 页)。
- **4** 选择 **风** > **新增**。
- **5** 选择高度。
- **6** 以节为单位输入风速,然后选择 **完成**。
- **7** 以度为单位输入风向,然后选择 **完成**。 列表内含风值。只有列表所含的风值才会用于计算。
- **8** 对每个可用高度重复步骤 5~7。

#### **重置风信息**

- **1** 按下 **START** 键。
- **2** 选择 **跳伞大师**。
- **3** 选择 **HAHO** 或 **HALO**。
- **4** 选择 **风速** > **重置**。

所有风速值从列表中删除

#### **输入定点跳伞的风速信息**

- **1** 按下 **START** 键。
- **2** 选择 **跳伞大师** > **定点** > **风**。
- **3** 以节为单位输入风速,然后选择 **完成**。
- **4** 以度为单位输入风向,然后选择 **完成**。

#### <span id="page-18-3"></span>**恒定值设定**

选择跳伞大师,选择跳伞类型,选择恒定值。

**% 最大值:**设定所有跳伞类型的跳伞范围。小于 100% 的设定会减少到 DIP 的漂移距离;大于 100% 的设定

<span id="page-19-0"></span>会增加漂移距离。有经验的跳伞员可能会使用较小 的数字,而经验不足的跳伞员可能会使用较大的数 字。

- **安全系数:**设定跳伞的误差范围(仅限 HAHO)。安全系 数通常是 2 或更大的整数值,由跳伞员根据跳伞规 范设置。
- K- 自由落体: 根据降落伞伞衣等级(仅限 HALO)设定自 由落体时降落伞的风阻值。每个降落伞都应标有 K 值。
- **K- 开伞:**根据降落伞伞衣等级(HAHO 与 HALO)设定打 开降落伞的风阻值。每个降落伞都应标有 K 值。
- **K- 定点:**根据降落伞伞衣等级(仅限定点)设定定点跳伞 的风阻值。每个降落伞都应标有 K 值。

#### **自定义活动及应用**

可以自定义活动及应用列表、数据页面、数据字段或其 他设置。

#### **添加或删除喜爱的活动**

按 **START** 键时,设备将显示最爱的活动列表,以便快速 访问最常使用的活动。第一次按 **START** 键开始活动时, 设备将提示选择最爱的活动。可随时添加或删除喜爱的 活动。

- **1** 长按 **MENU** 键。
- **2** 选择 **活动及应用**。

喜爱的活动将出现在列表的顶部。

- **3** 选择一个选项:
	- 要添加最爱的活动,选择活动后再选择 **设置为最 爱**。
	- 要移除最爱的活动,选择活动后再选择 **从最爱移 除**。

#### **变更应用程序顺序**

- **1** 长按 **MENU** 键。
- **2** 选择 **活动及应用**。
- **3** 选择一项活动。
- **4** 选择 **重新排序**。
- **5** 按下 **UP** 键或 **DOWN** 键调整应用程序顺序。

#### <span id="page-19-1"></span>**自定义数据页面**

显示、隐藏或调整各活动的数据字段显示内容。

- **1** 长按 **MENU** 键。
- **2** 选择 **活动及应用**。
- **3** 选择要自定义的活动。
- **4** 选择活动设置。
- **5** 选择 **数据页面**。
- **6** 选择要自定义的数据字段。
- **7** 选择一个选项:
	- 选择 **栏位布局** 调整数据页面的数据字段数量。
	- 选择 **栏位数据**,选择一个字段更改字段中显示的 数据。

**提示:**所有可用数据字段的列表,请前往[数据字](#page-55-1) [段,第](#page-55-1) <sup>49</sup> 页。并非所有数据字段适用于所有活 动类型。

- 选择 **重新排序** 变更数据页面顺序。
- 选择 **移除** 删除数据页面。
- 8 若有需要,选择新增 增加数据页面。 可以自定义数据页面,或选择预设的数据页面。

#### <span id="page-19-4"></span>**将地图加入活动**

在活动的数据页面中添加地图。

- **1** 长按 **MENU** 键。
- **2** 选择 **活动及应用**。
- **3** 选择要自定义的活动。
- **4** 选择活动设置。
- **5** 选择 **数据页面** > **新增** > **地图**。

#### <span id="page-19-2"></span>**创建自定义活动**

- **1** 在时间页面,按 **START** 键。
- **2** 选择 **新增**。
- **3** 选择一个选项:
	- 选择 **复制活动** 从已保存的活动开始建立自定义活 动。
	- 选择 **其他** 建立新的自定义活动。
- 4 若有需要, 洗择一种活动类型。
- **5** 选择名称或输入自定义名称。
	- 若名称重复会自动代入数字。例如:骑行(2)。
- **6** 选择一个选项:
	- 选择一个选项来进行活动的自定义设置。例如可 以自定义数据页面或自动功能。
	- 选择 **完成** 保存并使用自定义活动。
- **7** 选择 **是** 将活动添加至我的最爱列表。

#### <span id="page-19-3"></span>**活动及应用设置**

设备可依照需求自定义每个预载的活动应用程序,例如, 可以自定义数据页面、启用提示与训练功能,但设置并 非适用所有的活动类型。

长按 MENU 键, 选择 活动及应用, 选择一项活动, 然后 选择活动设置。

- 3D 距离: 利用移动的高度差与水平活动的距离来计算距 离。
- 3D 速度: 使用移动的高度差与水平活动的距离来计算速 度。
- 模式颜色:设置活动颜色帮助识别进行中的活动。
- **添加活动:**自定义复合活动。

**提示:**设置活动训练或导航时的提示([活动警示,第](#page-20-1) <sup>14</sup> [页](#page-20-1))。

- **自动爬升:**使设备能够使用内置高度计自动侦测高度变 化([启用自动爬升,第](#page-21-1) <sup>15</sup> 页)。
- **自动计圈:**自动计圈功能可以自动标记圈数。自动距离 选项在特定距离处计圈。自动定位选项在到达标记 的位置时计圈。一圈完成后,设备将显示一条可自定 义的圈提示信息。此功能有助于比较活动不同时段 的表现。
- **自动暂停:**设置自动暂停功能的选项, 在停止移动或低 于指定速度时停止记录数据。如果活动包括交通信 号灯或其他必须停止计时的行为,此功能将非常有

用。

- <span id="page-20-0"></span>**自动休息:**设备能够自动侦测泳池游泳池时休息的时间, 并创建休息间歇时间([自动休息,第](#page-13-2)7页)。
- **自动滑降:**使用内置加速度计,设备可以自动检测滑雪 或风帆冲浪时的滑降情况。对于风帆冲浪,可以设置 自动滑降的速度和距离阈值。
- **自动翻页:**活动计时器计时期间自动翻页查看所有活动 数据。
- **自动计组:**力量训练活动中自动启动和停止训练的组数。
- **背景颜色:**设置活动的背景颜色为黑色或白色。
- **大数字:**更改高尔夫球洞信息页面上数字的大小([大字模](#page-18-4) [式,第](#page-18-4) <sup>12</sup> 页)。
- **心率推送:**活动时启用自动推送心率数据([推送心率数](#page-35-1) [据,第](#page-35-1) <sup>29</sup> 页)。
- **ClimbPro 爬坡规划:**导航时可作为数据页面显示爬坡信 息 $($ 使用 ClimbPro [爬坡规划,第](#page-21-2)15页)。
- **球杆提示:**出现提示,输入每次击球使用的高尔夫球杆, 记录球杆统计信息([记录统计,第](#page-17-8)11页)。
- **开始前倒数:**启用倒数计时器进行室内游泳间歇训练。
- **数据页面:**自定义数据页面,并为活动添加新的数据页 面([自定义数据页面,第](#page-19-1) <sup>13</sup> 页)。
- **发球距离:**高尔夫活动时设置发球的平均距离。
- **编辑路线:**攀岩活动中编辑路线难度级别和状态。
- **编辑重量:**添加无氧或有氧训练活动中的重量。
- **高尔夫距离:**设定高尔夫活动的测量单位。
- **难度系统:**设置攀岩活动路线的难度系统。
- **差点计分:**高尔夫活动时可启用差点计分。当地差点选 项可输入从总分中减去的杆数。差点 / 坡度系数选项 可输入个人差点和球场坡度等级来计算球场差点。 启用任一选项时,都可以调整差点值。
- **跑道编号:**设置操场跑步时的跑道编号。
- **计圈键:**启用或禁用活动期间记录圈数或休息的 LAP 按 键。
- **锁定设备:**复合活动期间锁定触摸屏和按键,防止意外 按下按键或滑动触摸屏。
- **地图:**活动期间的地图显示数据设置([活动地图设置,第](#page-21-3) <sup>15</sup> [页](#page-21-3))。
- **节拍器:**以稳定的节奏播放音频或振动,通过更快、更 慢或更一致的节奏进行训练来提高运动表现。可设 置为每分钟拍数(bpm)、提示频率、声音和振动。
- **航海速度:**将设备设置为使用航海单位或测量速度的系 统单位。
- **罚杆:**高尔夫活动时启用罚杆记录([记录统计,第](#page-17-8) <sup>11</sup> [页](#page-17-8))。
- **PlaysLike:**高尔夫活动时启用 PlaysLike 坡度补偿距离 功能,基于球道的实际坡度变化显示调整后的到果岭 的距离([坡度补偿距离,第](#page-17-1) <sup>11</sup> 页)。
- **泳池长度:**设置游泳池长度。
- 功率平均: 不踩踏板, 设备计算时是否包含功率数据的 零值。
- **电源模式:**设置活动时的默认电源模式。
- **省电超时:**设置设备在训练模式下进入省电模式的时间,

例如,等待比赛开始时。标准选项为在非活动 5 分 钟后进入省电模式。延长选项为在非活动 25 分钟后 进入省电模式。延长模式将缩短电池续航时间。

- **记录活动:**高尔夫活动时启用活动 FIT 文件记录。FIT 文 件为 Garmin Connect 提供一些体能数据。
- **记录间隔:**设置探险活动时记录轨迹点的频率。默认情 况下,GPS 轨迹点每小时记录一次,日落后不记录。 记录轨迹点的频率越低,电池续航时间越长。
- **日落后记录:**将设备设置为在探险活动时记录日落后的 轨迹点。
- **记录最大摄氧量:**启用越野跑和超马活动时可开启记录 最大摄氧量。
- **重命名:**编辑活动名称。
- **重复:**开启复合式运动的重复选项。例如:当活动需要 多次切换模式时,可以开启这个选项,比如游泳跑 步。
- **恢复默认设置:**将活动设置恢复为默认设置。
- **路线统计:**为室内攀岩活动启用路线统计追踪。
- **路线规划:**针对活动的路线设置([路线规划,第](#page-21-4) <sup>15</sup> 页)。
- **卫星:**设置用于活动的卫星系统([卫星设置,第](#page-22-2) <sup>16</sup> 页)。
- **计分:**开始打球时自动启用或关闭计分。每次球局开始 前都会提示。
- **计分方式:**进行高尔夫活动时设置计分方式为总杆赛或 定分式比赛。
- **赛段提示:**启用提示,提醒已接近赛段([赛段,第](#page-24-1)18 [页](#page-24-1))。
- **自我评估:**设定活动感受([评估活动,第](#page-12-1) <sup>6</sup> 页)。
- **SpeedPro:**为帆板运动启用高级速度指标。
- **数据追踪:**打高尔夫球时启用统计追踪([记录统计,第](#page-17-8) <sup>11</sup> [页](#page-17-8))。
- **泳姿侦测:**室内游泳时自动开启泳姿侦测。
- **游泳跑步自动切换:**允许您在游泳跑步复合式活动时自 动切换游泳运动和跑步运动。
- **触屏:**活动期间启用或禁用触摸屏。
- **锦标赛模式:**禁用一些锦标赛中不被允许使用的功能。
- **自动转换:**开启复合式运动自动转换活动模式。
- **震动提醒:**启用提醒,呼吸活动期间提醒吸气或呼气。
- **训练指导:**为力量、有氧运动、瑜伽或普拉提活动提供 的动画训练指导。部分预装的训练模式可用,也可从 Garmin Connect 帐号下载。

#### <span id="page-20-1"></span>**活动警示**

使用者可以针对每种活动设置警示,按照特定目标进行 训练、提高对环境的认知或导航至目的地。部分警示仅 适用于特定活动。警示类型分为:事件警示、范围警示 以及循环警示三种。

**事件警示:**事件是一个特定值,事件警示会发出一次通 知。例如,可以将设备设置为在达到指定爬升高度时 发出警示。

**范围警示:**每当设备高或低于某个指定范围时,范围警 示即会发出通知。例如,可以将设备设置为当心率低 于每分钟 60 下(bpm)或高于 210 bpm 时发出警示。

**循环警示:**每当设备记录到特定的值或间隔时间时,循

<span id="page-21-0"></span>环提示即会发出通知。例如,可以将设备设置为每 30 分钟发出警示。

![](_page_21_Picture_614.jpeg)

#### <span id="page-21-5"></span>**设置警示**

- **1** 长按 **MENU** 键。
- **2** 选择 **活动及应用**。
- **3** 选择一项活动。

**注意:**并非所有活动都可使用此功能。

- **4** 选择活动设置。
- **5** 选择 **警示**。
- **6** 选择一个选项:
	- 点选 **新增** 以新增活动警示。
	- 选择现有的警示名称。
- **7** 如果需要的话,请选择警示类型。
- **8** 选择一个区间,输入最大与最小值或自定义警示值。
- **9** 如果需要的话,请开启警示。

每当您达到警示值时,事件提示和循环提示就会显示信 息;范围提示则会在您高或低于指定范围(最小值和最大 值)时显示。

#### <span id="page-21-3"></span>**活动地图设置**

您可以自定义每个活动的地图数据字段。

长按 MENU 键, 选择 活动及应用, 选择一项活动后进入 活动设置选项,再选择 **地图**。

- **设置地图:**显示或隐藏所安装地图上的信息。
- **地图主题:**可以针对您的活动类型来设置地图以显示优 化的数据。系统一般使用地图设置中的首选项([地图](#page-40-1) [主题,第](#page-40-1) <sup>34</sup> 页)。
- **使用系统设置:**设备使用地图系统设置([地图设置,第](#page-40-2) <sup>34</sup> [页](#page-40-2))中的首选项。禁用此设置后,可以自定义活

动的地图设置。

**还原主题:**还原默认地图主题设置或已删除的主题。

#### <span id="page-21-4"></span>**路线规划**

可以更改路线设置,自定义设备为每种活动计算路线的 方式。

**注意:**并非所有设置适用于所有活动。

长按 MENU 键, 选择 活动及应用, 选择一项活动后进入 活动设置选项,再选择 **路线规划**。

- **活动:**设置活动路线。设备将为正在进行的活动类型计 算优化的路线。
- **优选热门路线:**依据 Garmin Connect 上的资料统计出的 热门路线。
- **路线:**设置使用路线导航的方式。选择 跟随路线 选项可 以完全按照显示的方式导航,不会重新计算。选择 使用地图 选项可使用地图进行重新规划,如果偏离 路线,则重新计算。
- **计算方式:**选择路线规划方式最少时间、最短距离或最 小上升。
- **回避:**设置航线中要避开的道路或交通方式。
- **类型:**设置直线导航中指针行为。

#### <span id="page-21-2"></span>**使用 ClimbPro 爬坡规划**

ClimbPro 功能可以帮助你在路线爬坡中合理分配体力。 在活动前,可以提前查看路线中的爬坡,包括爬坡位置、 平均坡度、总爬升。爬坡类型会基于爬坡长度及坡度用 不同颜色表示。

- **1** 长按 **MENU** 键。
- **2** 选择 **活动及应用**。
- **3** 选择一项活动。
- **4** 选择活动设置。
- **5** 选择 **ClimbPro** > **状态** > **开启**。
- **6** 选择一个选项:
	- 选择 **数据栏位** 可自定义 ClimpPro 数据页面中的 字段。
	- 选择 **提示** 可在爬升开始时或距离爬升一定距离时 设置提醒。
	- 选择 **下降** 可开启或关闭跑步活动时的下坡记录。
- **7** 查看路线中的爬坡及路线详情([查看或编辑路线详](#page-49-1) [情,第](#page-49-1) <sup>43</sup> 页)。
- **8** 开启路线导航([目的地导航,第](#page-47-1) <sup>41</sup> 页)。

#### <span id="page-21-1"></span>**启用自动爬升**

启用自动爬升来侦测高度变化。此功能适用于登山、健 行、跑步或骑行。

- **1** 长按 **MENU** 键。
- **2** 选择 **活动及应用**。
- **3** 选择一项活动。

**注意:**并非所有活动都可使用此功能。

- **4** 选择活动设置。
- **5** 选择 **自动爬升** > **状态**。
- **6** 选择 **总是开启** 或 **非导航时**。
- **7** 选择一个选项:
- <span id="page-22-0"></span>• 选择 **跑步页面** 确定跑步时页面显示的信息。
- 选择 **爬升页面** 选择页面显示信息。
- 选择 **反转颜色** 在更改模式时反转显示颜色。
- 选择 **垂直速度** 设置高度变化米 / 小时。
- 选择 **模式转换** 设置更改模式的速度。

**注意:**当前页面选项可让您自动切换到自动爬升转换 发生前查看的最后一个页面。

#### <span id="page-22-2"></span>**卫星设置**

可以更改卫星系统的设置,自定义每种活动需要的卫星 系统。卫星系统的更多信息,请前往 [Garmin.com.cn/](http://Garmin.com.cn/aboutgps/) [aboutgps/](http://Garmin.com.cn/aboutgps/)。

长按 MENU 键, 选择 活动及应用, 选择活动, 进入活动 设置,然后选择 **卫星**。

- **注意:**并非所有活动都可使用此功能。
- **关闭:**活动期间禁用卫星系统。
- **使用默认设置:**使用卫星的默认系统设置([系统设置,第](#page-50-1) <sup>44</sup> [页](#page-50-1))。

**仅 GPS:**启用 GPS 卫星系统。

- 多星定位系统:同时使用多个卫星系统搜星定位。与仅 使用 GPS 相比,同时使用多个卫星系统可以在具有 挑战性的环境中提高性能,更快定位。然而,与仅使 用 GPS 相比,使用多个卫星系统将缩短电池续航时 间。
- **双频多星定位:**使用多个频段搜索多个卫星系统。设备 在恶劣环境中使用多频段搜星,轨迹记录更精确、定 位精度更高、有效减少多径效应和大气层误差。

**注意:**双频多星定位功能仅旗舰版、尊荣版支持。

**UltraTrac:**可以较低频率记录追踪地点和传感器的数据。 启用 UltraTrac 功能可以延长电池的使用时间,但会 降低活动记录的质量。此功能适用于需要较长电力、 但不需频繁更新传感器数据的活动。

# **训练**

#### <span id="page-22-1"></span>**训练计划**

您可以自定义训练计划,设置每个阶段的目标、距离、 时间和预定消耗热量值。在活动过程中,您可以查看训 练数据页面,包含训练步骤,例如训练距离以及平均步 频等。

设备预装多种活动训练,也可以使用 Garmin Connect 创 建或查找更多训练,或者选择一个内置训练的训练计划, 并将其传输到设备。

您可以使用 Garmin Connect 来安排训练时程, 预先规划 训练的内容,并将它保存在设备中。

# <span id="page-22-3"></span>**从 Garmin Connect 下载训练计划**

从 Garmin Connect 下载训练计划前, 您必须先拥有 [Garmin Connect](#page-43-1) 帐号 (Garmin Connect, 第 37 页)。

**1** 选择一个选项:

- 开启 Garmin Connect 应用程序。
- 前往 [connect.Garmin.cn](http://connect.Garmin.cn)。
- **2** 选择 **训练** > **计划**。
- 3 查找训练,或创建并保存新的训练计划。
- **4** 选择 或 **发送到设备**。
- **5** 依照屏幕指示进行操作。

#### **开始训练**

设备会指导您完成训练步骤。

- **1** 在手表时间页面,按 **START** 键。
- **2** 选择一项活动。
- **3** 长按 **MENU** 键。
- **4** 选择 **训练** > **计划**。
- **5** 选择一项训练计划。 **注意:**仅有支持该活动的训练会出现在清单中。
- **6** 选择 **查看**,查看训练步骤(选做)。 **提示:**查看训练步骤时,可以按 **START** 键浏览动画 训练指导(如果可用)。
- **7** 选择 **开始训练**。

**8** 按下 **START** 键开始活动计时。

开始训练后,设备屏幕即显示每个训练步骤、目标(选用) 与目前的训练资料。对于力量、瑜伽、有氧运动或普拉 提活动,会出现动画训练指导。

#### **每日训练建议**

设备需含有训练状态和最大摄氧量的值才可提供每日训 练建议([训练状态,第](#page-30-1)24页)。

- **1** 在时间页面按下 **START** 键。
- **2** 选择 **跑步** 或 **骑行**。 屏幕出现每日训练建议。
- **3** 按下 **START** 键,并选择一个选项:
	- 若要开始训练,选择 **开始训练**。
	- 若要关闭训练,选择 **忽略**。
	- 要预览训练步骤,选择 **步骤**。
	- 若要修改训练目的,选择 **目标类型**。
	- 若要关闭未来训练通知,选择 **关闭提示**。

每日训练建议会根据训练习惯,恢复时间以及最大摄氧 量自动调整。

#### **自定义间歇训练**

- **1** 在手表时间页面,按 **START** 键。
- **2** 选择一项活动。
- **3** 长按 **MENU** 键。
- **4** 选择 **训练** > **间歇训练** > **结构化重复** > **编辑**。
- **5** 选择一项或多项:
	- 要设置间歇的持续时间和类型,选择 **间歇训练**。
	- 要设置休息的时间和类型,选择 **休息**。
	- 选择 **重复** 设置重复的次数。
	- 选择 **热身** > **开启** 在训练中新增热身动作。
	- 选择 **缓和** > **开启** 在训练中新增缓和动作。
- **6** 按下 **BACK** 键。

设备将保存你的自定义间歇训练,直到再次编辑该训练。

#### **开始间歇训练**

**1** 在手表时间页面,按 **START** 键。

- <span id="page-23-0"></span>**2** 选择一项活动。
- **3** 长按 **MENU** 键。
- **4** 选择 **训练** > **间歇训练**。
- **5** 选择一个选项:
	- 选择 **自由重复次数** 使用 **LAP** 按键手动标记间歇时 间和休息时间。
	- 选择 **结构化重复** > **开始训练**,根据距离或时间进 行间歇训练。
- **6** 按下 **START** 键开始活动计时。
- **7** 若间歇训练中有暖身活动,按下 **LAP** 键开始第一个 间歇。
- **8** 依照屏幕指示进行操作。
- **9** 可随时按 **LAP** 键停止当前间歇训练或休息,并切换 到下一次间隔训练或休息(选做)。

完成间歇训练后,设备会显示完成信息。

#### **泳池游泳**

设备可以引导你完成游泳训练的多个步骤。创建并发送 泳池游泳训练计划与 训练计划, 第 16 页 和 从 Garmin Connect 下载训练计划, 第 16 页 类似。

- **1** 在时间页面,按下 **START** 按键,选择 **泳池游泳** > **选 项** > **训练**。
- **2** 选择一个选项:
	- 选择 **训练课程** 查看从 Garmin Connect 下载的训 练计划。
	- 选择 **训练日程** 进行训练或查看训练计划。
- **3** 依照屏幕指示进行操作。

#### **记录临界泳速**

临界游泳速度(CSS)值是计时测试的结果。CSS 是理论 上的速度,可以持续保持而不会疲劳。可以使用 CSS 来 控制训练节奏,提升训练。

- **1** 在手表时间页面,按 **START** 键。
- **2** 选择 **泳池游泳**。
- **3** 长按 **MENU** 键。
- **4** 选择 **训练** > **临界泳速** > **开始测试临界泳速**。
- **5** 按下 **DOWN** 键预览训练步骤。
- **6** 选择 **确定**。
- **7** 按下 **START** 键。
- **8** 依照屏幕指示进行操作。

#### **编辑临界泳速值**

可以手动编辑或输入 CSS 值。

- **1** 在手表时间页面,按 **START** 键。
- **2** 选择 **泳池游泳**。
- **3** 长按 **MENU** 键。
- **4** 选择 **训练** > **临界泳速** > **临界泳速**。
- **5** 输入分钟数。
- **6** 输入秒数。

# **关于训练日程**

设备上的训练日历是 Garmin Connect 日历的延伸。训练 计划一旦加入 Garmin Connect 日历中,可以将数据传送

到设备,设备内已传送的训练计划会依日期排序显示在 日历小工具中。只要选择训练日历其中一天,即可查看 或执行训练。无论是否完成计划,这些训练行程都会保 留在设备内。如果再从 Garmin Connect 传送训练计划, 这些新的计划将会覆盖现有的训练日历。

## **使用 Garmin Connect 上的训练计划**

需先具备 [Garmin Connect](#page-43-1) 帐号 (Garmin Connect, 第 <sup>37</sup> [页](#page-43-1)),才有办法从 Garmin Connect 网站下载训练计 划,而且需要先将设备与兼容的智能手机配对。

- 1 在 Garmin Connect 应用程序中选择 <u>三</u> 或 …
- **2** 选择 **训练** > **训练计划**。
- **3** 选择并进行训练计划的排程。
- **4** 依照屏幕指示进行操作。
- **5** 查看日历中的训练计划。

#### **适合的训练计划**

Garmin Connect 帐号有 ATP 和 Garmin Coach 虚拟教练 可以帮忙达成训练目标。可回答几个问题再找到帮助你 完成 5 公里比赛的计划。该训练计划将根据当前的体能 水平、训练日程以及比赛日期进行调整。开始训练时, Garmin Coach 虚拟教练将新增到设备的小工具中。

#### **PacePro 配速策略**

许多跑步者喜欢在比赛中查看配速来帮助实现他们的比 赛目标。PacePro 配速策略功能让您利用距离和配速或 距离和时间自行定义配速。您也可以为已知的赛段设定 一个配速,以便根据高度变化最大限度地提高配速。

可以使用 Garmin Connect 应用程序创建 PacePro 配速 策略。在跑该赛段之前可以预览分段图和高度变化曲线 图。

#### **从 Garmin Connect 下载 PacePro 配速策略**

从 Garmin Connect 下载 PacePro 配速策略之前,您必 须拥有 [Garmin Connect](#page-43-1) 帐户 (Garmin Connect, 第 37 [页](#page-43-1))。

- **1** 选择一个选项:
	- 打开 Garmin Connect 应用程序,然后选择 二 或  $...$
	- 前往 [connect.Garmin.cn](http://connect.Garmin.cn)。
- **2** 选择 **训练** > **PacePro 配速策略**。
- **3** 按照屏幕上的说明创建并保存 PacePro 配速策略。
- **4** 选择 或 **发送到设备**。

#### **在腕表上创建 PacePro 配速策略**

在腕表上创建 PacePro 配速策略之前,需创建一条路线 ([建立路线并导航,第](#page-48-2) <sup>42</sup> 页)。

- **1** 在手表时间页面,按 **START** 键。
- **2** 选择户外跑步活动。
- **3** 长按 **MENU** 键。
- **4** 选择 **导航** > **路线**。
- **5** 选择路线。
- **6** 选择 **PacePro 计划** > **新建**。
- **7** 选择一个选项:
- <span id="page-24-0"></span>• 选择 **目标配速**,然后输入目标配速值。
- 选择 **目标时间**,然后输入目标时间。 设备将显示你的自定义配速。
- **8** 按下 **START** 键。
- **9** 选择一个选项:
	- 选择 **接受计划** 开始训练。
	- 选择 **分段查看** 预览分段用时。
	- 选择 **海拔曲线** 查看路线高度。
	- 选择 **地图** 以在地图上查看路线。
	- 选择 **移除** 放弃该训练。

#### **开启 PacePro 配速策略**

在开启 PacePro 配速策略之前,必须从 Garmin Connect 帐户下载一项计划。

- **1** 在手表时间页面,按 **START** 键。
- **2** 选择户外跑步活动。
- **3** 长按 **MENU** 键。
- **4** 选择 **训练** > **PacePro 配速策略**。
- **5** 选择一项计划。
- **6** 按下 **START** 键。
	- **提示:**接受 PacePro 计划前,可以预览分段、高度 和地图信息。
- **7** 选择 **接受计划** 开始训练。
- **8** 如有需要,选择 **是** 开始路线导航。
- **9** 按下 **START** 键开始活动计时。

![](_page_24_Figure_21.jpeg)

**①** 目标分段配速

- **②** 当前分段配速
- **③** 分段完成进度
- **④** 分段剩余距离
- **⑤** 提前或落后于目标时间的总时间

**提示:**可以长按 **MENU** 键,然后选择 **结束 PacePro**  > **是** 停止 PacePro 计划。活动计时器继续计时。

# <span id="page-24-1"></span>**赛段**

从 Garmin Connect 帐号传送跑步或骑行赛段到您的设 备。完成赛段竞赛保存后,您可以与自己或其他参与者 的记录竞赛。

**注意:**从 Garmin Connect 帐号下载路线时,会自动下载 路线中所有可用的赛段。

#### **Strava 赛段竞赛**

可以将 Strava 赛段下载到设备。跟随 Strava 赛段,可以 将你的表现与过去、朋友和骑过同一赛段的职业选手进 行比较。

要注册 Strava 会员,请前往 Garmin Connect 帐号中 的 赛段 菜单。要了解更多信息,请前往 [www.strava.](http://www.strava.com) [com](http://www.strava.com)。

手册中的说明适用于 Garmin Connect 赛段与 Strava 赛 段。

#### **查看赛段详细信息**

- **1** 在手表时间页面,按 **START** 键。
- **2** 选择一项活动。
- **3** 长按 **MENU** 键。
- **4** 选择 **训练** > **赛段**。
- **5** 选择一个赛段。
- **6** 选择一个选项:
	- 选择 **竞赛时间** 查看分段领先者的时间、平均速 度、配速。
	- 选择 **地图** 可在地图上查看赛段。
	- 选择 **高度曲线** 查看赛段的高度曲线。

#### **赛段竞赛**

赛段是虚拟的比赛路线。您可以建立一条赛段路线,并 与自己过去的表现、其他人的表现、Garmin Connect 帐 号中的联系人或跑步或自行车社区的其他成员竞赛。您 可以将活动数据上传到 Garmin connect 帐号,以查看您 的赛段排位。

注意: 如果您的 Garmin Connect 帐号和 Strava 帐号已 关联,您的活动将自动发送至您的 Strava 帐号,以便您 查看赛段排位。

- **1** 在手表时间页面,按 **START** 键。
- **2** 选择一项活动。
- **3** 开始跑步或骑行。
	- 当您接近某赛段时,将显示一条消息,提示您可以开 始赛段竞赛。
- **4** 开始赛段竞赛。

结束赛段后,设备会显示赛段完成信息。

#### **将赛段设置为自动调整**

您可以通过设定,让设备依照您过去在赛段的表现状况, 自动调整赛段的配速目标。

**注意:**此项功能在所有赛段都预设为开启。

- **1** 在手表时间页面,按 **START** 键。
- **2** 选择一项活动。
- **3** 长按 **MENU** 键。
- **4** 选择 **训练** > **赛段** > **自动**。

#### **虚拟伙伴**

虚拟伙伴是设计来帮达成目标训练工具。替虚拟伙伴设 置配速并与他竞赛。

- **注意:**并非所有活动都可使用此功能。
- **1** 长按 **MENU** 键。
- <span id="page-25-0"></span>**2** 选择 **活动及应用**。
- **3** 选择一项活动。
- **4** 选择活动设置。
- **5** 选择 **数据页面** > **新增** > **虚拟伙伴**。
- **6** 输入配速或者速度。
- **7** 按下 **UP** 键或 **DOWN** 键可以改变虚拟伙伴位置(选 做)。
- **8** 开始活动([开始活动,第](#page-11-1) <sup>5</sup> 页)。
- **9** 按下 **UP** 键或 **DOWN** 键滑动查看虚拟伙伴页面,查 看谁目前居于领先。

# **设置训练目标**

虚拟伙伴功能可用来设置训练目标,让你可以朝着设置 的距离、距离 / 时间, 距离 / 配速, 或距离 / 速度前进。 训练时设备将提供与目标差距的实时回馈。

- **1** 在手表时间页面,按 **START** 键。
- **2** 选择一项活动。
- **3** 长按 **MENU** 键。
- **4** 选择 **训练** > **设置目标**。
- **5** 选择一个选项:
	- 选择 **仅距离** 来选择预设的距离或输入自定义值。
	- 选择 **距离和时间** 来选择目标距离与时间。
	- 选择 **距离和配速** 或 **距离和速度** 来选择目标距离 与配速或目标距离与速度。

根据您活动时的表现与剩余时间,训练目标页面会显 示您的预计完成时间。

**6** 按下 **START** 键开始活动计时。 **提示:**可以长按 **MENU** 键,然后选择 **取消目标** > **是** 来取消训练目标。

# **与先前的活动竞赛**

您可以与先前的活动或下载的活动进行竞赛,此功能类 似虚拟伙伴,您可以查看自己领先或落后的情况。

**注意:**并非所有活动都可使用此功能。

- **1** 在手表时间页面,按 **START** 键。
- **2** 选择一项活动。
- **3** 长按 **MENU** 键。
- **4** 选择 **训练** > **竞赛活动**。
- **5** 选择一个选项:
	- 选择 **历史记录** 来选择设备内先前的活动记录。
- 选择 **已下载** 来选择 Garmin Connect 下载的活动。 **6** 选择活动。

虚拟伙伴页面会显示您的预计完成时间。

- **7** 按下 **START** 键开始活动计时。
- **8** 活动完成,按下 **STOP** 按键,然后选择 **保存**。

# **历史记录**

历史记录包含时间、距离、卡路里、平均配速或平均速 度、计圈数据,以及选购的 ANT+ 传感器信息。 **注意:**若记录容量已满,设备将从最早的记录开始覆盖 保存。

# **使用历史记录**

历史记录包含设备上保存的以前的活动。 设备内置历史记录小工具,可快速访问活动数据([小工](#page-26-1) [具,第](#page-26-1) <sup>20</sup> 页)。

- **1** 在时间页面长按 **MENU** 键。
- **2** 选择 **历史记录** > **活动**。
- **3** 选择一项活动。
- **4** 按下 **START** 键。
- **5** 选择一个选项:
	- 选择 **所有统计** 查看活动其它数据。
	- 选择 **训练效果** 查看有氧与无氧训练效果([训练效](#page-32-1) [果,第](#page-32-1) <sup>26</sup> 页)。
	- 选择 **心率** 查看各心率区间的时间([查看各心率区](#page-25-1) [间的时间,第](#page-25-1) <sup>19</sup> 页)。
	- 选择 **圈数** 查看其它计圈数据。
	- 要选择滑雪或单板滑雪的滑降并查看每次滑降的 信息,选择 **滑降**。
	- 选择 **组数** 查看每一组的其他资讯。
	- 选择 **地图** 在地图上查看活动。
	- 选择 **高度曲线** 查看活动进行时的高度变化。
	- 选择 **删除** 来删除已选择的活动。

#### **复合式运动历史记录**

设备会保存复合式活动的整体摘要,包括总距离、时间、 消耗热量及选用配件的数据。它也会针对不同的运动和 转换区间,将活动数据分门别类,让您比较相似的训练 并追踪转换时的速度。转换纪录包括距离、时间、平均 速度和消耗热量。

#### <span id="page-25-1"></span>**查看各心率区间的时间**

查看各心率区间的时间能让您校正自己的训练强度。

- **1** 在时间页面长按 **MENU** 键。
- **2** 选择 **历史记录** > **活动**。
- **3** 选择一项活动。
- **4** 选择 **心率**。

# **个人纪录**

完成活动后,设备会显示此次活动达到的新纪录。个人 纪录包含完成标准距离的比赛、长跑、骑行或游泳的最 短时间。

**注意:**就骑行活动来说,个人纪录还包括最大爬升坡度 与最佳功率(需搭配功率计使用)。

#### **查看个人纪录**

- **1** 在时间页面长按 **MENU** 键。
- **2** 选择 **历史记录** > **个人纪录**。
- **3** 选择运动。
- **4** 选择一条记录。
- **5** 选择 **查看个人纪录**。

# **恢复个人纪录**

您可以将任何个人纪录设置回前一次的纪录。

- <span id="page-26-0"></span>**1** 在时间页面长按 **MENU** 键。
- **2** 选择 **历史记录** > **个人纪录**。
- **3** 选择运动。
- **4** 选择要删除的记录。
- **5** 选择 **前次** > **是**。 **注意:**此动作不会删除任何已保存的活动。

#### **清除个人记录**

- **1** 在时间页面长按 **MENU** 键。
- **2** 选择 **历史记录** > **个人纪录**。
- **3** 选择运动。
- **4** 选择一个选项:
	- 要删除一条记录,选择一条记录,然后选择 **清除 记录** > **是**。
	- 要删除该运动的所有记录,选择 **清除所有记录** > **是**。
	- **注意:**此动作不会删除任何已保存的活动。

# **查看所有数据**

可以查看保存在设备上的累计距离和时间。

- **1** 在时间页面长按 **MENU** 键。
- **2** 选择 **历史记录** > **总计**。
- **3** 选择一项活动。
- **4** 选择每周总计或每月总计。

#### **使用里程表**

里程计会自动记录所有距离与爬升高度。

- **1** 在时间页面长按 **MENU** 键。
- **2** 选择 **历史记录** > **总计** > **里程计**。
- **3** 按下 **UP** 键或 **DOWN** 键查看里程总计。

#### **删除历史记录**

- **1** 在时间页面长按 **MENU** 键。
- **2** 选择 **历史记录** > **选项**。

# <span id="page-26-1"></span>**小工具**

设备预装一些可快速提供信息的小工具([查看小工具列表,第](#page-27-1)21页)。有些小工具需要使用蓝牙连接兼容手机。 默认情况下,某些小工具不可见。可以手动将它们添加到小工具列表中(*[自定义小工具列表,第](#page-28-1) 22 页*)。

![](_page_26_Picture_518.jpeg)

- 选择 **删除全部活动** 删除设备内所有的历史记录。
- 选择 **重置统计数据** 重设所有总距离与总时间。 **注意:**此动作不会删除任何已保存的活动。

# **个性化设置**

可以在小工具和控制菜单中自定义设备的一些快速访问 功能。

#### **表盘设置**

您可以自行选择版面、颜色或其它数据来自定义表面样 式, 也可以从 Connect IO 商店下载。

#### <span id="page-26-2"></span>**自定义表盘**

启用 Connect IQ 表盘之前,需先从 Connect IQ 商店下 载并安装表盘 $(Connect$   $IO$  功能, 第 38 页)。

您可以自定义表盘的信息与外观,或启用已安装的 Connect IQ 表盘。

- **1** 在时间页面长按 **MENU** 键。
- **2** 选择 **表盘**。
- **3** 按下 **UP** 键或 **DOWN** 键预览表盘。
- **4** 选择 **新增** 可创建数字或模拟表盘。
- **5** 按下 **START** 键。
- **6** 选择一个选项:
	- 选择 **应用** 激活此表盘。
	- 选择 **背景** 变更表盘的配置。
	- 选择 **指针** 变更表盘指针样式。
	- 选择 **布局** 变更表盘的配置。
	- 选择 **秒针** 变更表盘的秒针显示方式。
	- 选择 **数据** 变更表盘需要显示的数据。
	- 选择 **主题颜色** 变更表盘主题颜色。
	- 要更改表盘上显示的数据颜色,选择 **数据颜色**。
	- 要移除表盘,选择 **删除**。

<span id="page-27-0"></span>![](_page_27_Picture_297.jpeg)

# <span id="page-27-1"></span>**查看小工具列表**

小工具可以快速访问健康数据、活动信息、内置传感器 等。与手机配对后,可以查看手机中的数据,例如通知、 天气、日历等。

**1** 按下 **UP** 键或 **DOWN** 键。

设备支持翻页查看小工具列表,并显示每个小工具的 摘要数据。

![](_page_27_Figure_5.jpeg)

**提示:**可以用按键翻页查看,也可以轻触屏幕选定选 项。

**2** 按 **START** 键了解更多信息。

- <span id="page-28-0"></span>**3** 选择一个选项:
	- 轻按 **DOWN** 按键可查看小工具的详细信息。
	- 轻按 **START** 按键可查看小工具的其他选项和功 能。

<span id="page-28-1"></span>**自定义小工具列表**

可以更改小工具列表的顺序、删除小工具或添加新的小 工具。

- **1** 长按 **MENU** 键。
- **2** 选择 **个性化设置** > **小工具**。
- **3** 选择一个选项:
	- 选择小工具,然后按 **UP** 或 **DOWN** 键更改小工具 在列表中的位置。
	- 选择小工具,然后选择 将从列表中删除小工 具。
	- 选择 **新增**,然后选择要添加的小工具并将其添加 到列表中。

#### <span id="page-28-2"></span>**身体电量**

设备会分析你的心率变异值、压力等级、睡眠品质和活 动数据来估计身体电量。身体电量就像汽车油表,代表 可用的储备能量 。身体电量范围介于 0 到 100。0 到 25 代表低储备能量;26 到 50 代表中储备能量;51 到 75 代表高储备能量;76 到 100 代表极高储备能量。

同步设备与 Garmin Connect 帐号以查看身体电量等级、 长期趋势和其他详细信息([改善身体电量小贴士,第](#page-28-3)22 [页](#page-28-3))。

#### <span id="page-28-3"></span>**改善身体电量小贴士**

- 为了获得更准确的结果,睡觉时也请戴着设备。
- y 良好的睡眠可为身体充电。
- 剧烈活动、高压和睡眠不足会快速消耗您的身体电 量。
- 食物摄入、咖啡因等兴奋剂不会影响您的身体电量。

#### **体能指标**

这些体能状况估计值有助于追踪并了解训练活动和竞赛 表现。必须使用手腕式或兼容的胸前心率监测器测量若 干活动,才能得出统计数值。骑行的体能状况数值则需 使用心率监测器和功率表进行测量。

这些预估值由 Firstbeat Analytics 提供并支持。更多信 息,请前往 [garmin.com.cn/minisite/garmin-technology/](http://garmin.com.cn/minisite/garmin-technology/running) [running](http://garmin.com.cn/minisite/garmin-technology/running)。

**注意:**初期的估计值可能不准确。设备需要你完成一些 活动来了解你的体能。

- **最大摄氧量 VO2 Max.:**最大摄氧量指的是进行剧烈运动 时,每分钟每公斤体重所消耗的氧气的最高值,以毫 升为单位 $(\nless$   $\pm$   $\frac{1}{2}$   $\frac{1}{2}$   $\frac{1$
- **完赛预估时间:**设备使用最大摄氧量以及其他可用数据 进行预估,提供一个以目前体能状况为基准的完赛时 间目标。这个预测的前提是必须针对比赛做好适当 的训练([查看比赛预测,第](#page-29-2)23页)。
- **压力分数:**心率变异值(HRV)需使用 Garmin 胸带式心率 带监测。测量静止状态三分钟内的心率变异数,以评 估整体的压力状态。压力分数范围为 1 到 100, 数值 越低代表压力等级越低([心率变异性与压力分数,第](#page-29-3)

<sup>23</sup> [页](#page-29-3))。

- **体能状况:**实际评估跑步 6 至 20 分钟后的体能状况。体 能指标可以添加至数据页面,在活动休息期间可查 阅,这样可以比较实际体能状况与平均的健康状态 ([体能状况,第](#page-29-1) <sup>23</sup> 页)。
- **功率阈值(FTP):**设备使用默认的用户设置和最大摄氧 量估算功率阈值。依照屏幕指示进行测量,可以获取 更精确的 FTP([获得功率阈值\(](#page-29-4)FTP) 预估值, 第 23 [页](#page-29-4))。
- **乳酸阈值:**乳酸阈值指的是肌肉开始疲劳的程度。此数 值的取得需搭配胸带式心率传感器。设备会使用测 得的心率数据与配速,来计算乳酸阈值([乳酸阈值,](#page-30-2) [第](#page-30-2) <sup>24</sup> 页)。
- **体力:**设备使用最大摄氧量和心率数据提供实时体力估 计值。可以添加为数据页面,这样就可以在活动期 间查看潜在体力或剩余体力([查看你的实时体力,第](#page-30-3) <sup>24</sup> [页](#page-30-3))。

#### <span id="page-28-4"></span>**关于最大摄氧量 VO2 Max.**

最大摄氧量是在表现最好时,每分钟每公斤体重的最大 耗氧量(以毫升为单位)。简单来说,最大摄氧量是运动 表现的指标,而且它会随着体能的提升而提升。设备需 要腕式心率或者兼容的心率带来获取最大摄氧量。目前 已将跑步和骑行的最大摄氧量估算数值分开,室外跑步 时或者将设备与兼容的功率计配对后,以中强度的状态 进行几分钟即可得到正确的最大摄氧量。

设备会将最大摄氧量估算值以数字的形式显示,并配有 彩色量表。可以在 Garmin Connect 帐号中查看更多最大 摄氧量估算的信息,例如它在同年龄同性别中的排名情 况。

![](_page_28_Figure_34.jpeg)

![](_page_28_Picture_567.jpeg)

最大摄氧量(VO2 Max)数据由 The Cooper Institute® 授 权提供,可参考附录([最大摄氧量标准率等级表,第](#page-64-1)58 [页](#page-64-1))或前往 [cooperinstitute.org](http://cooperinstitute.org) 了解更多。

#### **取得跑步时的最大摄氧量**

此功能需要开启腕式光学心率计或佩戴胸带式心率传感 器。如果您使用的是胸带式心率传感器,需先完成其与 设备的配对([配对无线传感器,第](#page-38-1)32页)。

<span id="page-29-0"></span>要获得准确的估计值,需先完成个人信息设置([设置个](#page-44-3) [人信息,第](#page-44-3) <sup>38</sup> 页),并设置最大心率([设置心率区间,](#page-45-2) [第](#page-45-2) <sup>39</sup> 页)。起初预估值不太准确。设备需要完成几次 跑步才能了解你的跑步表现。如果不想让超马和越野跑 活动影响你的最大摄氧量值(活动及应用设置, 第13 [页](#page-19-3)),可以禁用超马和越野跑活动的最大摄氧量记录。

- **1** 在户外跑步至少 10 分钟。
- **2** 完成跑步后,选择 **保存**。
- **3** 按下 **UP** 或 **DOWN** 键翻页查看体能指标。 **提示:**可以按下 **START** 按键查看详细信息。

#### <span id="page-29-5"></span>**取得骑行的最大摄氧量**

此功能需连接功率计和腕式心率计或兼容的胸带式心率 带。功率计必须与设备配对(配对无线传感器, 第 32 [页](#page-38-1))。如果使用的是胸带式心率带,需正确佩戴并与设备 配对。

要获得更精准的预估,请完成个人信息的设置([设置个人](#page-44-3) [信息,第](#page-44-3) <sup>38</sup> 页),然后设置最大心率([设置心率区间,](#page-45-2) [第](#page-45-2) 39 页)。此数值在刚开始可能会不太准确,设备需 要更多数据来取得骑行表现。

- **1** 室外稳定且高强度的骑行至少 20 分钟。
- **2** 完成骑行后,选择 **保存**。
- **3** 按下 **UP** 或 **DOWN** 键翻页查看体能指标。 **提示:**可以按下 **START** 按键查看详细信息。

#### <span id="page-29-2"></span>**查看比赛预测**

要获得更精准的预估,请完成个人信息的设置([设置个人](#page-44-3) [信息,第](#page-44-3) <sup>38</sup> 页),然后设置最大心率([设置心率区间,](#page-45-2) [第](#page-45-2) <sup>39</sup> 页)。

设备会根据最大摄氧量([关于最大摄氧量](#page-28-4) VO2 Max., [第](#page-28-4) <sup>22</sup> 页)和已有的数据以及当前运动状况预估完赛时 间。设备会分析几周内的训练数据以预估完赛时间。 **提示:**如果有多个 Garmin 设备,则可以启用 Physio TrueUp 功能,该功能使设备可以同步来自其他设备的活 动、历史记录和数据([同步活动及体能状况,第](#page-51-1)45页)。

- **1** 在时间页面,按 **UP** 或 **DOWN** 键查看体能小工具。
- **2** 按 **START** 按键可查看小工具详情。
- **3** 按 **UP** 或 **DOWN** 键查看预估的完赛时间。

![](_page_29_Figure_16.jpeg)

**4** 按 **START** 键可查看其他距离的完赛时间。

**注意:**初期的预测可能不准确。设备需要完成几次跑 步后才能了解你的跑步表现。

### <span id="page-29-3"></span>**心率变异性与压力分数**

压力分数是静止状态下进行三分钟测试的结果,设备将

分析这段时间内的心率变异值得出你的总体压力分数。 训练、睡眠、营养以及生活的压力都会影响着跑步的成 绩。压力分数的范围为 1-100,1 表示压力非常小而 100 表示压力非常大。了解压力水平可以帮助你决定身体是 否准备好进行高强度的跑步或瑜伽训练。

#### **查看心率变异数与压力分数**

在查看心率变异数与压力分数前,需佩戴胸带式心率传 感器并配对设备([配对无线传感器,第](#page-38-1) <sup>32</sup> 页)在活动 App 应用程序设置列表显示心率变异数与压力分数。

**提示:**Garmin 建议于每天相同的时间和条件下测量压力 分数。

- **1** 如有需要,按 **START** 键,然后选择 **新增** > **HRV 压 力**,将压力应用程序添加到应用程序列表中。
- **2** 选择 **是** 新增至最爱列表。
- **3** 在时间页面,按 **START** 键,选择 **HRV 压力**,然后 按下 **START** 按键。
- **4** 站在原地休息 3 分钟。

#### <span id="page-29-1"></span>**体能状况**

完成一个活动后,例如跑步或骑行,体能指标功能会分 析配速、心率、心率变异值等信息,来比较平均体能水 平并评估能力,这是与最大摄氧量基准比较后的偏差值 实时结果。

体能状况值的范围为 -20 到 +20。在开始活动 6 到 20 分 钟后,设备会显示体能状况的得分。例如,得分为 +5 意 味着有充足的休息,精力充沛,有能力进行良好的跑步 或骑行。您可以将体能状况作为数据字段添加到某个训 练页面,以掌控时活动时自己的能力。体能状况也可以 视为疲劳程度,尤其是在完成跑步或骑行的长距离训练 后。

**注意:**设备需要多次的跑步或骑行记录,以获取准确的 最大摄氧量来评估跑步或骑行能力(关子最大摄氧量 VO2 Max.[,第](#page-28-4) <sup>22</sup> 页)。

#### **查看体能状况指标**

此功能需配合腕式心率或兼容的胸带式心率传感器才可 使用。

- **1** 新增 **体能状况指标** 至数据页面([自定义数据页面,第](#page-19-1) <sup>13</sup> [页](#page-19-1))。
- **2** 开始跑步或骑行。 在开始活动后的 6 到 20 分钟,设备会显示体能状况 指标。
- **3** 浏览数据页面查看跑步或骑行时的体能状况。

#### <span id="page-29-4"></span>**获得功率阈值(FTP)预估值**

获得功能阈值功率(FTP)估计值前,需要将胸带式心率 带和功率计与手表配对(配对无线传感器, 第 32 页), 且需获得最大摄氧量估计值([取得骑行的最大摄氧量,第](#page-29-5) <sup>23</sup> [页](#page-29-5))。

设备使用初始设置中的个人信息和最大摄氧量值来估计 FTP。骑行时达到稳定、高强度的心率和功率时设备将 自动计算 FTP。

- **1** 在时间页面,按 **UP** 或 **DOWN** 键查看体能小工具。
- **2** 按 **START** 按键可查看小工具详情。
- **3** 按 **UP** 或 **DOWN** 键查看 FTP。

<span id="page-30-0"></span>屏幕会显示以瓦特 / 千克为单位的 FTP 估算值, 并 在彩色图表上显示以瓦特为单位的功率输出。

![](_page_30_Picture_516.jpeg)

请参见附录了解更多信息(功能阈值功率, 第58 [页](#page-64-2))。

**注意:**当体能状况指标通知有新的 FTP 时,您可 以选择 **接受** 并保存新的 FTP 或 拒绝 来保留当前 FTP。

#### **进行 FTP 测量**

进行 FTP 测量前,设备需完成胸带式心率传感器和功 率计的配对([配对无线传感器,第](#page-38-1) <sup>32</sup> 页),且需先获得 您的骑行最大摄氧量([取得骑行的最大摄氧量,第](#page-29-5)23 [页](#page-29-5))。

**注意:**阈值功率测试是一项具挑战性的训练,完成训练 约需 30 分钟。选择路况正常且大致平坦的路线,确保可 在骑行过程稳定提高强度,就如同计时赛一般。

- **1** 在时间页面按下 **START** 键。
- **2** 选择一项骑行活动。
- **3** 长按 **MENU** 键。
- **4** 选择 **训练** > **功率阈值测试**。
- **5** 依照屏幕指示进行操作。 开始骑行后,设备会显示每一步的持续时间、目标和 当前功率数据。测量结束会出现提示信息。
- 6 测量结束后,完成缓和运动、停止计时并保存活动。 完成测量后,屏幕会显示以瓦特 / 千克为单位的 FTP 值,并在彩色图表上显示以瓦特为单位的功率输出。
- **7** 选择一个选项:
	- 选择 **接受** 保存新的 FTP。
	- 选择 **拒绝** 保留当前 FTP。

#### <span id="page-30-2"></span>**乳酸阈值**

乳酸阈值是指高强度运动下乳酸在血液堆积的门坎。当 跑者在跑步时若超过配速或者心率门坎,疲劳感就会开 始迅速增加。对于训练有素的跑者,通常发生在跑者达 到最大心率的 90% 时,大约是 10 公里或半马比赛时的 配速;对于一般的跑者来说,乳酸阈值常常远低于最大 心率的 90%。了解自己的乳酸阈值可以知道如何进行训 练和在比赛中推自己一把。

如果已经知道自己的乳酸阈值,可以在个人信息设置中 输入([设置心率区间,第](#page-45-2) <sup>39</sup> 页)。也可以打开自动检测 功能,自动记录活动期间的乳酸阈值。

#### **依照指示测量乳酸阈值**

此功能需要 Garmin 胸带式心率传感器。在测量之前, 您必须戴上心率传感器并将其与设备配对([配对无线传感](#page-38-1) [器,第](#page-38-1) <sup>32</sup> 页)。

设备会根据默认的用户设置和最大摄氧量估算您的乳酸 阈值。在维持高强度心率的跑步过程中,设备会自动侦 测您的乳酸阈值。

**提示:**设备需要搭配胸式心率带并进行多次跑步才能获 取较准确的最大心率值和最大摄氧量预估值。如果无法 顺利取得预估乳酸阈值,请手动调低您的最大心率值。

- **1** 在时间页面按下 **START** 键。
- **2** 选择户外跑步活动。 需要 GPS 才能完成测量。
- **3** 长按 **MENU** 键。
- **4** 选择 **训练** > **乳酸阈值测试**。
- **5** 启动计时,并依照屏幕指示进行操作。 开始跑步后,设备会显示每一步的持续时间、目标和 当前心率数据。测量结束会出现提示信息。
- **6** 测量结束后,停止计时并保存活动。 如果是首次估计乳酸阈值,设备会要求根据乳酸阈值 心率,来更新您的心率区间。每再估计一次乳酸阈 值,设备都会询问是否接受新预估值。

#### <span id="page-30-3"></span>**查看你的实时体力**

设备根据心率数据和最大摄氧量([关于最大摄氧量](#page-28-4) VO2 Max., 第 22 页)提供实时体力估计值。

- **1** 长按 **MENU** 键。
- **2** 选择 **活动及应用**。
- **3** 选择跑步或者骑行活动。
- **4** 选择活动设置。
- **5** 选择 **数据页面** > **新增** > **体力**。
- **6** 按 **UP** 或 **DOWN** 键更改数据页面的位置(选做)。
- **7** 按 **START** 编辑体力的数据字段(选做)。
- **8** 开始活动([开始活动,第](#page-11-1) <sup>5</sup> 页)。
- **9** 按 **UP** 或 **DOWN** 键翻页查看数据页面。

![](_page_30_Figure_41.jpeg)

![](_page_30_Picture_517.jpeg)

#### <span id="page-30-1"></span>**训练状态**

这些体能状况估计值有助于追踪并了解训练活动。必须 使用手腕式或兼容的胸前心率监测器测量若干活动,才 <span id="page-31-0"></span>能得出统计数值。骑行的体能状况数值则需使用心率监 测器和功率表进行测量。

这些预估值由 Firstbeat Analytics 提供并支持。更多信 息,请前往 [garmin.com.cn/minisite/garmin-technology/](http://garmin.com.cn/minisite/garmin-technology/running) [running](http://garmin.com.cn/minisite/garmin-technology/running)。

![](_page_31_Picture_2.jpeg)

**注意:**初期的估计值可能不准确。设备需要你完成一些 活动来了解你的体能。

- **训练状态:**训练状态显示训练如何影响你的体能和表现。 训练状态会依据一段时间内您的训练负荷和最大摄 氧量的变化而变化。
- **最大摄氧量(VO2 Max.):**最大摄氧量(VO2 Max.)是您 在表现最好时,每分钟每公斤体重的最大耗氧量(以 毫升为单位) ([关于最大摄氧量](#page-28-4) VO2 Max., 第 22 [页](#page-28-4))。当您适应更热的环境或更高的海拔后,设备会 根据热度及高度调整最大摄氧量([热适应与高度适](#page-31-1) [应,第](#page-31-1) <sup>25</sup> 页)。
- **训练负荷:**训练负荷是过去 7 天运动后的过耗氧量 (EPOC)总和。EPOC 用来估值运动后恢复身体所需 要的能量([训练负荷,第](#page-31-2)25页)。
- **训练负荷分析:**设备会分析你的训练负荷,并按照每次 活动的强度和结构对训练负荷进行分类。训练负荷 分析包括计算每种类别积累的负荷及训练重点,设备 会显示过去 4 周的负荷分配(训练负荷重点, 第 25 [页](#page-31-3))。
- **预估恢复时间:**需要充分休息多少时间才能完全恢复体 能,以进行下一次的强度训练。

#### **训练状态**

训练状态显示训练如何影响您的体能水平和表现。您的 训练状态取决于一段时间内训练负荷和最大摄氧量的变 化。您可以使用自己的训练状态来帮助计划将来的训 练,并继续提高体能水平。

- 
- **巅峰状态:**处于理想的比赛状态!最近减少了训练负荷 使身体得以恢复并完全补偿先前的训练。由于巅峰 状态持续时间短,请务必提前计划。
- **高效训练:**请继续保持!训练负荷正在持续提升您的体 能,请记得将恢复时间纳入您的训练计划中,以维持 自己的体能水平。
- **维持效果:**目前的训练负荷已足够维持您的体能水平。 如要看到进步,请尝试着增加更多的训练类型或增加 训练量。

**恢复训练:**轻度训练有助于体能的恢复,尤其在长期高 强度训练时更是不可或缺。身体适度休息恢复体能 后再进行更高负荷训练。

**效率不佳:**充足的训练负荷量但是健身效果降低。身体

可能很努力想要恢复体能,所以请注意您整体的身体 状况。包括压力来源、营养饮食和休息时间。

- **训练中断:**您的训练已有一周或更长的时间少于平常的 量,这将会影响您的体能水平。请尝试增加您的训练 负荷,这才能看到进步。
- **过度训练:**训练负荷过高,应该让身体适当休息。安排 轻度训练和恢复时间。
- **资料不足:**设备需要至少一到二周的训练数据,包括跑 步或骑行的最大摄氧量,才能评估您的训练状态。

#### **训练状态功能提示**

训练状态功能取决于对你的体能水平的更新评估,包括 每周至少两次最大摄氧量的测量。户外跑步或搭配功率 计骑行后,你的最大摄氧量将更新,在此期间,心率将 至少达到最大心率的 70%,并持续几分钟。为保证体能 指标的准确性,室内跑步活动不会计算最大摄氧量。如 果不想让超马和越野跑活动影响你的最大摄氧量([活动及](#page-19-3) [应用设置,第](#page-19-3) <sup>13</sup> 页),可以禁用超马和越野跑活动期 间的最大摄氧量记录。

若要充分利用训练状态功能,请试试以下提示:

- 每周至少两次户外跑步或骑行(搭配功率计), 并维持 至少 10 分钟高于最大心率 70% 的心率。 设备使用一周后,即可掌握您的训练状态。
- 将所有运动健身活动记录于本设备,或启用 Physio TrueUp 功能,以了解您的体能状态(*[同步活动及体能](#page-51-1)* [状况,第](#page-51-1) <sup>45</sup> 页)。

#### <span id="page-31-1"></span>**热适应与高度适应**

高温和海拔等环境因素也会影响你的训练和表现。例 如,高海拔训练可能对健康产生积极的影响,但你可能 会注意到,在高海拔环境下,最大摄氧量会暂时下降。 当温度高于 22ºC(72ºf)和海拔高于 800 米(2625 英尺) 时,设备将通知并修正最大摄氧量和训练状态。可以在 训练状态小工具中持续追踪热适应和高度适应能力。 **注意:**热适应功能仅限于 GPS 活动,并需要已配对的智 能手机提供天气资讯。

#### <span id="page-31-2"></span>**训练负荷**

训练负荷是衡量过去七天训练量的指标,是过去七天运 动后过耗氧量(EPOC)总和。显示当前的负荷是低、高还 是处于正常范围,以保持或提高体能水平。设备会根据 过往的训练记录与强度来调整最佳的训练负荷量应该提 高或者减少。

#### <span id="page-31-3"></span>**训练负荷重点**

为了最大限度地提升您的运动表现和体能水平,将训练 分为三种类别:低有氧、高有氧及无氧训练。训练负荷 分析会显示当前每种类别的训练量,并提供训练目标。 训练负荷分析需要至少 7 天的训练资料才能确定您的训 练负荷是低、极佳还是高。经过 4 周的训练后,您的训 练负荷估算会有更详细的训练目标,帮助您取得最佳平 衡。

- **低于目标:**在所有强度类别中,您的训练负荷低于最佳 值。请试着增加训练的持续时间或频率。
- **低有氧缺乏:**请试着增加更多低有氧活动,来为高强度 活动提供恢复及平衡。

**高有氧缺乏:**请试着增加更多高有氧活动,随着时间帮

助提高乳酸阈值及最大摄氧量。

- <span id="page-32-0"></span>**无氧短缺:**尝试增加一些更强烈的无氧训练,随着时间 提高您的速度和无氧能力。
- **平衡:**训练负荷平衡,并在继续训练时提供全方位的体 能益处。
- **低有氧:**您的训练负荷主要是低有氧运动,可提供扎实 的基础,为增加更激烈的训练做好准备。
- **高有氧:**您的训练负荷主要是高有氧活动,有助于提高 乳酸阈值、最大摄氧量及耐力。
- **无氧:**您的训练负荷主要是高强度活动,可快速提升体 能,但应搭配低有氧运动以平衡训练负荷。
- **高于目标:**您的训练负荷高于最佳值,应考虑缩短训练 的持续时间及频率。

#### <span id="page-32-1"></span>**训练效果**

训练效果用来衡量一个活动对您有氧 / 无氧运动的影响。 可通过观察训练效果的数值来判断您的体能改善程度。 训练效果是根据个人信息、训练纪录、心率、运动持续 时间和运动强度来计算的。有七个代表不同训练效果的 标签来描述您的活动。每个标签都是彩色的,并与您的 训练负荷相对应([训练负荷,第](#page-31-2) <sup>25</sup> 页)。类似 " 大幅提 升最大摄氧量 " 的反馈语在您的 Garmin Connect 活动详 细信息中都有相应的描述。

有氧训练效果使用心率来衡量运动的累积强度如何影响 有氧训练,以及是否能维持或提升体能。运动过程中累 积的过量氧耗(EPOC)等一系列数值则反映了体能等级和 训练习惯。中等强度的稳定训练或较长时间间隔(> 180 秒)的训练可以提高有氧代谢率,进而提升有氧训练效 果。

无氧训练效果使用心率和速度(或功率)来确定训练如何 影响你在高强度下的表现能力,基于 EPOC 和活动类 型。重复 10 到 120 秒的高强度间歇训练对无氧能力有 非常有益的影响,并会改善无氧训练效果。

您可以在训练页面中加入有氧训练效果及无氧训练效果 的数据字段来监测活动时的数值。

![](_page_32_Picture_431.jpeg)

训练效果技术由 Firstbeat Technologies Ltd. 支持及提 供。前往 [firstbeat.com](http://firstbeat.com) 取得更多详细信息。

#### **恢复时间**

Garmin 设备与心率传感器配对后,可了解在您完全恢复 体能、可以进行下一次强度训练前需要的时间。 **注意:**建议恢复时间是根据最大摄氧量来估算得出,刚

开始可能不够准确。您必须先完成几项活动,让设备了 解您的体能状况。

恢复时间会在活动后即刻显示,此功能会倒数计时,最

后停在您再次尝试强度训练的最佳时间。设备会基于每 天的睡眠、呼吸以及运动更新恢复时间。

#### **恢复心率**

如果正在使用腕式心率或兼容的胸带式心率带进行训 练,可以在每次活动后检查恢复心率值。恢复心率是指 运动心率与运动停止两分钟后心率之间的差值。例如, 一次跑步训练之后,停止计时。这时心率是每分钟 140 次。停止活动或休息两分钟后,心率为 90 bpm。那么你 的恢复心率则为 50 bpm(140 减 90)。一些研究将恢复 心率与心脏健康联系起来,数字越高,代表心脏越健康。 **提示:**为获得最佳效果,在设备计算您的恢复心率值时, 请停止活动两分钟。

#### **暂停或恢复训练状态**

如果受伤或生病,可以暂停你的训练状态。可以继续记 录体能活动,但训练状态、训练负荷重点、恢复时间和 训练建议等将暂时禁用。

当准备好再次开始训练时,可以恢复训练状态。为了获 得最佳效果,每周至少需要测量两次最大摄氧量([关于最](#page-28-4) [大摄氧量](#page-28-4) VO2 Max., 第 22 页)。

- **1** 如果要暂停训练状态,选择一个选项:
	- 在训练状态小工具中,长按 **MENU** 键,然后选择 **选项** > **暂停训练状态**。
	- 在 Garmin Connect 设置中,选择 **体能统计** > **训** 练状态 > <sup>•</sup> > 暂停训练状态。
- **2** 将设备与 Garmin Connect 帐号同步。
- **3** 如果要恢复训练状态,选择一个选项:
	- 在训练状态小工具中,长按 **MENU** 键,然后选择 **选项** > **恢复训练状态**。
	- 在 Garmin Connect 设置中,选择 **体能统计** > **训 练状态** > > **恢复训练状态**。
- **4** 将设备与 Garmin Connect 帐号同步。

<span id="page-33-1"></span><span id="page-33-0"></span>控制菜单可快速访问一些常用功能和选项。可以添加、重新排序和删除控制菜单中的选项(*[自定义控制菜单,第](#page-34-1) 28* [页](#page-34-1))。

在任何画面,长按 **LIGHT** 键。

![](_page_33_Figure_3.jpeg)

![](_page_33_Picture_217.jpeg)

<span id="page-34-0"></span>![](_page_34_Picture_475.jpeg)

#### <span id="page-34-1"></span>**自定义控制菜单**

可以添加、删除和更改控制菜单([控制菜单,第](#page-33-1) 27 页) 中各选项的顺序。

- **1** 长按 **MENU** 键。
- **2** 选择 **控制菜单**。
- **3** 选择自定义控制菜单。
- **4** 选择一个选项:
	- 选择 **重新排序** 调整控制菜单的列表顺序。
	- 选择 **移除** 从控制菜单中移除。
- 5 若有需要, 选择 **新增** 向控制菜单添加其他快捷方 式。

#### **使用屏幕照明**

使用屏幕照明将缩短电池续航时间。可以降低亮度延长 电池续航。

- **1** 长按 **LIGHT** 键。
- 2 选择 ★。
- **3** 按 **UP** 或 **DOWN** 调整亮度及颜色。

**提示:**可快速按两次 **LIGHT** 键进入屏幕照明。

#### **设置微信 / 支付宝移动支付**

设备支持支付宝和微信支付,支付功能开通前请确保:

- y 微信 / 支付宝账号已完成实名认证。
- y Garmin Connect 应用程序帐号注册地区为中国大陆, 需绑定中国大陆地区的手机号码并已完成实名认证。
- 设备已与最新版 Garmin Connect 应用程序完成配对 及数据同步。
- **1** 长按 **LIGHT** 键进入控制菜单,选择 **微信支付** 或 **支 付宝支付**,按下 **START** 键确认。
- **2** 确保手机与设备的蓝牙均为开启状态,打开微信或支 付宝的 **扫一扫**,扫描设备显示的二维码,
- **3** 完成支付设置并绑定。 **提示:**微信支付和支付宝支付均支持离线使用,使用 支付功能时设备不需要连接手机或网络。

#### <span id="page-34-2"></span>**NFC 交通卡**

将设备与 Garmin Connect 配对后,可在 Garmin

Connect 的 Garmin Pay 选项中添加一张北京互通卡的交 通卡用于设备的刷卡乘车。

- **1** 打开 Garmin Connect,选择 **设备** > **Garmin Pay** > **添 加卡**
- **2** 设置 4 位支付密码,需连续输入两次。 **提示:**若设备之前已设置过密码,则跳过该步骤。
- **3** 选择 **北京互通卡**,点击 **下一步**。
- **4** 同意条款并点击继续,输入手机号码,输入完成后点 击下一步。
- **5** 按照屏幕提示完成操作。 **注意:**支付金额至少为 10 元,目前 Garmin Connect 仅支持支付宝支付。
- **6** 等待卡片下载完成。 长按设备的 **LIGHT** 键进入控制菜单,选择 **钱包**,按 下 **START** 键。

出行时将设备贴近 NFC 接收器即可乘车。

**提示:**可在 Garmin Connect 中为交通卡充值,不需 要使用时请将卡片迁出,以免造成财产损失。

# **传感器及配件**

设备内置了几个传感器,也可以为活动配对其他无线传 感器。

#### **腕式心率传感器**

设备背部有一个腕式光学心率传感器,可以在心率小工 具上查看你的心率数据([查看小工具列表,第](#page-27-1)21页)。 设备还与胸带式心率带兼容。如果开始一项活动时,腕 式心率和胸带的心率数据都可用,设备将使用胸带的心 率数据。

#### **佩戴设备**

# **重要**

某些用户长时间使用设备后可能会感到皮肤刺激,尤其 是过敏体质的用户。如果发现任何皮肤刺激,请立即取 下设备。为防止皮肤刺激,请确保设备清洁干燥,戴在 手腕上不要过紧。

<span id="page-35-0"></span>y 将设备戴在手腕上。

注意:请确保设备舒适服贴于手腕上方。若要在设备 上获得更准确的心率数据,跑步或运动时请确保设备 不晃动。若想得到更准确的脉搏血氧数据,请保持静 止不动。

![](_page_35_Picture_2.jpeg)

**注意:**光学传感器位于设备背面。

- 更多心率信息请参考[心率疑难解答,第](#page-35-2) 29页。
- 更多脉搏血氧信息请参考 [血氧饱和度疑难解答小贴](#page-36-2) [士,第](#page-36-2) <sup>30</sup> 页。
- y 请前往 [Garmin.com.cn/legal/atdisclaimer](http://Garmin.com.cn/legal/atdisclaimer) 获取更多 活动追踪准确度信息。
- 请前往[Garmin.com.cn/minisite/garmin-technology/](http://Garmin.com.cn/minisite/garmin-technology/wearable-science/) [wearable-science/](http://Garmin.com.cn/minisite/garmin-technology/wearable-science/) 了解更多穿戴式科学的信息。

#### <span id="page-35-2"></span>**心率疑难解答**

若心率数据异常或未显示,请尝试以下操作:

- y 佩戴设备之前,请先清洁和擦干手腕。
- 佩戴设备的地方请避免擦拭防晒油、乳液或防蚊液。
- y 避免刮伤设备背面的心率传感器。
- 将设备戴在手腕骨上方,确保设备舒适贴于手腕骨上 且活动时不会移动。
- 开始活动前,请等待设备上的♥常亮。
- 开始活动之前,请先暖身 5 到 10 分钟以读取心率数 值。

**注意:**在寒冷的环境中,请先在室内暖身。

- y 请于每次训练后用清水冲洗设备。
- y 每次训练时,请使用硅胶表带。

#### <span id="page-35-4"></span>**腕式心率传感器设置**

#### 长按 **MENU** 键,然后选择 **传感器及配件** > **腕式心率**。

**状态:**启用或禁用腕式心率传感器。默认值为 自动,自 动使用腕式心率传感器,除非设备已与外部心率传感 器配对。

**注意:**禁用腕式心率传感器也会禁用脉搏血氧传感 器。可以通过脉搏血氧小工具进行手动测量。

**游泳时:**在游泳活动期间启用或禁用腕式心率传感器。

- 异常心率提示: 将设备设置为在心率超过或低于目标值 时发出警示([异常心率警示设置,第](#page-35-3) <sup>29</sup> 页)。
- **推送心率:**向配对的设备推送心率数据([推送心率数据,](#page-35-1) [第](#page-35-1) <sup>29</sup> 页)。
- <span id="page-35-3"></span>**异常心率警示设置**

#### **重要**

此功能仅在处于非活动状态一段时间后,心率超过或低 于所选的每分钟心跳数时提醒您。它不会告诉您任何潜 在的心脏病,也不能用于治疗或诊断任何医疗状况或疾 病。对于任何与心脏有关的问题,请听从专业医生的意 见。

您可以设置心率阈值。

- **1** 长按 **MENU** 键。
- **2** 选择 **传感器及配件** > **腕式心率** > **异常心率提示**。
- **3** 选择 **过高警示** 或 **过低警示**。
- **4** 设置心率阈值。

每次心率超过或低于阈值时,就会出现一条消息,设备 进行震动提醒。

#### <span id="page-35-1"></span>**推送心率数据**

可以通过设备推送心率数据,并在配对的设备上查看。 推送心率数据会缩短电池续航。

**提示:**可以自定义活动设置,在开始活动时自动推送心 率数据([活动及应用设置,第](#page-19-3) <sup>13</sup> 页)。例如,可以在骑 行时将心率数据推送到 Edge 设备。

- **1** 选择一个选项:
	- 长按 **MENU** 键,选择 **传感器及配件** > **腕式心率** > **心率推送**。
	- 长按 LIGHT 键进入控制菜单,然后选择 ♥°。 **注意:**可以在控制菜单中添加选项([自定义控制菜](#page-34-1) [单,第](#page-34-1) <sup>28</sup> 页)。
- **2** 按下 **START** 键。

设备开始推送你的心率数据。

- **3** 将设备与兼容设备配对。 **注意:**每个设备的配对方式不完全相同,请查阅各设 备的用户手册。
- **4** 按 **STOP** 键停止推送心率数据。

#### **脉搏血氧**

设备已安装脉搏血氧传感器,可以测量血液中的血氧饱 和度。了解血氧饱和度可以帮助确定身体如何适应高山 运动和高海拔探险。

进入脉搏血氧小工具(查看血氧小工具, 第30页), 可 以手动开始脉搏血氧侦测。还可以设置为全天模式([设置](#page-36-3) [脉搏血氧模式,第](#page-36-3) <sup>30</sup> 页)。静止不动时,设备将分析 你的血氧饱和度和海拔高度。高度图有助于显示脉搏血 氧读数随海拔的变化情况。

脉搏血氧仪在设备上显示为血氧饱和度百分比和颜色。 在 Garmin Connect 帐号上,可以查看脉搏血氧的其他详 细信息,包括几天内的趋势。

请前往 [Garmin.com.cn/legal/atdisclaimer](http://Garmin.com.cn/legal/atdisclaimer) 了解更多脉 搏血氧准确度信息。

![](_page_35_Picture_50.jpeg)

- <span id="page-36-0"></span>**①** 海拔高度
- **②** 过去 24 小时的平均血氧饱和度曲线图
- **③** 最近的血氧饱和度
- **④** 血氧饱和度百分比
- **⑤** 过去 24 小时的高度曲线

#### <span id="page-36-1"></span>**查看血氧小工具**

可以通过脉搏血氧小工具手动测量脉搏血氧值。小工具 会显示最近的血氧饱和度百分比、过去 24 小时的每小时 平均读数,以及过去 24 小时的高度曲线图。

**注意:**第一次测量脉搏血氧时,设备必须获取卫星信号 以确定你的海拔高度。请至户外空旷处,等待设备完成 卫星定位。

- **1** 坐着或不活动时,按 **UP** 或 **DOWN** 键可查看脉搏血 氧小工具。
- **2** 按 **START** 键查看详细信息,并开始测量脉搏血氧。
- **3** 保持静止状态 30 秒。

**注意:**如果你太活跃,设备将无法测量脉搏血氧值, 这时会显示一条消息,而非百分比。停止活动几分钟 后,可以再次测量。为了获得最佳效果,请在设备 读取血氧饱和度时,将戴着设备的手臂与心脏保持水 平。

**4** 按 **DOWN** 键可以查看过去 7 天的血氧饱和度图表。

#### <span id="page-36-3"></span>**设置脉搏血氧模式**

- **1** 长按 **MENU** 键。
- **2** 选择 **传感器及配件** > **脉搏血氧** > **脉搏血氧模式**。
- **3** 选择一个选项:
	- 要关闭自动测量,选择 **手动检查**。
	- 若要在睡眠时打开连续测量,请选择 **睡眠血氧**。 **注意:**不良的睡眠姿势会导致异常低的睡眠脉搏 血氧饱和度。
	- 若要在白天不活动时自动测量,请选择 **全天**。 **注意:**全天模式时将缩短电池续航。

#### <span id="page-36-2"></span>**血氧饱和度疑难解答小贴士**

若血氧饱和度数据异常或未显示,请尝试以下操作:

- y 设备测量血氧饱和度时,请保持静止不动。
- 将设备戴在手腕骨上方,确保设备舒适贴于手腕骨上 且活动时不会移动。
- y 请在设备读取血氧饱和度时,将戴着设备的手臂与心 脏保持水平。
- y 使用硅胶或尼龙编织表带。
- y 佩戴设备之前,请先清洁和擦干手腕。
- y 佩戴设备的地方请避免擦拭防晒油、乳液或防蚊液。
- y 避免刮伤设备背面的光学传感器。
- y 请于每次训练后用清水冲洗设备。

# **请于每次训练后用清水冲洗设备。**

设备具备可自动校准的三轴电子罗盘。无论是否启用 GPS,也无论是否正在导航至目的地,电子罗盘的功能 和外观都会随着活动而改变。可以手动更改其设置([电子](#page-36-4)

[罗盘设置,第](#page-36-4) <sup>30</sup> 页)。可以从电子罗盘小工具,按下 **START** 键快速进入设置页面。

#### **设置电子罗盘方向**

- **1** 在电子罗盘小工具中,按下 **START** 键。
- **2** 选择 **锁定方向**。
- **3** 将表盘的上方标记指向行进方向,然后按下 **START**。 当您偏离航向时,电子罗盘将显示航向的方向和偏离

# <span id="page-36-4"></span>角度。 **电子罗盘设置**

#### 长按 **MENU** 键,选择 **传感器及配件** > **电子罗盘**。

- **校准:**手动进行电子罗盘的校正([手动校正电子罗盘,第](#page-36-5) <sup>30</sup> [页](#page-36-5))。
- **显示:** 设置电子罗盘显示的角度或密位。
- **方位基准:**设置电子罗盘的方位基准([方位基准设置,第](#page-36-6) <sup>30</sup> [页](#page-36-6))。
- **模式:**将电子罗盘设置为仅使用电子传感器数据(开启)、 移动时结合 GPS 与电子传感器数据(自动)或仅使用 GPS 数据(关闭)。

#### <span id="page-36-5"></span>**手动校正电子罗盘**

#### **注意**

请在户外校准电子罗盘。为提高精准度,请避免附近有 会干扰电磁的物体,如汽车、建筑物或电线杆等。

手表出厂时已校准电子罗盘,默认情况下,设备使用自 动校准。如果进行过一些非常规的罗盘使用,例如,长 距离移动或极端环境,可以手动校准电子罗盘。

- **1** 长按 **MENU** 键。
- **2** 选择 **传感器及配件** > **电子罗盘** > **校准** > **开始**。
- **3** 依照屏幕指示进行操作。 **提示:**依照屏幕指示 8 字型翻转腕表,直到完成校 正。

#### <span id="page-36-6"></span>**方位基准设置**

设置方位基准可用于计算导航信息的参考。

- **1** 长按 **MENU** 键。
- **2** 选择 **传感器及配件** > **电子罗盘** > **校准** > **方位基准**。
- **3** 选择一个选项:
	- 选择 **真北** 设置以地理上的北方为基准。
	- 选择 **磁北** 设置以地磁中心的北方为基准。
	- 选择 **网格北** 以地图投影上坐标纵轴(000º)正向所 指示的方向为基准。
	- 选择 **自定义** 手动输入磁偏角并选择 **完成**。

#### **高度计与气压计**

设备内置高度计和气压计。即使在低电量模式下,仍会 持续收集高度和气压的资料。高度计会依据气压变化显 示大概的爬升高度;气压计则会依据高度计最近一次校 正时的高度,显示环境压力的数据([高度计设置,第](#page-37-1)31 [页](#page-37-1))。从高度计或气压计小工具页面,按下 **START** 可快 速进入设置页面。

#### <span id="page-37-1"></span><span id="page-37-0"></span>**高度计设置**

长按 **MENU** 键,选择 **传感器及配件** > **高度计**。

**校准:**可手动校准高度计传感器。

**自动校准:**高度计将在每次使用卫星系统时进行自动校 准。

**传感器模式:**设置传感器的模式。自动选项将根据移动 距离使用高度表和气压表。当活动涉及海拔变化时, 可以使用 仅限高度表 选项;当活动不涉及海拔变化 时,可以使用 仅限气压表选项。

**高度:**可以设置高度的单位。

#### **气压式高度计校正**

设备出厂前已完成校正,且设备默认在开启 GPS 时自动 更正。如果您知道正确的爬升高度或海平面气压,也可 以手动校正气压高度计。

- **1** 长按 **MENU** 键。
- **2** 选择 **传感器及配件** > **高度计**。
- **3** 选择一个选项:
	- 要使用 GPS 自动校准,选择 **自动校准**,并选择一 个选项。
	- 选择 **校准** > **是** 可手动输入当前高度。
	- 若要使用数值高程模型输入现在高度,请选择 **校 正** > **使用 DEM**。
	- 若要从 GPS 的起点输入目前高度,选择 **校正** > **使 用 GPS**。

#### **气压计设置**

长按 **MENU** 键,选择 **传感器及配件** > **气压计**。

- **校准:**手动校正气压计。
- **曲线:**设置气压计小工具中图表的时间线。
- **风暴警示:**设置触发风暴警示的气压变化率。
- **传感器模式:**设置传感器的模式。自动选项将根据移动 距离使用高度表和气压表。当活动涉及海拔变化时, 可以使用 仅限高度表 选项;当 活动不涉及海拔变化 时,可以使用 仅限气压表 选项。
- **气压:**设置设备显示气压数据的方式。

#### **校准气压计**

设备气压计出厂前已经完成校准,并预计使用 GPS 自动 校准。如果知道正确的海拔高度或海平面气压,您可以 手动校准气压计。

- **1** 长按 **MENU** 键。
- **2** 选择 **传感器及配件** > **气压计** > **校准**。
- **3** 选择一个选项:
	- 要输入当前高度和海平面气压(选做),选择 **是**。
	- 要使用 DEM 自动校准,选择 **使用 DEM**。
	- 要使用 GPS 自动校准,选择 **使用 GPS**。

# **无线传感器**

设备可以与无线 ANT+ 或蓝牙传感器配对使用(*[配对无线传感器,第](#page-38-1) 32 页*) 。设备配对后,可以[自](#page-19-1)定义数据字段(*自* [定义数据页面,第](#page-19-1) <sup>13</sup> 页)。如果设备显示传感器名称,表明它们已经配对成功。

有关 Garmin 传感器兼容性及购买信息,请至官网相应产品页查询。

![](_page_37_Picture_491.jpeg)

<span id="page-38-0"></span>![](_page_38_Picture_574.jpeg)

#### <span id="page-38-1"></span>**配对无线传感器**

首次使用 ANT+ 或蓝牙将无线传感器连接设备时,必须 将设备和传感器配对。如果传感器同时具有 ANT+ 和蓝 牙,Garmin 建议使用 ANT+ 配对。配对后,开始活动及 传感器已开启并在范围内时,设备将自动连接传感器。

- **1** 如果您要配对心率传感器,请先穿戴好心率传感器。 若没有佩戴,心率传感器不会传送或接收数据。
- **2** 设备与传感器的距离需在三米之内。 **注意:**配对时,请与其他传感器保持 10 米以上范围。
- **3** 长按 **MENU** 键。
- **4** 选择 **传感器及配件** > **新增**。
- **5** 选择一个选项:
	- 选择 **搜寻全部**。
	- 选择传感器类型。

传感器与设备配对后,传感器的状态会从搜寻中变为 已连接。传感器的数据将出现在自定义的字段或数 据页面中。可以自定义数据字段([自定义数据页面,](#page-19-1) [第](#page-19-1) <sup>13</sup> 页)。

#### <span id="page-38-3"></span>**跑步动态**

可以将设备与 HRM Pro 或其他跑步动态配件配对,以提 供跑步动态的实时反馈。

跑步动态传感器模块中具有一个加速度计,能测量计算 六种跑步指标。

- **步频:**每分钟的步数,数据显示双脚的总步数(左右合 并)。
- **垂直振幅:**跑步时身体上下振动的幅度。此指针会显示 躯干的垂直运动,以厘米为单位测量。
- **触地时间:**触地时间是跑步时每步着地的时间长度。测 量单位为毫秒。

**注意:**触地时间与触地时间平衡不适用于步行活动。

- **触地时间平衡:**触地时间显示跑步时左脚 / 右脚的触地 时间,以百分比显示,例如:53.2% 带有一个向左或 向右的箭头。
- **步幅:**步幅为一次跨步到下次跨步之间的长度。测量单 位为米。

**垂直步幅比:**垂直步幅比为您垂直振幅与步幅的比例。 垂直步幅比数值越低,表示移动效率越好。

#### **使用跑步动态数据进行训练**

查看跑步动态前,需佩戴跑步动态配件,例如 HRM Pro 心率带,并将其与设备配对([配对无线传感器,第](#page-38-1) 32 [页](#page-38-1))。

- **1** 长按 **MENU** 键。
- **2** 选择 **活动及应用**。
- **3** 选择一项活动。
- **4** 选择活动设置。
- **5** 选择 **数据页面** > **新增**。
- **6** 选择跑步动态页面。 **注意:**跑步动态页面并非适用所有活动。
- **7** 开始跑步([开始活动,第](#page-11-1) <sup>5</sup> 页)。
- **8** 按下 **UP** 键或 **DOWN** 键开启跑步动态页面,查看跑 步动态指标。

#### **跑步动态信息疑难解答**

如果设备未出现跑步动态数据,您可以尝试以下解决方 式:

- y 确保你已经有跑步动态配件,如 HRM Pro 配件。 此类配件前方会有  $\hat{\mathbf{z}}$  标志。
- 根据说明,再次将跑步动态配件与设备配对。
- 如果使用的是 HRM Pro 配件,请使用 ANT+(非蓝牙) 将其与设备配对。
- y 若跑步动态数据显示为零,请确认佩戴的心率带是否 为正面朝上。 **注意:**触地时间和触地平衡数据只在跑步活动时显 示,走路时无法计算。

#### <span id="page-38-2"></span>**inReach 遥控**

设备支持连接并控制 inReach 设备。

#### **使用 inReach 遥控**

使用 inReach 功能前,需将 inReach 小工具添加到小工 具列表中([自定义小工具列表,第](#page-28-1)22页)。

- **1** 开启 inReach 设备。
- **2** 在时间页面按 **UP** 或 **DOWN** 键找到 inReach 小工具。
- **3** 按下 **START** 搜索 inReach 设备。
- **4** 按下 **START** 连接 inReach 设备。
- **5** 按下 **START** 键,然后选择一个选项:
	- 要发送 SOS 消息,请选择 **启动 SOS**。 **注意:**请在真正危急情况下使用 SOS 求救功能。
	- 要发送短信,请选择 **信息 > 新信息**,选择联系人, 然后输入信息文字或选择快速文字选项。
	- 要发送预设信息,请选择 **发送预设**,然后从列表 中选择一条信息。
	- 要查看活动期间的计时器和行进距离,请选择 **航 迹**。

#### <span id="page-39-1"></span><span id="page-39-0"></span>**VIRB 遥控**

VIRB 遥控功能让您控制 VIRB 运动摄影机。

#### **遥控 VIRB 运动摄影机**

必须先启用 VIRB 摄影机上的遥控设置,才能使用此功 能,请参考 VIRB 用户手册取得更详细的信息。

- **1** 开启 VIRB 运动摄影机。
- **2** 将 VIRB 运动摄像机与设备配对([配对无线传感器,](#page-38-1) [第](#page-38-1) <sup>32</sup> 页)。
	- VIRB 小工具将自动添加到小工具列表中。
- **3** 在时间页面按 **UP** 或 **DOWN** 键找到 VIRB 小工具。
- **4** 等待设备与 VIRB 运动摄影机相连。
- **5** 选择一个选项:
	- 选择 **开始录像** 录制影片。 视频计数器将出现在 quatix 屏幕上。
	- 按下 **DOWN** 键在录像时进行拍照。
	- 按下 **STOP** 结束录像。
	- 选择 **拍照** 进行拍照。
	- 选择 **连拍**,以连拍模式拍摄多张照片。
	- 选择 **摄影机休眠**,将摄影机设为休眠模式。
	- 选择 唤醒摄影机, 将摄影机从休眠模式唤醒。
	- 选择 **设置** 变更录像与拍照设置。

#### **活动中遥控 VIRB 运动摄影机**

必须先启用 VIRB 摄影机上的遥控设置,才能使用此功 能,请参考 VIRB 用户手册取得更详细的信息。

- **1** 开启 VIRB 运动摄影机。
- **2** 将 VIRB 运动摄像机与设备配对([配对无线传感器,](#page-38-1) [第](#page-38-1) <sup>32</sup> 页)。

与摄像机连接后,VIRB 屏幕数据会自动添加到活动 中。

- **3** 活动进行时,按下 **UP** 或 **DOWN** 键查看 VIRB 页面。
- **4** 等待设备与 VIRB 运动摄影机相连。
- **5** 长按 **MENU** 键。
- **6** 选择 VIRB 。
- **7** 选择一个选项:
	- 使用活动计时开启运动摄影,选择 **设置** > **记录模 式** > **计时开始 / 停止**。 **注意:**当开始 / 停止活动时,自动启动 / 停止运动 摄影。
	- 要使用菜单选项控制摄像机,选择 **设置** > **录制模 式** > **手动**。
	- 选择 **开始录像** 可手动录制影片。 视频计数器将出现在 quatix 屏幕上。
	- 按下 **DOWN** 键在录像时进行拍照。
	- 按下 **STOP** 手动结束录像。
	- 选择 **连拍**,以连拍模式拍摄多张照片。
	- 选择 摄影机休眠,将摄影机设为休眠模式。
	- 选择 唤醒摄影机, 将摄影机从休眠模式唤醒。

#### <span id="page-39-2"></span>**Xero 位置设置**

在激光定位设置前,需配对兼容的 Xero 设备(*[配对无线](#page-38-1)* [传感器,第](#page-38-1) <sup>32</sup> 页)。

长按 **MENU** 键,选择 **传感器及配件** > **XERO 激光位置** > **激光位置**。

**活动期间:**开启已配对连接的 Xero 设备上的激光位置显 示。

**分享模式:**您可以公开分享或私下传送激光位置信息。

# **地图**

设备支持显示多种类型的 Garmin 地图数据,包括地形 图、附近的兴趣点、滑雪场地图和高尔夫球场图等。可 通过地图管理查看已安装的地图信息。

请前往 [Garmin.com/maps](http://Garmin.com/maps) 购买地图数据或查看兼容性 信息。

代表您在地图上的位置。当导航至目的地时,您的路 线会在地图上以线段显示。

#### **查看地图**

- **1** 到户外空旷处,开始 GPS 活动([开始活动,第](#page-11-1) <sup>5</sup> [页](#page-11-1))。
- **2** 按下 **UP** 键或 **DOWN** 键切换到地图画面。
- **3** 选择一个项目:
	- 若使用触摸屏,可轻按地图,拖动十字光标选定 位置,然后按 **UP** 键或 **DOWN** 键放大或缩小画面。
	- 若使用按键,长按 **MENU**,选择 **平移 / 缩放**,然 后按 **UP** 键或 **DOWN** 键放大或缩小画面。 **注意:**可以使用 **START** 按键切换上下平移、左右 平移或缩放。
- **4** 长按 **START** 键以十字标示选择地点。

#### **保存或导航至地图上的地点**

您可以选择地图上的任何地点,保存所选位置或开始导 航至该地。

- **1** 在地图上选择一个选项:
	- 若使用触摸屏,可轻按地图,拖动十字光标选定 位置,然后按 **UP** 键或 **DOWN** 键放大或缩小画面。
	- 若使用按键,长按 **MENU**,选择 **平移 / 缩放**,然 后按 **UP** 键或 **DOWN** 键放大或缩小画面。 **注意:**可以使用 **START** 按键切换上下平移、左右 平移或缩放。

![](_page_39_Picture_57.jpeg)

- **2** 平移或缩放地图将十字标示对准所选地点。
- **3** 长按 **START** 键以十字标示选择地点。
- **4** 若有需要,请选择周围兴趣点。
- **5** 选择一个选项:
- <span id="page-40-0"></span>• 选择 **导航** 开始导航至目的地。
- 选择 **保存位置** 来保存位置。
- 选择 **查看** 以查看地点的详细信息。

## **使用我的周围导航**

您可以使用我的周围功能导航至附近的兴趣点及航点。 **注意:**安装的地图必须包含兴趣点才能够使用此功能。

- **1** 在地图页面长按 **MENU** 键。
- **2** 选择 **我的周围**。 地图上出现兴趣点及航点。
- **3** 按下 **UP** 键或 **DOWN** 键选择地图上的区域。
- **4** 按下 **STOP** 键。

兴趣点及航点即显示于地图上所选择的区域。

- **5** 选择一个地点。
- **6** 选择一个选项:
	- 选择 **导航** 开始导航至目的地。
	- 选择 **地图** 查看地图上地点。
	- 选择 **保存位置** 来保存位置。
	- 选择 **查看** 以查看地点的详细信息。

#### <span id="page-40-2"></span>**地图设置**

自定义地图应用程序和训练页面的地图显示方式。

**注意:**如有需要,可以自定义活动的地图设置,而不是 使用系统设置([活动地图设置,第](#page-21-3) <sup>15</sup> 页)。

长按 **MENU** 键,选择 **地图**。

**地图管理:**显示下载的地图版本([管理地图,第](#page-40-3) <sup>34</sup> 页)。

- **地图主题:**您可以更改地图主题,让针对活动类型优化 的地图资料得到更好的显示(地图主题, 第 34 页)。
- **颜色模式:**将地图颜色设置为白色或黑色背景,以调整 白天或夜间的显示背景。自动选项根据一天中的时 间自动调整地图颜色。
- **地图方向:**设置地图的显示方向。上为北方的选项将屏 幕上方设置为北方;上为航向的选项将屏幕上方标示 为您目前要前往的方向。
- **已保存位置:**显示或隐藏在地图上已保存的位置。
- **赛段:**以彩色线在地图上显示或隐藏赛段。
- **等高线:**显示或隐藏地图上的等高线。
- **航迹记录:**以有色实线在地图上显示或隐藏航迹记录或 您已完成的航线。
- **航迹颜色:**变更航迹颜色。
- **自动缩放:**自动缩放地图到最佳大小。若关闭此功能则 需手动缩放地图大小。
- **锁定道路:**锁定位置符号,将所在位置显示于最相近的 道路。
- **详细程度:**设置地图上显示的信息的详细程度。显示较 多信息可能会造成地图刷新较缓慢。
- **航海:**将地图设置为显示航海模式下的数据([航海地图设](#page-40-4) [置,第](#page-40-4) <sup>34</sup> 页)。
- **还原主题:**还原默认地图主题设置或已删除的主题。

#### <span id="page-40-3"></span>**管理地图**

**1** 长按 **MENU** 键。

- **2** 选择 **地图** > **地图管理**。
- **3** 选择地图类别
- **4** 选择一个选项:
	- 要下载地图,请选择 **新增地图**,找到要下载的地 图,轻按 **START** 按键,然后选择 **下载**。
	- 要移除地图,选择一种地图,轻按 **START** 按键, 再选择 **移除**。

#### <span id="page-40-1"></span>**地图主题**

您可以更改地图主题,让针对活动类型优化的地图资料 得到更好的显示。

- 长按 **MENU** 键,选择 **地图** > **地图主题**。
- **无:**沿用系统地图设置的偏好,无额外新增主题。
- **航海:**将地图设置为显示航海模式下的数据。
- **高对比:**将地图设定为高对比显示,在较严峻的环境中 提供更好的可视性。
- **暗:**将地图背景设定为黑色,在夜间时提供更好的可视 度。
- **热门度:**在地图上显示热门路线或道路
- **滑雪胜地:**地图上清晰显示滑雪雪道图

#### <span id="page-40-4"></span>**航海地图设置**

- 在航海模式下,您可以自定义地图的显示方式。
- 长按 **MENU** 键,然后选择 **地图** > **航海地图**。
- **测深点:**在海图上开启深度测量。
- **灯弧区:**在海图上显示及设置灯弧区外观。
- **符号集:**在航海模式设置海图符号。NOAA 选项会显示 美国国家海洋暨大气总署制订的海图符号。国际选 项会显示国际航标协会制订的海图符号。

# **音乐**

## **注意**

第三方音乐服务所提供的歌曲虽经过唱片公司合法授 权,但唱片公司针对每一首歌曲或专辑所提供给第三方 音乐服务的播放授权都有期限上的限制,您需要定期进 行歌曲版权的相关确认以及更新歌曲授权。如果您经常 在脱机模式收听音乐,请至少每周将设备连接网络(通 过 Wi-Fi 或 Garmin Connect)进行授权确认,确保能够 持续使用第三方脱机音乐服务。

**注意:**本节将介绍设备的三种不同音乐播放选项。

- 第三方提供商音乐
- 个人音频内容
- 手机上的音乐

可以从计算机或第三方提供商处将音频内容下载到设 备,这样可以在设备上收听。要收听存储在设备上的音 频内容,需使用蓝牙耳机。

#### **连接第三方音乐服务商**

必须先通过 Garmin Connect 应用程序与支持的第三方音 乐服务连接后,才能下载第三方音乐服务提供的音乐或 其他音频文件。

1 在 Garmin Connect 应用程序中选择 <u>=</u> 或 …。

- <span id="page-41-0"></span>**2** 选择 **Garmin 设备**,选择你使用的设备。
- **3** 选择 **音乐** > **音乐源**。
- **4** 选择一个选项:
	- 若要连接已安装的第三方音乐服务,请先选择音 乐服务商,然后依照屏幕指示进行操作。
	- 若要连接新的第三方音乐服务,请先选择 **获取音 乐应用程序**,找到音乐服务商,然后依照屏幕指 示进行操作。

#### **从第三方供应商同步音频内容**

从第三方音乐供应商下载音乐前,您需要先连接到 Wi-Fi 网络 (连接 Wi-Fi 网络, 第 37 页)。

- **1** 在任何页面长按 **DOWN** 键,进入音乐控制。
- **2** 长按 **MENU** 键。
- **3** 选择 **音乐源**。
- **4** 选择一个已连接的供应商。
- **5** 选择要下载到设备的播放列表或其他项目。
- 6 如有需要,按下 BACK 键,直到系统提示已同步完 成。

**注意:**下载音频文件可能会耗尽电池电量。如果电池电 量不足,需要将设备连接外部电源。

# <span id="page-41-2"></span>**导入个人音乐**

在将个人音乐发送到设备之前,请先在电脑上安装 Garmin Express 应用程序([garmin.cn/zh-CN/software/](http://garmin.cn/zh-CN/software/express) [express](http://garmin.cn/zh-CN/software/express))。

可加载个人音频文件, 例如将 .mp3 和 .m4a 文件, 从计 算机传输到设备。

- **1** 使用设备标配的 USB 数据线,连接设备与电脑。
- **2** 在电脑上开启 Garmin Express,选择所使用的设备, 再选择 **音乐**。

提示: 若为 Windows 电脑, 请选择 ■ 或打开包含 音频文件的文件夹。若为 Apple 电脑, 通过 Garmin Express 应用程序使用 iTunes 资料库文件。

- 3 在 我的音乐 或 iTunes 资料库 列表中, 选择音频文 件类别,如歌曲或播放列表。
- **4** 勾选音频文件,然后选择 **发送至设备**。
- 5 如有需要, 在 quatix 列表中, 选择一个类别, 选中 复选框,然后选择 **从设备中移除** 来删除音频文件。

# **播放已下载音乐**

- **1** 在任何页面长按 **DOWN** 键,进入音乐控制。
- **2** 如有需要,使用蓝牙连接耳机([连接蓝牙耳机,第](#page-41-1) <sup>35</sup> [页](#page-41-1))。
- **3** 长按 **MENU** 键。
- **4** 选择 **音乐源**,选择一个选项:
	- 选择 **我的音乐**,播放从电脑下载到设备的音乐([导](#page-41-2) [入个人音乐,第](#page-41-2) <sup>35</sup> 页)。
	- 要控制手机上的音乐播放,选择 **控制手机**。
	- 要收听来自第三方提供商的音乐,选择提供商的 名称,然后选择播放列表。
- **5** 选择 。

# **控制音乐播放**

**注意:**音乐播放的控制菜单可能会有所不同,具体取决 于所选的音乐源。

![](_page_41_Picture_587.jpeg)

# <span id="page-41-1"></span>**连接蓝牙耳机**

要收听设备上播放的音乐,需使用蓝牙连接耳机。

- **1** 耳机应在设备两米的范围内。
- **2** 开启蓝牙耳机配对模式。
- **3** 长按 **MENU** 键。
- **4** 选择 **音乐** > **耳机** > **新增**。
- **5** 选择您的蓝牙耳机并完成配对。

# **更改音频模式**

您可更改音乐播放模式,将立体声调整为单声道。

- **1** 长按 **MENU** 键。
- **2** 选择 **音乐** > **音频**。
- **3** 选择一个选项。

# <span id="page-41-3"></span>**无线连接**

当设备与兼容手机配对(配对手机, 第 36 页)时, 连接 功能将可用。将设备连接到 Wi-Fi 网络(连接 Wi-Fi [网络,](#page-43-2)  $f(x, y) = \frac{1}{2}$  对,还可以使用其他功能。

#### **手机连接功能**

使用 Garmin Connect 应用程序(配对手机, 第 36 页) 配对设备时,手机连接功能可用于该设备。

- y Garmin Connect 应用程序、Connect IQ 应用程序等 功能(手机应用和电脑应用, 第 37 页)
- 小工具(小工具, 第 20 页)
- 控制菜单功能([控制菜单,第](#page-33-1) 27 页)
- 安全与追踪功能, 第 39 页)
- 同步手机信息,例如智能通知([启用蓝牙智能通知,](#page-42-2) [第](#page-42-2) <sup>36</sup> 页)

# <span id="page-42-1"></span><span id="page-42-0"></span>**配对手机**

要使用设备的无线连接功能,需通过 Garmin Connect 应 用程序进行配对,而不是通过手机上的蓝牙设置进行配 对。

**1** 从手机应用商店或扫描下方二维码下载并安装 Garmin Connect 应用程序。

![](_page_42_Picture_3.jpeg)

- **2** 选择以下选项在手表中开启配对模式:
	- 在初始设置过程中,当提示与手机配对时,选择 **是**。
	- 如果跳过配对过程,则可以长按 **MENU**,选择 **手 机**。
- **3** 选择以下添加手表至您的账号:
	- 若首次使用 Garmin Connect 手机应用配对设备, 请依照屏幕指示进行设置。
	- 若曾经使用 Garmin Connect 应用程序配对过其它 设备, 在 **三**或…. 菜单中, 选择 Garmin 设备 > **添加设备**,并依照屏幕指示进行操作。

#### <span id="page-42-2"></span>**启用蓝牙智能通知**

启用通知之前,需将设备与兼容手机配对([配对手机,第](#page-42-1) <sup>36</sup> [页](#page-42-1))。

- **1** 长按 **MENU** 键。
- **2** 选择 **连接** > **手机** > **智能通知** > **状态** > **开启**。
- **3** 选择 **日常使用** 或 **活动期间**。
- **4** 选择通知类型。
- **5** 设置状态、来电、短信、隐私和显示时间等。
- **6** 按下 **BACK** 键。
- 7 选择 署名,短信回复时可添加姓名。

#### **查看通知**

- **1** 在时间页面,按 **UP** 或 **DOWN** 键查看智能通知小工 具。
- **2** 按下 **START** 键。
- **3** 选择一条通知。
- **4** 按 **START** 键查看更多选项。
- **5** 按下 **BACK** 键回到前一页。

#### **接收来电**

已连接的手机有来电时,设备会显示来电者的姓名或电 话号码。

- 选择 、接听来电。 **注意:**需使用手机与来电者通话。
- 选择 , 拒接来电。
- y 拒接电话并发送短信,请选择 **回复**,并在列表中选 择一条要发送的信息。

**注意:**设备使用蓝牙连接安卓手机时,此功能才可

用。

#### **回复短信**

**注意:**此功能仅适用于安卓手机。

设备收到短信通知时,可以通过短信列表进行快速回 复。可以在 Garmin Connect 应用程序中自定义文本信 息。

**注意:**此功能通过您的手机发送信息。信息的限制与资 费依据您的套餐方案而不同。相关的限制与费用请联系 您的手机通讯运营商。

- **1** 在时间页面,按 **UP** 或 **DOWN** 键查看智能通知小工 具。
- **2** 按下 **START** 键并选择一条短信。
- **3** 按下 **START** 键。
- **4** 选择 **回复**。
- **5** 在列表选择一个消息。 您的手机将发送信息回复。

#### <span id="page-42-3"></span>**管理通知**

可以通过兼容手机管理显示在设备上的通知。

选择一个选项:

- 如果使用的是 iPhone,请到 iOS 通知设置中选择 要在设备上显示的项目。
- 如果使用的是安卓手机,请在 Garmin Connect 应 用程序中选择 **设置** > **通知**。

#### **关闭手机连接**

可以从控制菜单关闭手机连接。

**注意:**可以在控制菜单中添加选项([自定义控制菜单,第](#page-34-1) <sup>28</sup> [页](#page-34-1))。

- **1** 长按 **LIGHT** 键查看控制菜单。
- **2** 选择 关闭设备与手机的蓝牙连接。 可参阅手机的用户手册,关闭手机上的蓝牙。

#### **开启和关闭手机连接提示**

设备在配对手机时可提醒蓝牙已连接或断开。

**注意:**默认情况下,手机连接提示处于关闭状态。

- **1** 长按 **MENU** 键。
- **2** 选择 **连接** > **手机** > **提示**。

#### **活动开启音频提示**

可以在跑步或其他活动中使用设备进行提示。通过蓝牙 (如果可用)在连接的耳机上播放音频提示。否则,音频 提示将通过 Garmin Connect 应用程序在配对的智能手机 上播放。音频提示时,设备或智能手机会暂时将其他音 频静音。

- **注意:**并非所有活动都可使用此功能。
	- **1** 长按 **MENU** 键。
- **2** 选择 **音频提示**。
- **3** 选择一个选项:
	- 要听每一圈的提示,选择 **计圈提示**。 **注意:**计圈提示 默认为开启状态。
	- 要自定义您的配速或速度提示,选择 **速度 / 配速 提示**。
- <span id="page-43-0"></span>• 要自定义您的心率提示,选择 **心率提示**。
- 要自定义您的功率提示,请选择 **功率警示**。
- 要在启动和停止计时器(包括自动暂停功能)时听 到提示,选择 **计时器事件**。
- 要将训练提醒作为音频提示,选择 **训练课程提示**。
- 要收听活动语音提示,选择 **活动警示**。
- 要在音频提示或提示之前听到声音播放,选择 **音 频**。
- 要修改提示语言或提示声音,选择 **提示语言**。

#### **Wi-Fi 连接功能**

- **将活动上传到 Garmin Connect:**完成活动后自动将数据 同步至您的 Garmin Connect 帐号。
- **音频内容:**允许您同步从第三方供应商获得的音频内容。
- **软件更新:**当有可用的 Wi-Fi 网络时,设备会自动下载最 新的软件。
- **训练和训练计划:**您可以在 Garmin Connect 网页浏览并 选择训练或训练计划。下次连接 Wi-Fi 时发送相关文 件到设备。

#### <span id="page-43-2"></span>**连接 Wi-Fi 网络**

连接 Wi-Fi 网络前, 设备需通过 Garmin Connect 连接手 机,或通过 Garmin Express 连接电脑。

- **1** 长按 **MENU** 键。
- **2** 选择 **Wi-Fi** > **我的网络** > **新增网络**。 显示附近的 Wi-Fi 网络列表。
- **3** 选择网络。
- **4** 若有需要,请输入网络密码。

设备连到网络后,会将此网络存到网络列表中。在网络 范围内时,设备会自动连接此网络。

#### <span id="page-43-3"></span>**手机应用和电脑应用**

可以使用同一个 Garmin 帐号将设备连接多个 Garmin 手 机应用程序和计算机应用程序。

#### <span id="page-43-1"></span>**Garmin Connect**

可以通过 Garmin connect 与朋友联系。Garmin Connect 提供数据追踪、分析、分享,记录你的生活方式,包括 跑步、步行、骑行、游泳、徒步、铁人三项等。可申请 注册一个免费帐号,你可以从手机上的应用商店([garmin.](http://garmin.com/connectapp) [com/connectapp](http://garmin.com/connectapp))下载该应用程序,或前往 [connect.](http://connect.garmin.cn) [garmin.cn](http://connect.garmin.cn)。

- **存储活动:**完成并保存一项活动后,你可以将该活动上 传到你的 Garmin Connect 帐号,并将其保存。
- **分析资料:**查看更多关于健身和户外活动的详细信息, 包括时间、距离、高度、心率、热量消耗、回转数、 最大摄氧量、跑步动态数据、活动鸟瞰图、配速和速 度表…等, 甚至自定义分析报表。

**注意:**部分数据需要配对相应配件方可获得,如心率 传感器。

![](_page_43_Picture_26.jpeg)

- **自定义训练计划:**选择一个体能训练目标,制定一个逐 日训练计划。
- **追踪个人进度:**追踪您的每日步数,加入朋友的联机挑 战,激发自己更多潜能来达成目标。
- **分享活动:**与朋友联机,追踪彼此的活动,或将活动在 喜爱的社交平台展示。
- **管理设置:**可以在 Garmin Connect 帐号上自定义设备和 用户设置。

#### <span id="page-43-4"></span>**使用 Garmin Connect 应用程序**

将设备与手机配对([配对手机,第](#page-42-1) 36 页)后,可以使 用 Garmin Connect 应用程序将所有活动数据上传到 Garmin Connect 帐号。

- **1** 检查 Garmin Connect 应用程序是否正在手机上运 行。
- **2** 设备与手机应在十米的范围内。 设备通过 Garmin Connect 应用程序将你的数据自动 同步到 Garmin Connect 帐号。

#### **使用 Garmin Connect 应用更新软件**

使用 Garmin Connect 应用程序更新设备软件之前,需拥 有 Garmin Connect 帐号,并且必须将手表与兼容手机配 对([配对手机,第](#page-42-1) <sup>36</sup> 页)。

将设备与 Garmin Connect 应用程序同步([使用](#page-43-4) Garmin Connect 应用程序, 第 37 页)。

当新软件可用时,Garmin Connect 应用程序会自动 将更新发送到设备。不使用设备时,设备将进行更 新。更新完成后,设备将重新启动。

#### <span id="page-43-5"></span>**使用 Garmin Connect 计算机版**

Garmin Express 应用程序使用计算机将设备连接到 Garmin Connect 帐号。可以使用 Garmin Express 应用 程序将活动数据上传至 Garmin Connect 帐号,并将数据 (如训练或训练计划)从 Garmin Connect 发送至设备。你 也可以在设备上添加音乐 $(\overline{\mathcal{F}}\lambda \hat{\mathcal{T}})$ 还可以下载新软件和管理 Connect IQ 应用程序。

**1** 使用 USB 数据线将设备连接电脑。

- <span id="page-44-0"></span>**2** 前往 [Garmin.com.cn/products/apps/garmin](http://Garmin.com.cn/products/apps/garmin-express)[express](http://Garmin.com.cn/products/apps/garmin-express) 。
- **3** 下载并安装 Garmin Express 应用程序。
- **4** 开启 Garmin Express 应用程序并点选 **新增设备**。

# **使用 Garmin Express 更新软件**

**5** 依照屏幕指示进行操作。

在更新设备软件之前,必须下载并安装 - Garmin Express 应用程序并添加设备(使用 [Garmin Connect](#page-43-5) 计算机版, [第](#page-43-5) <sup>37</sup> 页)。

- **1** 使用 USB 数据线将设备连接电脑。 新软件可用时,Garmin Express 应用程序会将其发 送到设备。
- **2** Garmin Express 应用程序完成更新发送后,请断开 设备与计算机的连接。 设备将安装更新。

#### <span id="page-44-1"></span>**Connect IQ 功能**

可以使用 Connect IQ 应用程序从 Garmin 或第三方供应 商处向设备添加 Connect IQ 功能。设置表盘、应用程 序、数据字段和音乐等来自定义设备。

**表盘:**自定义手表的画面。

- **设备应用程序:**在设备上添加新的功能,如小工具、新 的户外活动、体能训练等。
- **数据字段:**下载新的数据字段,显示传感器、活动或历 史数据。您可以新增 Connect IQ 的数据字段来新建 功能或页面。
- **音乐:**为设备添加音乐源。

#### **下载 Connect IQ**

从 Connect IQ 应用程序下载功能之前,需将设备与手机 配对([配对手机,第](#page-42-1) <sup>36</sup> 页)。

- **1** 从手机上的应用商店,安装并开启 Connect IQ 应用 程序。
- **2** 如有需要,选择你的设备。
- **3** 选择 **Connect IQ**。
- **4** 依照屏幕指示进行操作。

#### **使用计算机下载 Connect IQ**

- **1** 使用 USB 数据线将设备与电脑连接。
- **2** 前往 [apps.garmin.com/zh-CN/](http://apps.garmin.com/zh-CN/) 并登录。
- **3** 选择 **Connect IQ** 并下载。
- **4** 依照屏幕指示进行操作。

#### **Garmin Explore**

Garmin Explore 网页及应用程序帮助您规划行程,还可 以在云端保存您的航点、航线和航迹;它同时提供线上 版和离线版的进阶规划,让您与兼容的 Garmin 设备分享 和同步数据。您可以透过手机应用程序下载离线地图, 并在无网络时进行导航。

可以从手机的应用商店下载 Garmin Explore 应用程序, 也可以前往 [explore.garmin.cn](http://explore.garmin.cn)。

#### **Garmin Golf 应用程序**

您可以将兼容的 Garmin 设备通过 Garmin Golf 应用程

序自动上传记分卡,查看每只球杆的统计数据和击球分 析。Garmin Golf 还可以让您与不同地方的球友进行线上 排名,您可以加入到包含 41,000 余个球场的排行榜中, 还可以要求球友们参加您创建的比赛。

Garmin Golf 应用程序也可将数据与 Garmin Connect 帐 号同步。可以从手机的应用商店下载 Garmin Golf 应用 程序。

#### **使用智能手机输入文字**

开启 Garmin Connect 应用程序, 使用智能手机的键盘快 速输入文字至设备。

当设备需要输入文字时,键盘将显示在 Garmin Connect 应用程序中。输入文字的同时,即会传送至设备。

设备默认即时输入为开启状态。若要关闭即时输入,在 Garmin Connect 应用程序中选择 **设置** > **快捷输入**。

**备注:**使用智能手机键盘输入文字前,必须开启 Garmin Connect 应用程序并与设备配对。

![](_page_44_Picture_36.jpeg)

# **个人信息**

可以在设备或 Garmin Connect 应用程序上更新你的个人 信息。

# <span id="page-44-3"></span>**设置个人信息**

可以更新性别、出生日期、身高、体重、惯用手、心率 区间、功率区间和临界游泳速度(CSS)等设置。设备将 使用这些数据计算更准确的训练数据。

- **1** 长按 **MENU** 键。
- **2** 选择 **个人信息**。
- **3** 选择一个选项。

# <span id="page-44-2"></span>**关于心率区间**

大部分的运动员使用心率区间来测量及增强心肺功能, 改善体能水平。心率区间是每分钟心跳的一个设定范 围,通常根据强度的增加分为 1 到 5 五个区间。一般来 说,心率区间是根据最大心率的百分比来计算的。

#### **体能训练目标**

了解心率区间并应用以下原则可以帮助衡量及改善您的 健康状况。

- y 心率区间是测量运动强度的好方法。
- y 锻炼某些心率区间可以帮助提高心血管能力和强度。

<span id="page-45-0"></span>如果知道自己的最大心率,您可以查询表格([心率区间](#page-45-1) [表,第](#page-45-1) <sup>39</sup> 页)来确定适合您的健身目标的最佳心率区 间。

如果不清楚自己的最大心率,您可以使用网络上提供的 计算方法,部分健身房和健康中心也提供此服务。预设 的最大心率为 220 减去自己的年龄。

#### <span id="page-45-2"></span>**设置心率区间**

设备根据您一开始输入的个人信息来定义心率区间。不 同的运动模式可设置独立的心率区间,例如跑步、骑 行、游泳。为了取得活动中比较准确的卡路里数据,请 设置自己的最大心率。当然您也可以在设备或 Garmin Connect 上手动个别设置每个心率区间与静止心率。

- **1** 长按 **MENU** 键。
- **2** 选择 **个人信息** > **心率**。
- **3** 选择 **最大心率** 并输入您的最大心率。 可以使用自动检测功能自动记录活动期间的最大心

率。

**4** 选择 **乳酸阈值心率** > **手动输入** 并输入您的乳酸阈值 心率。

可以按照测试说明来预估乳酸阈值([乳酸阈值,第](#page-30-2) <sup>24</sup> [页](#page-30-2))。也可以使用自动检测功能自动记录活动期 间的乳酸阈值。

**5** 选择 **静止心率** 并输入您的静止心率。

#### <span id="page-45-1"></span>**心率区间表**

您可以使用设备测量的平均静止心率,也可以自定义 静止心率。

- **6** 选择 **区间** > **基于**。
- **7** 选择一个选项:
	- 选择 **BPM** 查看或编辑每分钟的心跳值。
	- 选择 **最大心率 %** 查看或编辑最大心率的百分比。
	- 选择 **储备心率 %** 查看或编辑储备心率(最大心率 减去静止心率)的百分比。
	- 选择 **乳酸阈值心率 %** 查看或编辑乳酸阈值心率的 百分比。
- **8** 择择一个区间,并输入区间值。
- **9** 选择 **新增运动心率** 以新增个别运动的心率区间(可 选)。
- **10** 重复步骤来新增运动心率区间(选做)。

#### **自动设置您的心率区间**

默认情况下设备将侦测您的最大心率,并按最大心率的 百分比设置心率区间。

- 验证个人信息的正确性(设置个人信息, 第 38 页)。
- y 时常佩戴心率传感器跑步。
- 从 Garmin Connect 下载心率课程进行训练。
- 从 Garmin Connect 查看自己的心率曲线和区间内时 间。

![](_page_45_Picture_534.jpeg)

#### <span id="page-45-3"></span>**设置功率区间**

功率区域使用性别、体重等默认值,也可能与个人能力 不匹配。如果你知道自己的功率阈值(FTP),你可以自 行输入并让设备自动计算你的功率区间。可以在设备上 或使用 Garmin Connect 帐号手动调整区间值。

- **1** 长按 **MENU** 键。
- **2** 选择 **个人信息** > **功率区间**。
- **3** 选择一项活动。
- **4** 选择 **基于**。
- **5** 选择一个选项:
	- 选择 **瓦特** 查看并编辑区间内瓦特值。
	- 选择 **%FTP** 查看并编辑功能阈值功率百分比。
- **6** 选择 **自动检测 FTP** 可在活动期间自动检测 FTP。
- **7** 选择 **FTP** 并输入您的 FTP 数值。
- **8** 择择一个区间,并输入区间值。
- **9** 若有需要,选择 **最小功率**,然后输入最小功率值。

# **安全与追踪功能**

#### <span id="page-45-4"></span>**重要**

安全与追踪功能为辅助功能,不能作为主要的紧急救援 手段。Garmin Connect 应用程序亦不会代表您联系紧 急救援机构。

设备具有安全与追踪功能,需通过 Garmin Connect 应用 程序进行设置。

#### **注意**

要使用这些功能,设备需通过蓝牙连接 Garmin Connect 应用程序。可以在 Garmin Connect 帐号中输入紧急联 系人。

关于安全与追踪更多信息,请登陆 [garmin.com/safety](http://garmin.com/safety).

- **紧急求助:**您可发送信息(包含您的姓名、LiveTrack 链 接与 GPS 位置)给紧急联系人。
- **事件侦测:**设备在某些户外活动中侦测到事件时,将向 你的紧急联系人发送消息、LiveTrack 链接和 GPS 位

置(如果可用)。

- <span id="page-46-0"></span>**LiveTrack:**让好友或家人收到您训练活动的即时消息。 您可以使用电子邮件或社交媒体邀请他们来浏览 Garmin Connect 页面上的实时数据。
- **即时活动分享:**可在活动期间传送信息给朋友及家人, 提供即时状况更新。
	- **注意:**此功能仅在设备连接安卓手机时可用。
- **GroupTrack:**通过 LiveTrack 实时追踪其他朋友的位置 与训练活动。

# <span id="page-46-2"></span>**添加紧急联系人**

事故检测与援助通知功能将使用紧急联系人电话。

- 1 在 Garmin Connect 应用程序中选择 <u>=</u> 或 …
- **2** 选择 **安全与追踪** > **安全功能** > **紧急联系人** > **添加紧 急联系人**。
- **3** 依照屏幕指示进行操作。

# **添加联系人**

您可以添加 50 个联系人至 Garmin Connect 应用程序 中。联系人的电子邮件地址可被使用于 LiveTrack 功能, 其中三个可作为紧急联系人([添加紧急联系人,第](#page-46-2)40 [页](#page-46-2))。

- 1 在 Garmin Connect 应用程序中选择 <u>三</u>或…。
- **2** 选择 **联系人**。
- **3** 依照屏幕指示进行操作。

添加联系人后,需同步数据将更改应用到设备([使用](#page-43-4) Garmin Connect 应用程序, 第 37 页。

# **开启或关闭事件侦测通知**

- **1** 在时间页面长按 **MENU** 键。
- **2** 选择 **安全与追踪** > **事故检测**。
- **3** 选择一项 GPS 活动。
	- **注意:**事件侦测仅适用于某些户外活动。

当设备侦测到事故并已连接手机时,Garmin Connect 应用程序将向你的紧急联系人发送短信或电子邮件,其 中包含你的姓名和 GPS 位置。你有 15 秒的时间取消发 送。

# <span id="page-46-1"></span>**援助功能**

在您紧急求助前,须设置紧急联系人([添加紧急联系人,](#page-46-2) [第](#page-46-2) <sup>40</sup> 页)。

- **1** 长按 **LIGHT** 键。
- **2** 当你感觉到三次振动后,释放按键以激活求助功能。 出现倒数计时器画面。

**提示:**若要取消发送信息,请于倒计时结束前选择 **取消**。

# **开始 GroupTrack 多人实时位置追踪**

在开始 GroupTrack 多人实时位置追踪之前,您必须先具 备 Garmin Connect 账户、兼容智能手机并安装 Garmin Connect 手机应用程序。

使用设备启动 GroupTrack 。如果设备已连接其他兼容设 备,你可以在地图上看到它们。其他设备可能无法在地

图上显示 GroupTrack。

- **1** 在户外,将设备开机。
- **2** 将智能手机与设备配对([配对手机,第](#page-42-1) <sup>36</sup> 页)。
- **3** 在设备上,长按 **MENU** 键,然后选择 **安全与追踪** > **GroupTrack** > **在地图上显示**,将在地图画面看到连 接的设备。
- **4** 在 Garmin Connect 应用程序的设置菜单中,选择 **安 全与追踪** > **LiveTrack** > > **设置** > **GroupTrack**。
- **5** 选择 **所有连接**。
- **6** 选择 **开启 LiveTrack**。
- **7** 在设备上,开始一项活动。
- **8** 滑动到地图页面查看您的队友 。 **提示:**在地图上,您可以长按 **MENU** 键并选择 **附近 联系人** 来查看 GroupTrack 中其他成员的距离、方 向、配速以及速度等信息。

#### **GroupTrack 多人实时位置追踪提示**

GroupTrack 多人实时位置追踪让您可以在屏幕上使用 LiveTrack 功能追踪其他联机成员,只不过所有成员都必 须是您在 Garmin Connect 帐号上的联系人。

- y 请至户外使用 GPS。
- y 使用蓝牙将设备与智能手机配对。
- y 在 Garmin Connect 的设置选项中,选择 **联系人** 更 新您在 GroupTrack 活动中的联机成员。
- y 请确认所有联机成员的设备皆成功与手机配对,并在 Garmin Connect 应用程序中开启了 LiveTrack。
- 请确认所有的联机成员都在此功能允许的距离范围 内(40 公里或 25 英里)。
- 在 GroupTrack 多人实时位置追踪活动中, 移至地图 可查看您的联机成员([将地图加入活动,第](#page-19-4)13页)。

#### **GroupTrack 设置**

长按 **MENU**,选择 **安全 & 追踪** > **GroupTrack**。

- **在地图上显示:**在 GroupTrack 活动中查看其他联机设备 在地图上的位置。
- **活动类型:**在 GroupTrack 活动中选择一个显示于地图上 的活动类型。

# **健身与健康**

- 长按 MENU 键,然后选择 健身与健康。
- **心率:**设置腕式心率传感器([腕式心率传感器设置,第](#page-35-4) <sup>29</sup> [页](#page-35-4))。
- **脉搏血氧模式:**选择脉搏血氧模式([设置脉搏血氧模式,](#page-36-3) [第](#page-36-3) <sup>30</sup> 页)。
- **久坐提醒:**启用或禁用久坐提醒功能([使用久坐提醒,第](#page-47-2) <sup>41</sup> [页](#page-47-2))。
- **目标达成通知:**开启或关闭目标达成通知,包含每日步 数目标、爬楼梯目标和每周高强度活动时间目标。
- **Move IQ:**开启和关闭 Move IQ。当动作与熟悉的运动模 式相匹配时, Move IQ 功能会自动检测并将其显示在 你的时间线中。Move IQ 显示活动类型和持续时间, 但不会出现在活动列表中。要获得更多细节和准确

#### <span id="page-47-0"></span>**自动目标**

设备会根据之前的活动水平自动创建每日步数目标。白 天走路时,设备会显示每日目标的完成进度。 假如不想使用自动目标功能,你可以在 Garmin Connect 上手动设置个人目标步数。

#### <span id="page-47-2"></span>**使用久坐提醒**

久坐不动易影响身体的代谢机能,此功能提醒您起来动 一动!若久坐超过一小时,屏幕会红条显示 " 该动一动 喽 ! "。15 分钟未活动,也会出现提示。若提示音已设 置开启也会发出哔哔声或振动提示(系统设置, 第44 [页](#page-50-1))。

只要起身走上几分钟,久坐状态就能清除。

#### **高强度活动时间**

为了身体健康,世界卫生组织建议每周至少进行 150 分 钟的中强度运动,例如快走,或是每周 75 分钟的高强度 运动,如跑步。

设备可以监控你的活动强度,并追踪你参与中等强度到 高强度活动的时间(量化高强度活动需要心率数据)。设 备会将中等活动分钟数与高强度活动分钟数相加。你的 总强度分钟数将增加一倍。

#### **增加高强度活动时间**

设备通过比较你的心率数据和平均静息心率来计算强度 分钟数。如果关闭心率,设备会通过分析每分钟的步数 来计算中等强度的分钟数。

- 开始一项计时活动,这样可以准确计算高强度活动时 间。
- y 全天佩戴手表,以获得准确的静息心率。

#### **睡眠监测**

睡觉时,设备会自动检测你的睡眠,并在正常的睡眠 时间内监测你的活动。可以在 Garmin Connect 帐号的 个人信息中设置睡眠时间。睡眠统计数据包括总睡眠时 间、睡眠阶段、睡眠活动和睡眠分数。可以在 Garmin Connect 帐号上查看睡眠统计信息。

**注意:**小睡不会添加到你的睡眠统计数据中。可以使用 勿扰模式关闭智能通知和提示, 闹钟除外(控制菜单, 第 <sup>27</sup> [页](#page-33-1))。

#### **自动睡眠监测**

- **1** 佩戴手表睡觉。
- **2** 将睡眠追踪数据上传到 Garmin Connect 网站([使用](#page-43-4) Garmin Connect 应用程序, 第 37 页)。

您可以在 Garmin Connect 查看睡眠情况。

可以在设备上查看前一晚的睡眠信息([小工具,第](#page-26-1) <sup>20</sup> [页](#page-26-1))。

# **导航**

# **查看并编辑已保存的位置**

**提示:**可通过控制菜单([控制菜单,第](#page-33-1) <sup>27</sup> 页)保存位置。

- **1** 在手表时间页面,按 **START** 键。
- **2** 选择 **导航** > **已保存航点** 。
- **3** 选择已保存航点。
- **4** 选择一个选项查看或编辑位置的详细信息。

#### **保存双坐标位置**

可以使用双坐标保存当前位置,以便之后导航至同一位 置。

- **1** 可自定义双坐标功能的按键或组合键([自定义快捷](#page-51-4) [键,第](#page-51-4) <sup>45</sup> 页)。
- **2** 长按自定义的按键或组合键保存双坐标格式的位置。
- **3** 等待设备完成卫星定位。
- **4** 按 **START** 键保存位置。
- **5** 如有需要,按下 **DOWN** 键可编辑位置详细信息。

#### <span id="page-47-1"></span>**目的地导航**

使用设备导航至特定的目的地,或进行沿迹导航。

- **1** 在手表时间页面,按 **START** 键。
- **2** 选择一项活动。
- **3** 长按 **MENU** 键。
- **4** 选择 **导航**。
- **5** 选择类别。
- **6** 依照屏幕指示选择目的地。
- **7** 选择 **导航**。
- 出现导航信息。
- **8** 按下 **START** 键开始导航。

#### **兴趣点导航**

如果设备安装的地图数据包含兴趣点,则可以进行兴趣 点导航。

- **1** 在手表时间页面,按 **START** 键。
- **2** 选择一项活动。
- **3** 长按 **MENU** 键。
- **4** 选择 **导航** > **兴趣点**,并选择一个类别。 出现目前位置附近的兴趣点列表。
- **5** 若有需要,选择一个选项:
	- 若要在其它位置进行搜寻,请选择 **搜寻附近**,然 后选择一个地点。
	- 要按名称搜索兴趣点,选择 **搜寻名称**,然后输入 名称。
- **6** 在搜寻结果中选择一个兴趣点。
- **7** 选择 **导航**。
- 出现导航信息。
- **8** 按下 **START** 键开始导航。

#### **导航至保存活动的起点**

您可导航返回已保存活动的出发点,且可选择直线或原

<span id="page-48-0"></span>路返回。此功能仅适用于 GPS 有开启的活动。

- **1** 在手表时间页面,按 **START** 键。
- **2** 选择一项活动。
- **3** 长按 **MENU** 键。
- **4** 选择 **导航** > **活动**。
- **5** 选择一项活动。
- **6** 选择 **回到起点**,然后选择一个选项:
	- 要沿走过的路线返回活动的起点,选择 **TracBack**。
	- 如果设备未安装地图或是直接使用航线,请选择 **航线** 以直线导航回到活动的起点。
	- 如果不使用直线导航,请选择 **航线**,以转弯提示 返回活动的起点。

若有辅助地图或没有在使用直线导航,转弯提示导航 可以带您回到上次储存活动的出发点;若您要使用直 线导航,地图上会出现一条线,连接您目前位置与上 次储存活动的出发点。

**注意:**您可以启动计时,防止设备因超时而返回手表 模式。

**7** 按下 **DOWN** 键可查看罗盘信息(选做)。 箭头会指向您的出发点。

#### **导航至起点**

您可以导航回路线起点或沿迹返航,但此功能仅适用于 GPS 有开启的活动。

- **1** 活动中按下 **STOP** 键。
- **2** 选择 **回到起点**,然后选择一个选项:
	- 要沿走过的路线返回活动的起点,选择 **TracBack**。
	- 如果设备未安装地图或是直接使用航线,请选择 **航线** 以直线导航回到活动的起点。
	- 如果不使用直线导航,请选择 **航线**,以转弯提示 返回活动的起点。

![](_page_48_Picture_20.jpeg)

您的目前位置 **①**、航迹 **②** 与目的地 **③** 均显示在地 图上。

# **查看路线方向**

您可以查看路线上的转弯提示列表。

- **1** 进行导航时,长按 **MENU** 键。
- **2** 选择 **转弯提示**。

画面显示转弯提示列表。

**3** 按下 **DOWN** 键查看其他转弯提示。

## **使用目测导航**

您可以将设备指向远处的物体(例如水塔),锁定方向后 导航到该目的地。

- **1** 在手表时间页面,按 **START** 键。
- **2** 选择一项活动。
- **3** 长按 **MENU** 键。
- **4** 选择 **导航** > **目测导航**。
- **5** 将设备指向一个物体,然后按下 **START** 键。 出现导航信息。
- **6** 按下 **START** 键开始导航。

#### **标记或导航至 MOB 落水点位置**

您可以保存人员落水(MOB)位置,并自动开始导航回到 该位置。

**提示:**可以自定义长按某功能键来快速开启 MOB 功能 ([自定义快捷键,第](#page-51-4) <sup>45</sup> 页)。

- **1** 在手表时间页面,按 **START** 键。
- **2** 选择一项活动。
- **3** 长按 **MENU** 键。
- **4** 选择 **导航** > **上次 MOB**。 出现导航信息。

#### **停止导航**

- **1** 活动进行时,长按 **MENU** 键。
- **2** 选择 **停止导航**。

#### <span id="page-48-1"></span>**路线**

您可以将路线从 Garmin Connect 帐户发送到您的设备。 将其保存到设备后,可在设备上导航。

你可以因为保存的路线是一个很好的路线而遵循它。例 如,您可以保存和遵循一条自行车路线上下班。

您还可以按照保存的路线进行操作,尝试匹配或超越以 前设置的目标。例如,如果原始路线在 30 分钟内完成, 则可以与虚拟伙伴竞争试图在 30 分钟内完成。

#### <span id="page-48-2"></span>**建立路线并导航**

- **1** 在手表时间页面,按 **START** 键。
- **2** 选择一项活动。
- **3** 长按 **MENU** 键。
- **4** 选择 **导航** > **路线** > **新增**。
- 5 输入路线名称,并选择√。
- **6** 选择 **新增位置**。
- **7** 选择一个选项。
- **8** 如果需要,请重复步骤 6 到 7。
- **9** 选择 **完成** > **开始路线**。 出现导航信息。
- **10** 按下 **START** 键开始导航。

#### **建立往返路线**

设备可以依据特定距离与导航方向,规划特定距离的路 线。

**1** 在手表时间页面,按 **START** 键。

- <span id="page-49-0"></span>**2** 选择 **跑步** 或 **骑行**。
- **3** 长按 **MENU** 键。
- **4** 选择 **导航** > **往返路线**。
- **5** 输入路线的总距离。
- **6** 选择行进方向。 设备上建立最多三条路线,您可以按下 **DOWN** 键查 看路线。
- **7** 按下 **START** 键选择课程。
- **8** 选择一个选项:
	- 选择 **导航** 开始导航。
	- 选择 **地图** 在地图上查看、平移或缩放路线。
	- 选择 **转弯详情** 查看路线中的转弯细节。
	- 选择 **高度曲线** 查看路线中的高度变化。
	- 选择 **保存** 保存路线。
	- 选择 **查看爬升** 可查看路线中所有爬升路段。

#### <span id="page-49-3"></span>**在 Garmin Connect 上创建课程**

在 Garmin Connect 应用程序上创建课程之前,需拥有 [Garmin Connect](#page-43-1) 帐号 (Garmin Connect, 第 37页)。

- 1 在 Garmin Connect 应用程序中选择 <u>=</u> 或 …。
- **2** 选择 **训练** > **训练课程** > **创建训练**。
- **3** 选择一种课程类型。
- **4** 依照屏幕指示进行操作。
- **5** 选择 **完成**。 **注意:**可以将课程发送到设备([将课程发送到设备,](#page-49-2) [第](#page-49-2) <sup>43</sup> 页)。

#### <span id="page-49-2"></span>**将课程发送到设备**

可以将 Garmin Connect 应用程序创建的课程发送到设备 (在 Garmin Connect 上创建课程, 第 43 页)。

- 1 在 Garmin Connect 应用程序中选择 <u>=</u> 或 …。
- **2** 选择 **训练** > **训练课程**。
- **3** 选择路线。
- **4** 选择 > **发送到设备**。
- **5** 选择兼容的设备。
- **6** 依照屏幕指示进行操作。

#### <span id="page-49-1"></span>**查看或编辑路线详情**

您可以在导航前查看或编辑路线详情。

- **1** 在手表时间页面,按 **START** 键。
- **2** 选择一项活动。
- **3** 长按 **MENU** 键。
- **4** 选择 **导航** > **路线**。
- **5** 按下 **START** 键选择课程。
- **6** 选择一个选项:
	- 选择 **开始路线** 开启路线导航。
	- 要自定义配速,选择 **PacePro 计划**。
	- 选择 **地图** 在地图上查看、平移或缩放路线。
	- 要反向开始课程,选择 **反向进行课程**。
	- 选择 **高度曲线** 查看路线中的高度变化。
	- 选择 **名称** 可编辑路线名称。
	- 选择 **编辑** 可修改路线。
- 选择 **查看爬升** 可查看路线中所有爬升路段。
- 选择 **删除** 可删除此路线。

## **投影航点**

由现在的位置投影距离和方向,推算出目标点的坐标。 **注意:**您可能会需要新增投影航点应用程序至活动及应 用列表。

- **1** 在手表时间页面,按 **START** 键。
- **2** 选择 **投影航点**。
- **3** 按下 **UP** 键或 **DOWN** 键以设置航向。
- **4** 按下 **START** 键。
- **5** 按下 **DOWN** 键选择距离单位。
- **6** 按下 **UP** 键输入距离。
- **7** 按下 **START** 保存。

投影航点将以预设名称保存。

# **导航设置**

当导航至某地时,您可以自定义地图功能或显示。

#### **自定义导航数据页面**

- **1** 长按 **MENU** 键。
- **2** 选择 **导航** > **数据页**。
- **3** 选择一个选项:
	- 选择 **地图** > **状态** 开启或关闭地图。
	- 选择 **地图** > **数据字段** 开启或关闭地图上显示路线 信息的数据字段。
	- 选择 **Up Ahead** 开启或关闭前方路线点的信息。
	- 选择 **指引** 开启或关闭导航时的指引页面,显示导 航时要遵循电子罗盘方向或路线。
	- 选择 **高度曲线** 开启或关闭高度变化页面。
	- 选择一个页面以新增、移除或自定义导航时的屏 幕显示。

#### **设置目标方位**

设置目标航向显示于训练页面,箭头将指示您的目标方 向。

- **1** 长按 **MENU** 键。
- **2** 选择 **导航** > **目标方位**。

#### **设置导航警示**

设置警示帮助您导航至目的地。

- **1** 长按 **MENU** 键。
- **2** 选择 **导航** > **警示**。
- **3** 选择一个选项:
	- 选择 **距离目标** 设置还有多远到达目的地时警示。
	- 选择 **剩余时间** 设置还有多少时间到达目的地时警 示。
	- 设定偏离航线时发出警示,请选择 **偏离航线**。
	- 开启转弯导航提示,请选择 **转弯提示**。
	- 如果有需要,选择 **状态** 开启警示。
	- 如果需要,输入距离或时间,再按下 $\mathcal{J}_\circ$

# **电量管理设置**

# **注意**

<span id="page-50-0"></span>此功能显示的续航预估时间为设备计算各项功能对续航 影响的预估平均值,实际的续航表现会因使用情境而有 所不同。

长按 **MENU** 键,选择 **电源管理**。

- **省电模式:**可自定义系统设置以扩增手表模式下的电池 使用时间([自定义省电模式功能,第](#page-50-3) <sup>44</sup> 页)。
- **电源模式:**可自定义系统设置、活动设置和 GPS 设置活 动中的电池使用时间([自定义电量模式,第](#page-50-2)44页)。

**电量百分比:**以百分比 % 显示剩余电量。

**预估电量时间:**以可使用时间预估值显示剩余电量。

#### <span id="page-50-3"></span>**自定义省电模式功能**

省电模式功能让您可快速调整系统设置以扩增手表模式 下的电池使用时间。

可以从控制菜单([控制菜单,第](#page-33-1) <sup>27</sup> 页)开启省电模式。

- **1** 长按 **MENU** 键。
- **2** 选择 **电源管理** > **省电模式**。
- **3** 选择 **状态** 开启省电模式功能。
- **4** 选择一个项目:
	- 欲开启每分钟更新一次的低耗电表盘,请选择 **表 盘**。
	- 请选择 **音乐** 从手表上停用音乐播放。
	- 欲与手机中断配对,请选择 **手机**。
	- 选择 **Wi-Fi** 断开与 Wi-Fi 网络的连接。
	- 选择 **腕式心率** 关闭腕式心率侦测。
	- 选择 **始终开启屏幕** 可在不使用时关闭屏幕。
	- 选择 **亮度** 可降低屏幕亮度。

画面会显示依变更设置所重新预估的电池使用时间 数值。

**5** 选择 **低电量提醒** 可在电池电量低时收到提醒。

#### <span id="page-50-4"></span>**变更电源模式**

您可以设置电源模式来延长活动时的电池使用时间。

- **1** 活动进行时,长按 **MENU** 键。
- **2** 选择 **电源模式**。
- **3** 选择一个选项。 设备显示所选电源模式下可用的电池续航时间。

#### <span id="page-50-2"></span>**自定义电量模式**

设备已预装多种电源模式,让您快速调整系统设置、活 动设置及 GPS 设置,以在活动中延长续航时间。您可以 自定义现有电源模式,也可以创建新的个性化电源模式。

**1** 长按 **MENU** 键。

#### **2** 选择 **电源管理** > **电源模式**。

- **3** 选择一个选项:
	- 选择一种要自定义的电量模式。
	- 欲建立新的自定义电量模式,请选择 **新增**。
- **4** 必要时,输入一个自定义名称。
- **5** 选择一个选项自定义您的电量模式设置。 例如,您可以更改 GPS 设置或断开已配对的手机。 画面会显示依变更设置所重新预估的电池使用时间 数值。
- 6 如有必要,选择完成保存并使用自定义电量模式。

#### **恢复电源模式**

可以将预加载的电源模式重置为出厂默认设置。

- **1** 长按 **MENU** 键。
- **2** 选择 **电源管理** > **电源模式**。
- **3** 选择预加载电源模式。
- **4** 选择 **恢复** > **是**。

# <span id="page-50-1"></span>**系统设置**

- 长按 MENU 键,然后选择 系统。
- 语言: 设置设备显示的语言。
- **时间:**调整时间设置([时间设置,第](#page-51-5) <sup>45</sup> 页)。
- 显**示:**调整屏幕设置(更[更改显示设置,第](#page-51-2)45页)。
- **触屏:**日常使用、活动或睡眠期间启用或禁用触摸屏。
- **卫星:**设置活动期间的默认卫星系统。如有需要,可以 为每项活动自定义卫星设置(卫星设置, 第16页)。
- **声音和振动:**设置设备的声音,如按键声音、提示和振 动。
- **睡眠模式:**设置睡眠时间和睡眠模式([自定义睡眠模式,](#page-51-3) [第](#page-51-3) <sup>45</sup> 页)。
- **勿扰模式:**启用勿扰模式。可以设置页面、提示和手腕 手势。
- **快捷键:**设定快捷方式进入某功能([自定义快捷键,第](#page-51-4) <sup>45</sup> [页](#page-51-4))。
- **自动锁定:**自动锁定按键和触摸屏,以防止意外按下按 键或滑动触摸屏。在定时活动期间,可使用 活动期 间 选项锁定按键和触摸屏。未进行定时活动时,使 用 非活动期间 选项锁定按键和触摸屏。
- **格式:**设置常规格式的选项,例如活动期间显示的度量 单位、配速和速度、每周的开始日,以及地理位置格 式等([设置度量单位,第](#page-51-6)45页)。
- **Physio TrueUp:** 可从其他 Garmin 设备同步活动和体能 指标([同步活动及体能状况,第](#page-51-1)45页)。
- **体能状况:**活动期间启用体能状况功能([体能状况,第](#page-29-1)  $(23 \overline{\pi})$ 。
- **数据记录:**设置记录活动数据的方式。智能记录 选项(默 认)活动记录时间更长。每秒记录 选项提供更详细的 活动记录,但可能无法持续记录更长时间的整个活 动。
- **USB 模式:**将设备设置为连接计算机时使用 MTP(媒体 传输协议)或 Garmin 模式。
- **恢复出厂设置:**将设备恢复为原厂设置([恢复出厂设置,](#page-54-1) [第](#page-54-1) <sup>48</sup> 页)。
- **软件更新:**安装使用 Garmin Express 下载的软件更新。 当 Wi-Fi 可用时,使用自动更新选项可让设备下载最 新的软件。

<span id="page-51-0"></span>**关于:**显示设备、软件、许可证和法规信息。

#### <span id="page-51-5"></span>**时间设置**

- 长按 **MENU** 键,选择 **系统** > **时间**。
- **时间格式:**将设备设置为 12 小时、24 小时或军用格式 显示时间。
- **日期格式:**设置日期的日、月和年的显示顺序。
- **设置时间:**设置设备的时区。自动选项根据 GPS 位置自 动设置时区。
- **时间:**如果设置时间选项为手动,则可以手动调整时间。
- **警示:**设置整点、日出或日落数分钟或数小时前提醒([设](#page-51-7) [置时间警示,第](#page-51-7) <sup>45</sup> 页)。
- **同步时间:**在变更时区时手动将时间与 GPS 进行同步, 并更新夏令时间(同步时间, 第45页)。

#### <span id="page-51-7"></span>**设置时间警示**

- **1** 长按 **MENU** 键。
- **2** 选择 **系统** > **时间** > **警示**。
- **3** 选择一个选项:
	- 设置警示在实际日落前的特定几分钟(或小时)内 发出声响,请选择 **日落提醒** > **状态** > **开启**,然后 选择 **设置时间** 并输入时间。
	- 设置警示在实际日出前的特定几分钟(或小时)内 发出声响,请选择 **日出提醒** > **状态** > **开启**,然后 选择 **设置时间** 并输入时间。
	- 设置整点时发出声音警示,请选择 **整点** > **开启**。

#### <span id="page-51-8"></span>**同步时间**

每次开启设备卫星定位或在配对手机上开启 Garmin Connect 应用程序后,设备会自动侦测您的时区和时间 日期。您也可以在变更时区时手动将时间与 GPS 进行同 步,并更新夏令时间。

- **1** 长按 **MENU** 键。
- **2** 选择 **系统** > **时间** > **同步时间**。
- **3** 等待设备连接至您的配对手机或接收卫星讯号([获取](#page-54-2) [卫星讯号,第](#page-54-2) <sup>48</sup> 页)。

**提示:**您可按下 **DOWN** 键变更选项。

#### <span id="page-51-2"></span>**更改显示设置**

- **1** 长按 **MENU** 键。
- **2** 选择 **系统** > **显示**。
- **3** 选择一个选项:
	- 选择 **活动期间**。
	- 选择 **日常使用**。
	- 选择 **睡眠期间**。
- **4** 选择一个选项:
	- 选择 **始终开启屏幕** 将保持设备表盘数据可见。此 选项将影响电池续航和显示时间(关于 [AMOLED](#page-52-2)  [显示屏,第](#page-52-2) <sup>46</sup> 页)。
	- 选择 **亮度** 设置屏幕的亮度级别。
	- 选择 **提示** 提示出现时点亮屏幕。
	- 通过抬手亮屏 抬起手腕设备朝向身体时将点亮屏 幕。
	- 选择 **背光超时** 设置亮屏后多久屏幕自动关闭。

# <span id="page-51-3"></span>**自定义睡眠模式**

- **1** 长按 **MENU** 键。
- **2** 选择 **系统** > **睡眠模式**。
- **3** 选择一个选项:
	- 选择 **计划**,选择日期,然后输入睡眠时间。
	- 选择 **表盘** 使用睡眠表盘。
	- 选择 **显示** 设置屏幕亮度和亮屏时间。
	- 选择 **触屏** 开启或关闭触摸屏。
	- 选择 **勿扰模式** 开启或禁用勿扰模式。
	- 选择 **省电模式** 开启或禁用电池省电模式([自定义](#page-50-3) [省电模式功能,第](#page-50-3) <sup>44</sup> 页)。

# <span id="page-51-4"></span>**自定义快捷键**

可以长按单个按键和组合键来自定义功能键。

- **1** 长按 **MENU** 键。
- **2** 选择 **系统** > **快捷键**。
- **3** 选择要自定义的按键或组合键。
- **4** 选择功能。

#### <span id="page-51-6"></span>**设置度量单位**

自定义距离、配速、速度、海拔、重量、高度和温度的 测量单位。

- **1** 长按 **MENU** 键。
- **2** 选择 **系统** > **格式** > **单位**。
- **3** 选择测量类型。
- **4** 选择测量单位。

#### <span id="page-51-1"></span>**同步活动及体能状况**

可以使用 Garmin Connect 帐号将其他 Garmin 设备的活 动和体能指标同步到设备。这可以让设备更准确地反映 你的训练状态和体能。例如,可以用 Edge 设备记录一 次骑行,并在 quatix 设备上查看活动细节和整体训练负 荷。

**1** 长按 **MENU** 键。

**2** 选择 **系统** > **Physio TrueUp**。

当设备与手机同步时,来自其他 Garmin 设备的最新活 动和体能指标会显示在你的 quatix 设备上。

#### **查看设备信息**

您可以查看设备 ID、软件版本、CMIIT ID、通讯协议与 版权声明等设备信息。

- **1** 长按 **MENU** 键。
- **2** 选择 **系统** > **关于**。

#### **查看电子卷标通讯协议与版权声明**

设备提供电子标签。电子标签可显示法规信息,如 FCC 或地区合规标章提供的识别号码,以及适用产品与版权 声明。

- **1** 长按 **MENU** 键。
- **2** 进入系统选项,选择 **关于**。

# **设备信息**

# <span id="page-52-2"></span><span id="page-52-0"></span>**关于 AMOLED 显示屏**

默认情况下,设备会对显示速度和效果进行优化设置([延](#page-54-3) [长电池续航,第](#page-54-3) <sup>48</sup> 页)。

残影及像素老化是 AMOLED 设备的正常现象。要延长屏 幕的使用寿命,请避免长时间高亮度显示静态图像。为 最大限度地减缓老化,可根据实际需要设置自动息屏时 间([更改显示设置,第](#page-51-2) <sup>45</sup> 页)。若要唤醒设备,轻敲一 下屏幕或轻按一下按键即可。

# <span id="page-52-1"></span>**为设备充电**

**警告**

设备内含锂离子电池。请参阅快速入门手册中的《安全 及产品信息须知》了解产品风险及其他重要信息。

#### **注意**

为防止腐蚀,请在充电或连接计算机之前务必清洁并保 持传输触点与周围区域干燥。请参阅清洁说明([设备保](#page-52-3) [养,第](#page-52-3) <sup>46</sup> 页)。

**1** 将 USB 数据线较小的一端插入设备的充电端口。

![](_page_52_Picture_10.jpeg)

- **2** 将 USB 数据线较大的一端插入电源端口。
- **3** 将设备充满电。

#### **规格**

#### **注意**

电池续航时间为 Garmin 实验室在标准条件下的估计值, 实际使用时间取决于设备上启用的功能及使用环境,例 如是否开启活动追踪、光学心率、智能通知、GPS 信号 强弱、是否已连接内置传感器或 ANT+ 传感器等。

![](_page_52_Picture_431.jpeg)

 $^{-1}$ 设备可承受等同于 100 米水深处的压力。更多信息,请访问 [Garmin.](http://Garmin.cn/zh-CN/legal/waterrating-definitions/) [cn/zh-CN/legal/waterrating-definitions/](http://Garmin.cn/zh-CN/legal/waterrating-definitions/)。

#### **电池信息**

实际电池续航取决于设备上启用的功能,例如腕式心率 传感器、智能手机通知、GPS、内部传感器和已连接的 传感器。

![](_page_52_Picture_432.jpeg)

#### <span id="page-52-3"></span>**设备保养**

避免使用尖锐的物品清洁设备。

避免使用有机溶剂、化学清洁用品或驱虫剂,以保护设 备组件和表面工艺。

**注意**

在接触过氯、盐水、防晒油、化妆品、酒精或其它化学 用品后,请使用大量清水彻底清洁,因为长时间接触这 些物质有造成设备损坏的可能。

避免水下操作按键。

确保皮表带干燥。请避免佩戴皮表带进行游泳或洗澡。 暴露在水里会损坏皮带。

尽量避免激烈的撞击或粗暴的使用方式,因为这样可能 会缩短设备的使用寿命。

请勿将设备长时间存放在极端温度的环境中,这可能会 造成设备永久性损坏。

#### **设备清洁**

**重要**

某些用户长时间使用设备后可能会感到皮肤刺激,尤其 是过敏体质的用户。如果发现任何皮肤刺激,请立即取 下设备。为防止皮肤刺激,请确保设备清洁干燥,戴在 手腕上不要过紧。

#### **注意**

设备充电时,即使少量的汗液或湿气也可能导致充电端 子受腐蚀。腐蚀会妨碍数据的传送,对充电也会有影响。

- **1** 用蘸有温和洗涤剂溶液的布擦拭设备。
- **2** 擦干。
- 清洁后,让设备完全干燥。

**提示:**更多信息请前往 [Garmin.com.cn/legal/fit-and](http://Garmin.com.cn/legal/fit-and-care)[care](http://Garmin.com.cn/legal/fit-and-care)。

#### **清洁皮表带**

**1** 使用干布擦拭皮表带。

#### <span id="page-53-0"></span>**2** 使用皮革护理剂清洗皮带。

## **替换 QuickFit 快拆表带**

**1** 向下滑动 QuickFit 表带上的锁扣并取下表带。

![](_page_53_Picture_3.jpeg)

- **2** 对齐新表带与表带轴心。
- **3** 向内压入轴心。

**注意:**确保表带稳固,卡扣应在腕表上卡牢。

**4** 重复步骤 1 至 3 更换另一侧的表带。

#### **数据管理**

**注意:**设备不兼容于 Windows 95、98、Me、Windows NT 以及 Mac OS 10.3 及更低版本的操作系统。

#### **删除数据**

#### **注意**

设备内含重要的系统文档,如果您不清楚各文档的用 途,请不要将其删除。

- **1** 开启 Garmin 磁盘。
- **2** 若有需要,打开文件夹。
- **3** 选择文件。
- **4** 使用计算机键盘的 **Delete** 键将其删除。

**注意:**Mac 操作系统对 MTP 文件传输模式的支持有 限。请在 Windows 操作系统上打开 Garmin 磁盘。 使用 Garmin Express 程序删除设备上的音乐文件。

# **疑难解答**

#### **设备更新**

连接蓝牙或 Wi-Fi 时, 设备会自动检查更新。可以通过系 统设置([系统设置,第](#page-50-1) <sup>44</sup> 页)手动检查更新。在计算机 上安装 Garmin Express。在手机上安装 Garmin Connect 应用程序。

我们将为您的设备提供以下服务:

- 软件更新
- 地图更新
- 球道地图更新
- y 上传数据至 Garmin Connect
- y 产品注册

# **获取更多信息**

在 Garmin 官方网页上可获取更多信息。

• 前往 [support.garmin.com/zh-CN](http://support.garmin.com/zh-CN) 获取更多手册内容

及软件更新信息。

- 访问 Garmin 官网或联系附近 Garmin 经销商, 了解 有关可选配件和更换组件信息。
- y 前往 [Garmin.com.cn/legal/atdisclaimer](http://Garmin.com.cn/legal/atdisclaimer)。 本产品非医疗设备。

#### **设备显示语言错误**

如果选择了错误的设备语言,请进入设备更改。

- **1** 长按 **MENU** 键。
- **2** 向下翻页至列表最后一项,按下 **START** 键。
- **3** 按下 **START** 键。
- **4** 选择语言。

#### **我的手机和设备兼容吗?**

quatix 设备与使用蓝牙的手机兼容。

请前往 [Garmin.com.cn/ble](http://Garmin.com.cn/ble) 取得更多信息。

#### **手机无法连接到设备**

若手机无法与设备连接,可以试试以下方法。

- y 将手机与设备关机后再重新开机。
- y 在智能手机上开启蓝牙。
- y 将 Garmin Connect 应用程序更新至最新版本。
- 从 Garmin Connect 应用程序及手机的蓝牙设置中移 除设备后,再重新进行配对。
- 若购买了新的智能手机,请从旧手机的 Garmin Connect 应用程序中移除设备。
- y 智能手机与设备保持在 10 米以内的距离。
- y 在智能手机上打开 Garmin Connect 应用程序,选择 或 ,然后再选择 **Garmin 设备** > **添加设备** 进入 配对模式。
- y 在时间表面长按 **MENU** 键,并选择 **手机** > **与手机配 对**。

#### **是否使用蓝牙传感器连接设备?**

设备兼容部分蓝牙传感器。首次连接 Garmin 设备与传 感器时,您必须先将设备与传感器配对。配对成功后, 如果传感器已启动且在感应范围内,设备会在您开始活 动后自动连接传感器。

- **1** 长按 **MENU** 键。
- **2** 选择 **传感器及配件** > **新增**。
- **3** 选择一个选项:
	- 选择 **搜寻全部**。
	- 选择传感器类型。

您可以自定义数据字段([自定义数据页面,第](#page-19-1)13 [页](#page-19-1))。

#### **我的耳机不能连接到设备**

若之前耳机已通过蓝牙连接至智能手机,那么它可能在 连接设备前已与手机连接。可以尝试以下解决方式。

- y 关闭手机的蓝牙。 要关闭手机的蓝牙连接,请参考手机的使用说明书。
- y 连接设备与耳机时请远离手机 10m 以上。

<span id="page-54-0"></span>• 配对蓝牙耳机与设备([连接蓝牙耳机,第](#page-41-1) 35 页)。

#### **我的音乐或蓝牙耳机连接已断开**

使用蓝牙连接设备与耳机时,设备与耳机天线间的直线 区为讯号最强处。

- 若讯号受身体阴挡,可能会发生讯号强度变弱或耳机 连接断开的情形。
- y 建议将设备佩戴在与耳机天线同一侧。
- 由于耳机型号不同, 您可以尝试将腕表戴到另一个手 腕上。
- 如果使用的是金属或皮表带,可以换条硅胶表带提高 信号强度。

#### **重启设备**

- **1** 长按 **LIGHT** 键直到设备关机。
- **2** 长按 **LIGHT** 键开启设备。

# <span id="page-54-1"></span>**恢复出厂设置**

此操作可以重置所有设定回到出厂设置。

- **1** 长按 **MENU** 键。
- **2** 选择 **系统** > **重置**。
- **3** 选择一个选项:
	- 若要将所有设置恢复为出厂预设值,但保存所有 使用者资料与历史记录,请选择 **恢复出厂设置**。
	- 选择 **删除所有活动** 以删除设备内所有的历史记 录。
	- 选择 **重设所有活动统计** 可以重设所有总距离与总 时间。
	- 若要将设备恢复出厂设置,并删除所有使用者输 入的资料和历史记录,请选择 **删除资料恢复出厂**。

**注意:**若您已在设备上建立 Garmin Pay 电子钱包, 恢复出厂设置后电子钱包会被删除。若您已经在设 备上存储音乐,恢复出厂设置也会删除存储音乐。

# <span id="page-54-3"></span>**延长电池续航**

下列动作可以延长电池续航:

- 活动中变更电量模式(变更电源模式, 第 44 页)
- 从控制菜单开启省电模式(控制菜单, 第 27 页)
- 降低背光待机时间([更改显示设置,第](#page-51-2)45页)。
- 降低背光亮度(更改显示设置, 第 45 页)。
- 活动时使用 UltraTrack GPS 省电模式(卫星设置, 第 <sup>16</sup> [页](#page-22-2))。
- 当不需要无线连接时关闭蓝牙(无线连接, 第 35 [页](#page-41-3))。
- 若要暂停活动一段时间, 使用稍后继续选项([停止活](#page-12-2) [动,第](#page-12-2) <sup>6</sup> 页)。
- y 减少使用每秒更新的 Connect IQ 表盘。 例如,使用没有秒针的表盘([自定义表盘,第](#page-26-2)20 [页](#page-26-2))。
- 限制设备显示的智能手机通知(管理通知, 第 36 [页](#page-42-3))。
- 停止推送心率到其他兼容设备(推送心率数据, 第 <sup>29</sup> [页](#page-35-1))。

• 关闭光学心率监测功能(腕式心率传感器设置, 第 <sup>29</sup> [页](#page-35-4))。

**注意:**腕式心率监测值用于计算高强度活动时间和消 耗的卡路里。

• 开启手动脉搏血氧侦测功能([设置脉搏血氧模式,第](#page-36-3) <sup>30</sup> [页](#page-36-3))。

# <span id="page-54-2"></span>**获取卫星讯号**

设备需要在户外空旷处获取卫星信号,时间与日期则会 依据您所在的 GPS 位置自动设置。

**提示:**请前往 [Garmin.com/zh-CN/aboutGPS](http://Garmin.com/zh-CN/aboutGPS) 了解更多 GPS 信息。

**1** 走到户外空间。 至开放无遮闭的空间后,将设备正面朝上对准天空。 **2** 等待 GPS 成功定位。

可能需要 30 ~ 60 秒完成定位。

#### **改善卫星讯号接收**

- y 定期同步设备数据到 Garmin 帐号:
	- 使用 USB 数据线和 Garmin Express 应用程序将设 备连接计算机。
	- 使用支持蓝牙功能的手机将设备同步到 Garmin Connect 应用程序。
	- 使用 Wi-Fi 无线网络将设备连接到 Garmin 帐号。 连接到 Garmin 帐号时,设备会下载几天的卫星数 据,从而快速搜星定位。
- y 将设备戴到户外远离高楼和树林的空旷地带。
- y 保持静止几分钟等候卫星定位。

#### **温度数值不准确**

您的体温会影响内置温度传感器的测量。若想取得准确 的环境温度读数,请将设备从手腕取下,并等待 20 到 30 分钟。

您也可以使用选购的外接式温度传感器,以便在佩戴手 表时取得准确的环境温度数值。

#### **活动追踪**

请前往 [Garmin.com.cn/legal/atdisclaimer](http://Garmin.com.cn/legal/atdisclaimer) 了解更多活 动追踪准确度信息。

#### **每日步数没有显示**

每日步数会在每天零时重设。 如果出现虚线而不是步数,表明设备正在获取卫星信 号及自动设置时间。

#### **步数值似乎不准确**

如果您的步数不准确,请尝试以下操作:

- y 将设备戴在非惯用手的手腕上。
- y 推婴儿车或割草机时,将设备放在口袋里。
- y 只使用手或手臂时,将设备放在口袋中。
- **注意:**设备可能会误判部分重复的动作为步数,例如 洗碗,折衣服或拍手。

# <span id="page-55-0"></span>**设备上的步数和我的 Garmin Connect 不同**

同步设备时,Garmin Connect 帐号上的步数统计将更 新。

- **1** 选择一个选项:
	- · 将步数与 Garmin Express 应用程序同步([使用](#page-43-5) Garmin Connect 计算机版, 第 37 页)。
	- 将步数与 Garmin Connect 应用程序同步([使用](#page-43-4) Garmin Connect 应用程序, 第 37 页)。
- **2** 等待设备同步数据。

同步可能需要几分钟的时间。

**注意:**刷新 Garmin Connect 应用程序或 Garmin Express 应用程序时不会同步数据或更新步数。

# **已爬楼层数似乎不准确**

设备使用内部气压计来测量爬楼时的高度变化。爬一楼 层约等于 3 米。

- 爬楼梯时,避免握住扶手或跳格爬楼梯。
- 强风会导致读数失准,因此在风大时,请用袖子或夹 克盖住设备。

# **附录**

# <span id="page-55-1"></span>**数据字段**

**注意:**并非所有数据字段适用于所有活动类型。有些数据字段需要 ANT+ 或蓝牙来显示数据。某些数据字段可出现在 设备的多个类别中。

**提示:**可以通过 Garmin Connect 应用程序中的设备设置自定义数据字段。

#### **踏频**

![](_page_55_Picture_259.jpeg)

#### **图表**

![](_page_55_Picture_260.jpeg)

# **罗盘**

![](_page_55_Picture_261.jpeg)

# **距离**

![](_page_56_Picture_251.jpeg)

# **高度**

![](_page_56_Picture_252.jpeg)

# **楼层**

![](_page_56_Picture_253.jpeg)

# **齿轮**

![](_page_56_Picture_254.jpeg)

# **图形**

![](_page_56_Picture_255.jpeg)

![](_page_57_Picture_280.jpeg)

#### **心率**

![](_page_57_Picture_281.jpeg)

# **长度**

![](_page_57_Picture_282.jpeg)

## **无氧**

![](_page_58_Picture_238.jpeg)

# **导航**

![](_page_58_Picture_239.jpeg)

# **其他**

![](_page_58_Picture_240.jpeg)

![](_page_59_Picture_308.jpeg)

# **配速**

![](_page_59_Picture_309.jpeg)

#### **PacePro**

![](_page_59_Picture_310.jpeg)

#### **功率**

![](_page_59_Picture_311.jpeg)

![](_page_60_Picture_262.jpeg)

# **休息**

![](_page_60_Picture_263.jpeg)

**跑步动态**

![](_page_61_Picture_238.jpeg)

## **速度**

![](_page_61_Picture_239.jpeg)

# **体力**

![](_page_61_Picture_240.jpeg)

**名称 描述**

和余时间 网络罗斯顿 化当前的运动强度体力可继续的时间。

# **频闪**

![](_page_62_Picture_298.jpeg)

#### **Swolf**

![](_page_62_Picture_299.jpeg)

# **温度**

![](_page_62_Picture_300.jpeg)

<span id="page-63-0"></span>![](_page_63_Picture_313.jpeg)

**名称 描述**

**计时器 名称 描述** 单圈平均时间 目前活动的平均单圈时间。 经过时间 总计时间长度。例如,如果启动计时器并跑步 10 分钟,然后暂停计时器 5 分钟,接着再 次启动计时器并跑步 20 分钟,您的持续时间便为 35 分钟。 单组时间 目前间歇训练的码表时间。 单圈时间 目前单圈的秒表时间。 前圈时间 完成的前圈秒表时间。 移动计时 目前活动的总移动时间。 复合式运动总时 复合式运动模式活动中的所有运动总时间(包含转换过程)。 单组计时 在力量训练期间,目前单组花费的总时间。 停留计时间。 游泳时间 当前活动的游泳时间,不包括休息时间。 计时器 目前倒数计时器上的时间。

资料来源才会一致。

# **颜色区间与跑步动态数据**

跑步动态页面以不同的颜色区间显示各项主要数据,您可以将步频、垂直幅度、触地时间、步幅、触地时间平衡和垂 直步幅比设为主要数据。以百分比为基准的颜色区间显示出您与其他跑者的跑步动态信息的比较情况。

Garmin 致力于研究各种不同强度的跑者。跑步动态的颜色区间显示为橘色或红色者,多为强度较低、初学的跑者。绿 色、蓝色或紫色则为强度较高、经验较为丰富的跑者。经验较为不足的跑者的触地时间与垂直幅度会偏高,步频偏低; 经验较为丰富的跑者则相反。在同等强度的跑者之中,身高较高的跑者通常相较之下步频偏低,步幅更长,垂直幅度 偏高。

可以访问 [garmin.com.cn/minisite/runningdynamics/](http://garmin.com.cn/minisite/runningdynamics/) 了解更多跑步动态的信息。若想了解更多相关的理论以及跑步动 态信息的解读方式,可以搜寻更多相关的著作或网站。

![](_page_63_Picture_314.jpeg)

#### **触地时间平衡数据**

触地时间平衡以百分比的形式显示出跑步时左右脚的触地时间平衡状态。举例来说:51.3% 加以左侧的箭头就表示为 用户跑步时左脚的触地时间用时较多,如果你的屏幕显示了 2 个数据,例如 48-52,则 48% 表示了左脚的触地时间百 分比,52% 表示了右脚的触地时间百分比。

![](_page_63_Picture_315.jpeg)

在开发和测试跑步动态时,Garmin 发现了运动伤害与触地时间平衡的相关性。许多跑者的触地时间平衡在上坡或下坡 时开始偏离 50-50,而往往精英跑者有着更快速和平衡的步幅,且大多数的跑步教练都认为对称跑步更有助于跑步活 动。

您可以在跑步期间查看彩色图表或数据字段,也可以在跑步后登录 Garmin Connect 帐号查看统计信息。与其他跑步 动态数据一样,触地平衡也是一个帮助您改善跑姿的参考值。

# <span id="page-64-0"></span>**垂直步幅与垂直步幅比**

垂直步幅与垂直步幅比的数据略有不同,需要从传感器获取。您需要佩戴心率带(HRM-Tri 或 HRM-Run)或者跑步动态 传感器(RDP)。

![](_page_64_Picture_567.jpeg)

# <span id="page-64-1"></span>**最大摄氧量标准率等级表**

此表为依照性别及年龄分列的最大摄氧量(VO2 Max.)标准等级估算值。

![](_page_64_Picture_568.jpeg)

经 Cooper Institute 同意转载,请参考 [www.CooperInstitute.org](http://www.CooperInstitute.org) 取得更多资讯。

# <span id="page-64-2"></span>**功能阈值功率**

此表为依照性别分列的功能阈值功率(FTP)估算值。

![](_page_64_Picture_569.jpeg)

功能阈值功率参考 Hunter Allen 博士和 Andrew Coggan 博士出版的 Training and Racing with a Power Meter (Boulder, CO: VeloPress, 2010)。

# <span id="page-64-3"></span>**轮胎尺寸和周长**

速度传感器会自动侦测轮胎尺寸。若有需要,您可以在 速度传感器设置中手动输入轮胎尺寸。

轮胎尺寸标记在轮胎的两侧。您可以上网查询并计算未 列在表格中的尺寸。

![](_page_64_Picture_570.jpeg)

<span id="page-65-0"></span>![](_page_65_Picture_318.jpeg)

# **符号定义**

这些符号可能出现在所述设备或附件标签之中。

![](_page_65_Picture_3.jpeg)

WEEE 处理及回收标志。此标志是根据欧盟通 过的废弃电子电机设备指令 2012/19/EU,符 合者即粘贴于产品上。其目的是阻止不当的电 子产品处置,并促进其回收与重复使用。

# **[support.Garmin.com/zh-CN](http://support.Garmin.com/zh-CN)**

![](_page_67_Picture_1.jpeg)